## **電話**

### **電話をかける**

相手の電話番号を入力して電話をかけます。電話帳 から電話をかけることもできます。

### **◆電話をかける【標準】**

#### **1** ホーム画面で[電話]

ダイヤル入力画面が表示されます。

### **2** 電話番号を入力

- 訂正する場合は〈■■ をプレスします。
- ・[メニュー]をプレスすると、電話帳登録、発 信者番号通知/非通知の発信、国際電話の発 信、声の宅配便などの操作ができます。
- **3** [電話をかける]

#### **4** 通話が終了したら[電話を切る]

• [0]ボタンを押して「はい]をプレスしても 通話を終了できます。

#### ❖**電話帳から電話をかける【標準】**

ホーム画面で[電話帳]▶電話帳を選択▶ [電話をかける]

### **◆電話をかける【シンプル】**

- 待受画面で[電話]▶[電話をかける] ダイヤル入力画面が表示されます。
- **2** 電話番号を入力
	- 訂正する場合は〈削除 をプレスします。
	- ・[メニュー]をプレスすると、電話帳登録/追 加、発信者番号通知/非通知の発信、国際電 話の発信、声の宅配便などの操作ができます。
- 3 [電話をかける]<br>2 通話が終了した

#### **4** 通話が終了したら[電話を切る]

• [0]ボタンを押して「はい]をプレスしても 通話を終了できます。

#### ❖**電話帳から電話をかける【シンプル】**

**待受画面で[電話]▶[電話帳の内容を見る]** ▶ 電話帳を選択▶[電話をかける]

#### ✔**お知らせ**

- ・ 通話中に近接センサーに顔などが近づくとディスプレ イの表示が消え、離れると再表示されます。
- ・ 本端末にイヤホンを挿入している、またはスピーカー フォンで通話を行っている場合、近接センサーを停止 します。そのため、近接センサーに顔などが近づいて もディスプレイの表示は消えません。
- ・ 通話中に髪の毛の上から受話口を当てている場合、近 接センサーが正常に動作しなくなり、通話が遮断され る場合があります。
- ・ 通話中でも一定時間が経過するとディスプレイの表示 が消えます。再び表示させるには同ボタンを押してく ださい。

### **◆緊急通報**

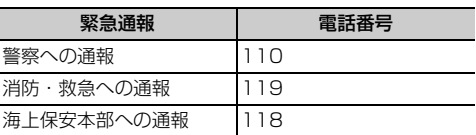

- ・ 本端末は、「緊急通報位置通知」に対応しておりま す。110番、119番、118番などの緊急通報を かけた場合、発信場所の情報(位置情報)が自動 的に警察機関などの緊急通報受理機関に通知され ます。お客様の発信場所や電波の受信状況により、 緊急通報受理機関が正確な位置を確認できないこ とがあります。位置情報を通知した場合には、通 報した緊急通報受理機関の名称が表示されます。 なお、「184」を付加してダイヤルするなど、通話 ごとに非通知とした場合は、位置情報と電話番号 は通知されませんが、緊急通報受理機関が人命の 保護などの事由から、必要であると判断した場合 は、お客様の設定によらず、機関側が位置情報と 電話番号を取得することがあります。 また、「緊急通報位置通知」の導入地域/導入時期 については、各緊急通報受理機関の準備状況によ り異なります。
- ・ 本端末から110番、119番、118番通報の際は、 携帯電話からかけていることと、警察・消防機関 側から確認などの電話をする場合があるため、電 話番号を伝え、明確に現在地を伝えてください。 また、通報は途中で通話が切れないように移動せ ず通報し、通報後はすぐに電源を切らず、10分程 度は着信のできる状態にしておいてください。
- ・ かけた地域により、管轄の消防署・警察署に接続 されない場合があります。
- ・ 日本国内ではドコモminiUIMカードを取り付けて いない場合、PINコードの入力画面、PINコード ロック・PUKロック中には緊急通報110番、 119番、118番に発信できません。
- ・ 着信拒否設定が有効な状態で緊急通報を行うと、 着信拒否設定は無効に変更されます。

### **◆通話ごとに発信者番号を通知/非通 知**

電話をかけるときに自分の電話番号を相手の端末に 表示させるかどうかを設定します。

・ 発信者番号はお客様の大切な情報ですので、通知 する際にはご注意ください。

#### 標進

- <mark>1</mark> ホーム画面で[電話]<br>2 電話番号を入力
- 
- 2 電話番号を入力<br>2 [メニュー]▶[**谜** [メニュー]▶ [通知で電話する] / [非通知 で電話する1▶[電話をかける]

#### シンプル

- <mark>1</mark> 待受画面で[電話]▶[電話をかける]<br>2 電話番号を入力
- 
- 2 電話番号を入力<br>3 [メニュー]▶[**谜 [メニュー]▶[通知で電話] / [非通知で電** 話1▶[電話をかける]

### **◆追加番号を入力して発信**

銀行の残高照会やチケットの予約サービスなど、通 話中に番号を追加入力する必要がある場合、あらか じめ電話番号と追加の番号を一度に入力して発信す ることができます。

「 \* | をロングプレスすると「;| (待機) が、「#| をロングプレスすると「| (2秒間の停止) が入力さ れます。

- ・ 2秒間の停止「,」:電話番号をダイヤルした後、自 動的に2秒間一時停止してから追加番号をダイヤル します。
- ・ 待機「;」:電話番号をダイヤルした後、自動的に待 機し追加番号の確認メッセージが表示されます。 「はい〕をプレスすると追加番号をダイヤルしま す。
- **1** ホーム画面で[電話]

2ンプル: 待受画面で [電話] ▶ [電話をかけ る]

2 電話番号を入力▶待機「;」(「 \* 」をロングプ レス)/2秒間の停止「,」(「#」をロングプレ ス)▶追加番号を入力

#### **3** [電話をかける]

• 待機「;」の場合、電話がつながったら「は い]をプレスすると追加番号をダイヤルしま す。

#### ✔**お知らせ**

・ 通話中にダイヤルパッドを表示して番号を入力する場 合は、「通話中に番号を入力」をご覧ください。→ p.43

### **◆国際電話(WORLD CALL)**

「+」を入力して国際電話をかけます。「0」をロング プレスすると「+」が入力されます。

- ・ 海外でのご利用については、「国際ローミング (WORLD WING) の概要 | をご覧ください。→ p.121
- ・ WORLD CALLの詳細は、本書巻末の「総合お問 い合わせ先」までお問い合わせください。
- **1** ホーム画面で[電話] シンプル: 待受画面で [電話] ▶ [電話をかけ る1
- **2** +(「0」をロングプレス)▶「国番号-地域番 号(市外局番)の先頭の0を除いた電話番 号」を入力

#### **3** [電話をかける]

- 「国際ダイヤルアシスト]の「自動変換機能] をオンにしている場合、発信時に「国際ダイ ヤルアシスト」画面が表示されます。[元の番 号で発信]または「変換後の番号で発信]を プレスします。
- ・ イタリアなど一部の国・地域では「0」が必 要な場合があります。
- ・ 国リストから選択して「+国番号」を入力す るには、地域番号(市外局番)と電話番号を 入力し、「メニュー】▶ 「国際電話をかける] ▶国を選択します。

かかってきた電話に応答します。着信中は着信拒否、 応答保留、伝言メモ録音の操作もできます。

### **◆電話を受ける【標準】**

#### **1** 電話がかかってくる

• 着信音、振動を止めるには「着信音を消す] をプレスするか、日日ボタンを押します。

### **2** [電話に出る]

・ らくらくタッチをオフにした場合は、着信中 画面で上にスライドしてから「電話に出る] をタッチします。→p.101 応答保留:[メニュー] ▶ [応答保留] 着信拒否:[メニュー]▶ [拒否]

伝言メモ録音:[メニュー]▶ [伝言メモ]

**3** 通話が終了したら[電話を切る]

### **◆電話を受ける【シンプル】**

- **1** 電話がかかってくる
	- 着信音、振動を止めるには日日ボタンを押し ます。
- **2** [電話に出る]
	- ・ らくらくタッチをオフにした場合は、着信中 画面で上にスライドしてから「電話に出る] をタッチします。→p.101 伝言メモ録音: [メニュー] ▶ [伝言メモ] 着信拒否:[メニュー]▶ [着信拒否] 応答保留:[メニュー]▶ [応答保留]
- **3** 通話が終了したら[電話を切る]

### **電話を受ける** 通話中の操作

通話中に画面をプレスして、さまざまな操作ができ ます。

### **◆通話中の操作【標準】**

標準メニューの通話中画面では次の操作ができます。

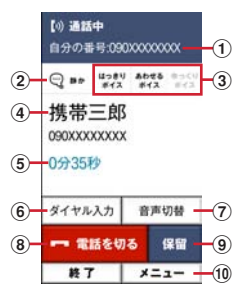

- (1) 自分の電話番号
- b はっきりボイス/ぴったりボイスの状態表示
- ③ はっきりボイス/あわせるボイス/ゆっくりボイ スの利用状況
- (4) 名前や電話番号
- e 通話時間
- 6 番号を入力するダイヤルパッドを表示 通話中に番号を入力します。→p.43
- (7) スピーカーフォンをオン 相手の声をスピーカーから流して、ハンズフリー で通話します。Bluetooth機器を接続している場 合、音声の出力先を切り替えることができます。
- 8 通話を終了
- (9) 通話を一時保留
- ⑪ メニュー

はっきりボイス/ゆっくりボイスの設定、電話の 追加※、電話帳の電話番号の検索、メールの閲覧、 遠隔サポートができます。 ※キャッチホンのご契約が必要です。

### **◆通話中の操作【シンプル】**

シンプルメニューの通話中画面では次の操作ができ ます。

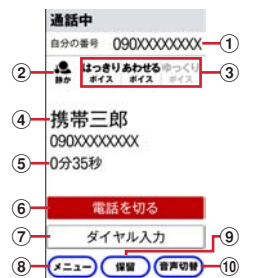

- (1) 自分の電話番号
- b はっきりボイス/ぴったりボイスの状態表示
- ③ はっきりボイス/あわせるボイス/ゆっくりボイ スの利用状況
- (4) 名前や電話番号
- (5) 通話時間
- 6 通話を終了
- (7) 番号を入力するダイヤルパッドを表示 通話中に番号を入力します。→p.43
- 8 メニュー はっきりボイス/ゆっくりボイスの設定、電話の 追加※、電話帳の電話番号の検索、メールの閲覧、 遠隔サポートができます。 ※キャッチホンのご契約が必要です。
- ⑨ 通話を一時保留
- 10 スピーカーフォンをオン 相手の声をスピーカーから流して、ハンズフリー で通話します。Bluetooth機器を接続している場 合、音声の出力先を切り替えることができます。

### **◆通話音量**

- ・ 発信中/通話中以外は通話音量を調節することは できません。
- 通話中にH-Fボタン

### **◆通話中に番号を入力**

通話中にダイヤルパッドを表示して追加する番号を 入力します。

|通話中に[ダイヤル入力]▶追加番号を入力

### **◆はっきりボイス**

相手の聞こえにくい声を強調して聞き取りやすくし ます。

通話中に[メニュー]▶[はっきりボイスを オン]/[はっきりボイスをオフ]

### ❖**ぴったりボイス**

はっきりボイス動作中は、行動を認識して、はっき りボイスよりさらに最適な音質に調整します。

### **◆あわせるボイス**

通話中の音声を自動で聞き取りやすく調整します。

|標 進|

1 ホーム画面で[設定]▶[電話の設定]▶[あ わせるボイス]

### **2** 各項目を設定

あわせるボイス:あわせるボイスを利用するか どうかを設定します。

音質設定:音声を聞きながら音質を設定します。 「年齢に合わせる」をオフにすると設定できま す。

年齢に合わせる:年齢に合わせて音質を調整す るかどうかを設定します。

#### 「シンプル」

**1** 待受画面で[メニュー]▶[設定を行う]▶ [電話の設定を行う]▶[あわせるボイスを 設定する]

## **2** 各項目を設定

各項目について、詳しくは 標準 の操作2をご 覧ください。

### **◆ゆっくりボイス**

相手の話す声がゆっくり聞こえるように調節し、聞 き取りやすくします。相手が区切りのない話しかた をしたときなどは通常の速度で聞こえます。

通話中に[メニュー]▶[ゆっくりボイスを オン]/[ゆっくりボイスをオフ]

### **◆響カット**

声の響く場所等で電話中に残響音を抑え、相手に聞 き取りやすくします。

ホーム画面で[設定]▶[通話音声の設定]▶ [響カット]を[オン]/[オフ] シンプル: 待受画面で [メニュー] ▶ [設定を行 う] ▶ [通話音声の設定を行う] ▶ [響カッ トを設定する] ▶ [有効にする] / [無効に する]

### **発着信履歴**

電話の発信、着信の履歴を確認できます。履歴から 電話発信やメール送信などの操作をすることができ ます。

### **◆発着信履歴【標準】**

標準メニューで電話の発着信履歴を確認できます。 ・ 発着信履歴の最大表示件数は30件です。

#### **1** ホーム画面で[電話]

#### **2** [履歴]

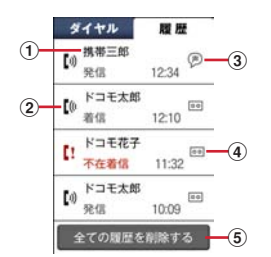

#### (1) 名前や電話番号

プレスすると詳細画面が表示されます。詳細 画面から電話発信、メモの再生ができます。 [メニュー] をプレスすると、電話帳に登録、 声の宅配便、メール送信、履歴からの削除な どができます。

#### ② 履歴アイコン 発信履歴は【※、不在着信履 歴と着信通知履歴は【!がそれぞれ表示されま す。

- 3 声の宅配便アイコン
- (4) 伝言メモアイコン
- (5) 発着信履歴の全削除

### **◆発着信履歴【シンプル】**

シンプルメニューで電話の発信履歴/着信履歴を確 認できます。

・ 発信履歴の最大表示件数は30件、着信履歴の最大 表示件数は30件です。

**1** 待受画面で[電話]<br>2 [電話してきた相<del>]</del> **2** [電話してきた相手を見る]/[電話をかけ た相手を見る]

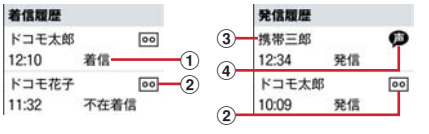

- (1) 発着信の種別
- 2 伝言メモアイコン/通話メモアイコン

#### 3 名前や電話番号

プレスすると詳細画面が表示されます。詳細 画面から電話発信、声の宅配便、メモの再生 ができます。[メニュー]をプレスすると、 電話帳に登録/追加、履歴からの削除、メー ル送信などができます。

(4) 声の宅配便アイコン

#### **✓お知らせ…………………**

• 発信履歴/着信履歴の一覧画面で「メニュー]▶「全 件削除]をプレスすると、履歴を全件削除できます。

## **伝言メモ**

伝言メモの設定や録音した伝言の再生/削除を行い ます。

- ・ 保存した伝言メモが最大保存件数を超えた場合は、 設定が有効になっていても伝言メモで応答しませ ん。
- ・ 伝言メモは1件あたり最長60秒、最大10件録音 できます。

### **◆伝言メモ【標準】**

ホーム画面で[設定]▶[電話の設定]▶[伝  $\equiv$   $\times$   $\mp$ 1

### **2** [伝言メモを有効]を[オン]/[オフ]

- 伝言メモリスト:伝言メモリストで、伝言メモ を選択して再生します。
	- 伝言メモ選択後、「1件削除] をプレスすると 伝言メモが削除できます。
	- 応答時間設定:伝言メモが応答するまでの時間 を設定します。

**応答ガイダンス**を設定し ます。

### **◆伝言メモ【シンプル】**

- 待受画面で[電話]▶[伝言メモ・通話メモを 使う]
- **2** [伝言メモを開始/停止する]▶[開始する] /[停止する]

その他の各項目について、詳しくは 標準 の 操作2をご覧ください。

- 通話中の会話を通話メモとして録音できます。
- ・ 電話を切る約1分前からの通話が最大10件録音さ れます。10件を超えると、保護されていない古い 通話メモから順に上書きされます。残しておきた い通話メモは保護してください。

### **◆通話メモ【標準】**

1 ホーム画面で[設定]▶[電話の設定]▶[通 話 メモ1

**2** [通話メモを有効]を[オン]/[オフ] 通話メモリスト:通話メモリストで、通話メモ を選択して再生します。

• 通話メモ選択後、[保護設定] をプレスすると 通話メモの保護/解除ができ、「1件削除]を プレスすると通話メモが削除できます。

### **◆通話メモ【シンプル】**

- 待受画面で[電話]▶[伝言メモ・通話メモを 使う]
- **2** [通話メモを開始/停止する]▶[開始する] /[停止する]

通話メモの再生について、詳しくは 標準の 操作2をご覧ください。

## **通話メモ** ■■ ワンタッチダイヤル

よく連絡を取る相手をワンタッチダイヤルに登録し ておくと、電話やメールが簡単にできます。

### **◆ワンタッチダイヤルに登録する**

- <mark>1</mark> ホーム画面で <mark>+ ~</mark> のいずれかをプレス シンプル: 待受画面で 1 ~ 3 のいずれかをプ レス
- 2 [新規電話帳作成して登録]▶各項目を設定  $\blacktriangleright$  [OK]

電話帳から登録:[電話帳から選ぶ] ▶登録し たい相手を選択▶各項目を設定▶ [OK]

### **◆ワンタッチダイヤルを使う**

- 1 ホーム画面で · ~ · のいずれかをプレス シンプル: 待受画面で 1 ~ 3 のいずれかをプ レス
- **2** [電話をかける]/[メールを送る]
	- ・[メニュー]をプレスすると、登録相手の変 更、電話帳の修正、ワンタッチダイヤル解除 ができます。シンプルメニューの場合は[修 正する]をプレスすると、同様の操作ができ ます。

### ■電話の設定 ■■電話帳

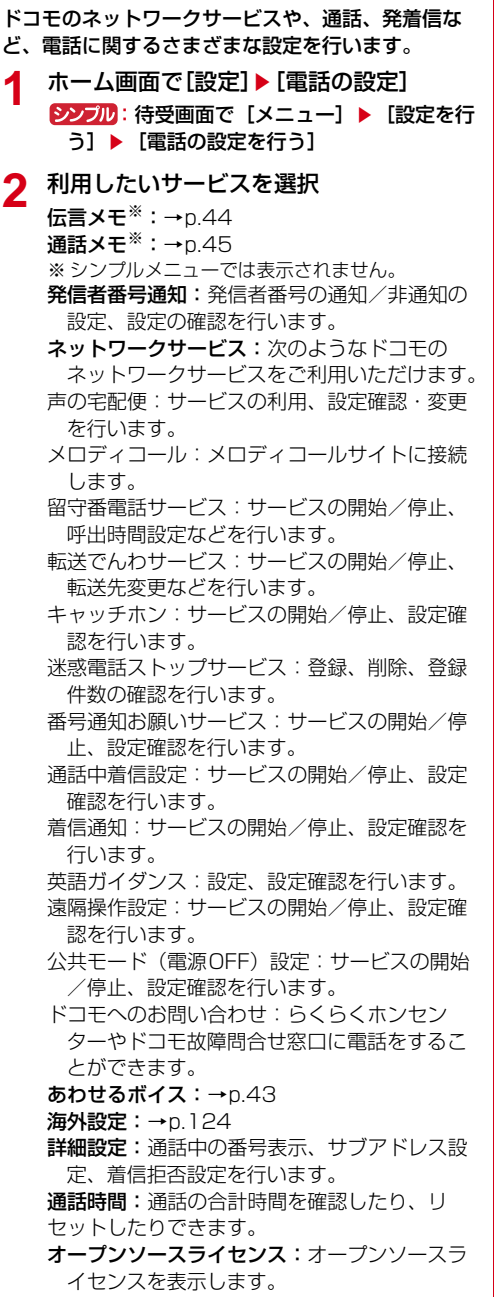

電話帳には電話番号やメールアドレスなどを入力で きます。簡単な操作で登録した相手に連絡できます。

- ・ 電話帳を初めて起動すると(アプリの初期化後を 含む)、クラウドの利用を開始するかどうかの確認 画面が表示されます。クラウドを利用すると、電 話帳データをサーバーに保管したり、パソコンで 電話帳データを編集したりできます。 ドコモクラウドに関する設定は、ホーム画面で [設定] ▶ [ドコモのサービス/クラウド] ▶ [ド コモクラウド]で行います。シンプルメニューの 場合は、待受画面で[メニュー]▶[設定を行う] ▶ 「ドコモのサービス/クラウドの設定を行う]
	- ▶ 「ドコモクラウド〕で行います。なお、ドコモ クラウドの設定にはパケット通信料がかかります。
- ・ ドコモバックアップアプリを使用すると、電話帳 やその他のデータを一括でバックアップ/復元す ることができます。詳細は「ドコモバックアップ (microSDカードへ保存・復元)」をご覧くださ  $U<sub>o</sub> \rightarrow 0.90$
- ・ iコンシェル契約中でも、関連する電話帳項目は 表示されません。

### **◆電話帳【標準】**

# **ホーム画面で[電話帳]**<br>■1 <sub>11 ホ</sub>ール

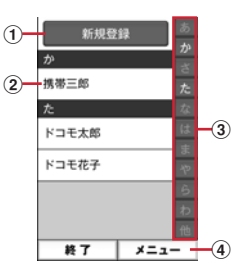

a 新規登録

- 電話帳を新規登録します。
- ② 名前

プレスすると詳細画面が表示されます。詳細 画面から電話発信、声の宅配便、メール送 信、SMS送信、登録内容の修正、赤外線送 信、電話帳の削除などの操作ができます。

③ インデックス

インデックスを表示します。

d メニュー グループ表示、電話帳検索、クラウドにログ インなどができます。

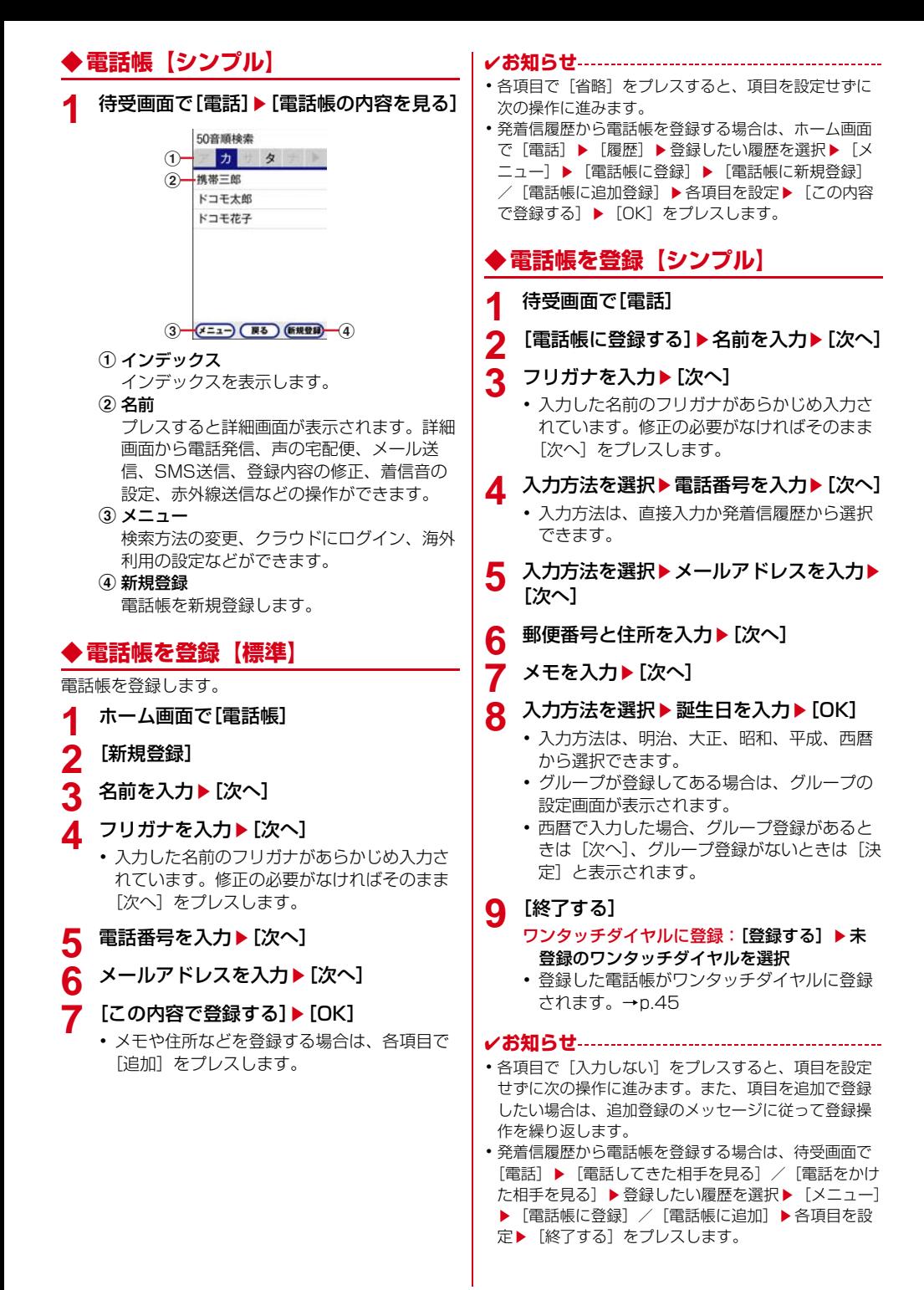

**47** 電話 こうしん こうしん こうしん 電話

### **◆電話帳の編集**

登録済みの電話帳の内容を修正します。

#### 【標 進】

- **電話帳リストで修正したい電話帳を選択▶** [修正する]
- **2** 各項目を設定
	- ・ 名前や電話番号などを編集できます。
- 3 [この内容で登録する]▶[OK]<br>**②227**加

- 1 電話帳リストで修正したい電話帳を選択▶ [メニュー]▶[修正する]
- **2** 各項目を設定
	- ・ 名前や電話番号などを編集できます。
- 3 [上書きする] /[新規登録する] ▶[終了す る]

ワンタッチダイヤルに登録:[登録する]▶未 登録のワンタッチダイヤルを選択

・ 編集した電話帳がワンタッチダイヤルに登録 されます。→p.45

### **◆電話帳の削除**

登録済みの電話帳を削除します。

- **1** 電話帳リストで削除したい電話帳を選択
- 2 [メニュー]▶[削除する]▶[削除する]▶ [OK]

シンプル: [メニュー] ▶ [電話帳から削除] ▶ 「削除する1 ▶ 「OK1

### **◆電話帳を検索**

電話帳を検索します。

#### 標進

| 電話帳リストで[メニュー]▶[検索する]

<mark>2</mark> 検索したいキーワードを入力▶[検索する]<br><mark>シンプル</mark>

- 待受画面で[電話]▶[電話帳を検索する]
	- 50音検索の場合は「メニュー] ▶ 「検索方法 を変更]をプレスして、検索方法を変更でき ます。グループ検索、文字列検索を選択した 場合は、[検索方法]をプレスすると検索方法 を変更できます。

## **◆電話帳をグループごとに表示【標準】**

標準メニューで、電話帳を登録したグループごとに 表示できます。

電話帳リストで[メニュー]▶[グループ表 示する1▶表示したいグループを選択

### ❖**グループの新規作成【標準】**

標準メニューで、電話帳を登録するグループを作成 できます。

- 電話帳リストで[メニュー]▶[グループ表 示する]
- 2 [メニュー]▶[グループを編集する]▶[グ ループを追加]
- 3 [一覧から選ぶ]▶一覧からグループを選択 ▶ [この内容で登録する]▶ [OK]

入力して追加: 「直接入力する】▶グループ名 を入力▶ [決定] ▶ [この内容で登録する]  $\blacktriangleright$  [OK]

**◆電話帳をグループごとに表示【シン プル】**

シンプルメニューで、電話帳を登録したグループご とに表示できます。

- **電話帳リストで[メニュー]▶[検索方法を** 変更]▶ [グループ検索]
- 2 回▶[電話]▶[電話帳を検索する]
- ❖**グループの新規作成【シンプル】**

シンプルメニューで、電話帳を登録するグループを 作成できます。

- **待受画面で[電話]▶[電話帳のグループを** 設定する]
- **2** [グループを追加する]
	- ・ グループ名の変更、削除もできます。
- 3 [一覧から選ぶ]▶ グループを選択▶[OK] 入力して追加:[直接入力する]▶グループ名 を入力▶ [追加] ▶ [OK]

### **自分の電話番号**

ご利用の電話番号を確認できます。また、ご自身の 情報を入力、編集したりできます。

#### 標進

#### **1** ホーム画面で[自分の電話番号]

- [修正する] をプレスすると、名前やメールア ドレスなどのマイプロフィールを修正できま す。なお、メールアドレスは1件目のみ自動 取得ができ、入力済みのメールアドレスがあ る場合は上書きされます。
- ・[赤外線でデータを送る]をプレスすると、赤 外線送信ができます。

#### シンプル

- **1** 待受画面で[メニュー]▶[自分の電話番号 を見る]
	- ・[メニュー]をプレスすると、赤外線送信がで きます。
	- ・[修正する]をプレスすると、名前やメールア ドレスなどのマイプロフィールを修正できま す。なお、メールアドレスは1件目のみ自動 取得ができ、入力済みのメールアドレスがあ る場合は上書きされます。

**メール/インターネット 6** 本文の[ここを押して入力]e本文を入力<sup>e</sup>

### **メール**

ドコモのメールアドレス(@docomo.ne.jp)を利用 して、メール(spモードメール)の送受信ができま す。

絵文字、デコメール®の使用が可能で、自動受信にも 対応しています。

- ・ メールをご利用いただくには、spモードの契約が 必要です。
- ・ メールの初回起動時は「ソフトウェア使用許諾規 約」画面が表示されます。メールをご利用いただ くには、「ソフトウェア使用許諾規約」をご確認の 上、同意いただく必要があります。同意後、マイ アドレスが自動で登録されます。

### **◆メールの作成・送信【標準】**

**1** ホーム画面で[メール]

メールのメニュー画面が表示されます。

### **2** [メール作成]

- メール作成画面が表示されます。
- メール作成画面で「メニュー] をプレスする と、署名や例文、テンプレートの挿入、保存 /破棄の操作ができます。

### 3 宛先の[ここを押して入力]▶宛先を入力

- 宛先を「電話帳から選ぶ] / 「最近送信した 人から選ぶ] / [最近受信した人から選ぶ] /[直接入力する]から選択し、画面の案内 に従って操作してください。
- 宛先の入力後に、宛先を追加するには「追 加]、変更や削除をするには入力済みの宛先を プレスします。
- 4 件名の[ここを押して入力]▶件名を入力▶ [入力を完了する]
- <mark>5</mark> 添付の[ここを押して選択]▶ファイルを選 択
	- ファイルを添付するには、「写真]/「写真 (携帯電話向けに縮小)]/[その他のファイ ル]のいずれかを選択し、画面の案内に従っ て操作してください。

[入力を完了する]

・ 本文入力画面で[メニュー]をプレスすると 次の操作ができます。

[デコメを挿入する]:デコメ絵文字®を選択 して本文に挿入できます。

「かんたんデコメを使う1:お買い上げ時に保 存されている画像などを利用して、入力し た本文を簡単に装飾します。

[装飾を使う]:本文の装飾操作ができます。 [テキスト操作]:署名やテンプレート、例文、 位置情報などを挿入できます。

- [直前の動作を取り消す]:直前の操作を取り 消します。
- [直前の動作をやり直す]:「直前の動作を取り 消す」で行った操作を再度取り消す前の状 態に戻します。
- ・ 本文を入力するエリアをロングプレスしても テキスト操作が行えます。
- **7** [メールを送信する]▶[送信する]▶[閉じ る1

送信が完了すると、送信メールのフォルダに保 存されます。

### **◆ メールの作成・送信【シンプル】**

#### ❖**簡単メールの作成・送信**

- **1** 待受画面で[メール]
	- メールのメニュー画面が表示されます。

### **2** [メールを作る]

- 通常メール作成画面が表示されます。
- ・ 前回、簡単メール作成でメールを作成した場 合は、操作5に進みます。

#### **3** [簡単]

簡単メール作成に切り替えるかどうかの確認画 面が表示されます。

#### **4** [切り替える]

簡単メール作成画面が表示されます。

・[通常]をプレスすると、通常メールに切り替 えられます。→p.51

#### **5** [文章のみ]

[テンプレート]の場合:テンプレートを選択 「ファイル添付]の場合:「写真] /「写真(携 帯電話向けに縮小)] / [その他のファイル] のいずれかを選択し、画面の案内に従って操 作

6 [直接入力する]▶宛先を入力▶[入力完了] [最近送信した人]/[最近受信した人]の場 合:最近メールを送受信した宛先の履歴から 選択

[電話帳から選ぶ]の場合:登録されている電話 帳から宛先を選択

**7** [次へ進む]

[この宛先を編集] の場合:入力した宛先を再編 集 [他の宛先を編集]の場合:[宛先:]をプレス

して他の宛先を追加/再編集

8 [直接入力する]▶件名を入力▶[入力完了] [例文から選ぶ] の場合:例文から選択 [次へ進む]の場合:件名を入力せずに、操作 10に進む

**9** [次へ進む]

本文の編集画面が表示されます。

#### 10 [本文を編集する]▶本文を入力▶[入力完 了]

- •本文入力画面で「メニュー]をプレスすると 次の操作ができます。 [デコメを挿入する]:デコメ絵文字®を選択
	- して本文に挿入できます。
	- [かんたんデコメを使う]:お買い上げ時に保 存されている画像などを利用して、入力し た本文を簡単に装飾します。
	- [装飾を使う]:本文の装飾操作ができます。
	- [テキスト操作]:署名やテンプレート、例文、 位置情報などを挿入できます。
	- [直前の動作を取り消す]:直前の操作を取り 消します。
	- [直前の動作をやり直す]:「直前の動作を取り 消す」で行った操作を再度取り消す前の状 態に戻します。
- ・ 本文を入力するエリアをロングプレスしても テキスト操作が行えます。
- [次へ進む]の場合:本文を入力せずに、操作 12に進む

### **11**[次へ進む]

入力が完了したメール作成画面が表示されます。

**12**[送信する]

メールを送信するかどうかの確認画面が表示さ れます。

### 13 [送信する]▶[閉じる]

送信が完了すると、送信メールのフォルダに保 存されます。

[保存して終了]の場合:作成したメールを送信 せずに未送信メール内に保存

❖**通常メールの作成・送信**

**1** 待受画面で[メール]<br>2 [メールを作る]

#### **2** [メールを作る]

メール作成画面が表示されます。

- ・ 簡単メール作成画面が表示されたときは、[通 常] ▶ [切り替える] をプレスします。
- ・[メニュー]をプレスすると、署名や例文、テ ンプレートの挿入、保存/破棄の操作ができ ます。

#### 3 宛先の[押して入力]▶宛先を入力

- 宛先を「電話帳から選ぶ] / [最近送信した 人] / [最近受信した人] / [直接入力する] から選択し、画面の案内に従って操作してく ださい。
- 宛先の入力後に宛先を追加するには「追加]、 宛先の変更や削除をするには入力済みの宛先 をプレスします。
- 4 件名の[押して入力]▶件名を入力▶[入力 完了]

#### <mark>5</mark> 添付の[押して選択]▶ファイルを選択

- ファイルを添付するには、「写真]/「写真 (携帯電話向けに縮小)]/[その他のファイ ル]のいずれかを選択し、画面の案内に従っ て操作してください。
- <mark>6</mark> 本文の[ここを押して入力]▶本文を入力▶ [入力完了]
	- 本文入力画面で [メニュー] をプレスすると 次の操作ができます。 [デコメを挿入する]:デコメ絵文字®を選択 して本文に挿入できます。 [かんたんデコメを使う]:お買い上げ時に保 存されている画像などを利用して、入力した 本文を簡単に装飾します。
		- [装飾を使う]:本文の装飾操作ができます。
		- [テキスト操作]:署名やテンプレート、例文、 位置情報などを挿入できます。
		- [直前の動作を取り消す]:直前の操作を取り 消します。
		- [直前の動作をやり直す]:「直前の動作を取り 消す」で行った操作を再度取り消す前の状 態に戻します。
	- ・ 本文を入力するエリアをロングプレスしても テキスト操作が行えます。

#### 7 [メールを送信する]▶[送信する]▶[閉じ る1

送信が完了すると、送信メールのフォルダに保 存されます。

### **◆テンプレート**

保存されているテンプレートを利用して簡単にデコ メール®を作成できます。

### 標 進

- 
- <mark>1</mark> ホーム画面で[メール]<br>2 [テンプレート]▶テン **「テンプレート】▶テンプレートを選択** 
	- ・ テンプレート一覧を左右にフリックして画像 を選択します。
- ? 拡大表示された画像をプレス▶[決定] テンプレートが挿入されたメール作成画面が表 示されます。→p.50

### 「シンプル」

- 
- **1** 待受画面で[メール]<br>2 「テンプレートを使 **1テンプレートを使ってメールを作る1▶テ** ンプレートを選択
	- ・ テンプレート一覧を左右にフリックして画像 を選択します。
- 2 拡大表示された画像をプレス▶「決定1 テンプレートが挿入されたメール作成画面が表 示されます。→p.50

### **◆メールを受信したときは**

メールサーバーにメールが届くと、自動的に本端末 に送られてきます。 メールを受信すると、お知らせランプが点滅し、着 信音が鳴ります。通知アイコンが表示され、画面に 新着通知が表示されます。 新着通知をプレスして新着メールを確認します。

✔**お知らせ**

- ・ メール受信時の動作は変更することができます。→ p.54
- ・ 本端末のメールメモリの空き容量が少なくなると、 メールを受信できません。不要な未読メールや保護 メールを削除するなどして、メールメモリの空き容量 を増やしてください。

### **◆新着問合せ**

#### 標進

- **1** ホーム画面で[メール]<br>2 [新着問合せ]
- **2** [新着問合せ]

問合せが開始されます。メールがあると受信 メールのフォルダに保存されます。

#### シンプル

- 
- **1** 待受画面で[メール] **2** [メールがあるか問い合わせる] 問合せが開始されます。メールがあると受信 メールのフォルダに保存されます。

**◆受信/送信/未送信メールの表示**

### 標準 |

- 
- **1** ホーム画面で[メール]<br>2 [受信メール]/[送信*ː* **2** [受信メール]/[送信メール]/[未送信 メール]

受信/送信メールのフォルダ一覧、未送信メー ル一覧が表示されます。

- [未送信メール]をプレスした場合は、操作4 に進みます。
- **3** 受信/送信メールのフォルダを選択 受信/送信メール一覧が表示されます。
- **4** メールを選択

受信/送信/未送信メールの詳細画面が表示さ れます。

### シンプル

- 
- **1** 待受画面で[メール]<br>2 [受信したメールを月 **2** [受信したメールを見る]/[未送信のメー ルを見る]/[送信したメールを見る]

受信/送信メールのフォルダ一覧、未送信メー ル一覧が表示されます。

・[未送信のメールを見る]をプレスした場合 は、操作4に進みます。

### **3** 受信/送信メールのフォルダを選択

受信/送信メール一覧が表示されます。

#### **4** メールを選択

受信/送信/未送信メールの詳細画面が表示さ れます。

### **◆メールの操作**

受信/送信/未送信メールを操作します。

・ フォルダやメールによって、操作できる項目は異 なります。

### ❖**受信/送信フォルダの操作**

**1** フォルダ一覧表示中に[メニュー]

### **2** 各項目を設定

- フォルダを追加する:フォルダを追加します。 フォルダを削除する:フォルダを削除します。 フォルダ名を変更する:フォルダ名を変更しま す。
- フォルダを並び替える:フォルダを2つ以上作 成した場合に、作成したフォルダを並び替え ます。
- メールを振り分ける※1:フォルダに振り分け条 件を設定して、振り分けを実行するかどうか を設定します。
- 振り分け条件を設定する<sup>※2</sup>:フォルダに振り分 け条件を設定します。
- 自動振り分けを実行する※2:振り分けを実行す るかどうかを設定します。
- 保存件数を表示する:フォルダに保存されてい るメール/メッセージRの件数を表示します。 ※1 シンプルメニューでは表示されません。 ※2 標準メニューでは表示されません。

### ❖**受信/送信/未送信メール一覧の操作**

**1 メール一覧表示中に[メニュー]**<br>2 各項目を設定

### **2** 各項目を設定

- 並び順を変更する:並び順を変更します。 保護/保護解除:メールを保護/保護解除しま す。
- 未読/既読変更:受信メールの既読/未読を変 更します。
- 削除する:メールを選択して削除します。
- フォルダを移動する:受信/送信メールをフォ ルダ移動します。
- その他※1:条件を指定してメールを検索、 microSDカードへコピー、メールアドレスの 電話帳登録、赤外線でメールを送信します。
- 検索する※2:条件を指定してメールを検索しま す。
- SDへコピー※2:microSDカードにコピーしま す。
- 電話帳に登録する<sup>※2</sup>:メールアドレスを電話帳 に登録します。
- 赤外線でメールを送る※2:赤外線でメールを送 信します。
- ※1 シンプルメニューでは表示されません。
- ※2 標準メニューでは表示されません。

❖**受信/送信/未送信メール詳細画面の操 作**

**1** メール詳細画面表示中に[メニュー]

#### **2** 各項目を設定

- 返信する※2:受信メールに返信します。→ p.54
- 転送する:受信メールを転送します。→p.54 再編集する:送信/未送信メールを再編集しま す。
- ・ 標準メニューの未送信メールでは表示されま せん。
- 削除する:表示中のメールを削除します。
- フォルダを移動する:受信/送信メールのフォ ルダを移動します。
- 電話帳に登録する:メールアドレスを電話帳に 登録します。
- 本文コピー:本文をコピーします。
- その他<sup>※1</sup>:表示中のメールをmicroSDカード へコピーしたり、保護/保護解除したり、デ コメール®の画像を操作したり、受信メール をレイアウト補正せずに表示したりします。
- SDへコピー※2:microSDカードにコピーしま す。
- 保護/保護解除<sup>※2</sup>:保護/保護解除します。
- デコメ操作<sup>※2</sup>:デコメール®の本文に挿入され ている画像を表示したり、保存したりします。
- レイアウト補正なし<sup>※2</sup>:受信メールを画面の右 端で折り返さずに、送信された状態で表示し ます。
- ※1 シンプルメニューでは表示されません。 ※2 標準メニューでは表示されません。

### ❖**添付ファイルの操作**

メールに添付されているファイルを表示・保存しま す。

**1** メール詳細画面表示中に[添付ファイル一 覧]

### **2** ファイルを選択

・ 添付ファイルが画像の場合は自動的に表示さ れ、[保存]をプレスしてmicroSDカードの 保存先フォルダを選択して保存できます。

### **3** [表示する]/[保存する]

- 表示する:添付ファイルを表示します。
- 添付ファイルによっては、「再生する]や「実 行する] を選択できます。
- 保存する:microSDカードに添付ファイルを保 存します。
- ・ microSDカードが取り付けられていない場合 は、自動的に内蔵メモリが保存先となります。

### **◆メールに返信**

#### 檀淮

- 
- <mark>1</mark> ホーム画面で[メール]<br>2 [受信メール]▶フォル **[受信メール]▶フォルダを選択▶メールを** 選択
- **2** [返信する] メール作成画面が表示されます。→p.50

#### シンプル

- 
- **1** 待受画面で[メール]<br>2 [受信したメールを<sup>]</sup> **[受信したメールを見る]▶フォルダを選択** ▶ メールを選択
- **3** [メニュー]▶[返信する] メール作成画面が表示されます。→p.50

#### ✔**お知らせ**

・ 複数の宛先に送られた受信メールに返信するときは、 返信先の選択画面が表示されます。

### **◆メールを転送**

- **1** ホーム画面で[メール] シンプル: 待受画面で「メール]
- **2** [受信メール] **シンプル:[受信したメールを見る]**
- 
- **3** フォルダを選択▶メールを選択<br>*A* [メニュー]▶ [転送する] **[メニュー]▶ [転送する]** メール作成画面が表示されます。→p.50

### **◆送受信履歴**

#### - 標 準 ]

- **1** ホーム画面で[メール]
- [送受信履歴]▶[受信した人]/[送信した 人]

履歴の一覧が表示されます。

- •「受信履歴を削除する] / 「送信履歴を削除す る]をプレスすると、履歴をすべて削除でき ます。
- ・ 履歴を選択すると、メールの作成、電話帳に 登録・追加、履歴の削除の操作ができます。

### シンプル

- 
- **1** 待受画面で[メール]<br>2 [メールを送受信した [メールを送受信した人を見る]▶[最近送 信した人]/[最近受信した人]

履歴の一覧が表示されます。

- [削除] をプレスすると、履歴をすべて削除で きます。
- ・ 履歴を選択すると、メールの作成、電話帳に 登録・追加、履歴の削除の操作ができます。

### **◆メールの設定**

メールに関するさまざまな設定を行います。

#### ❖**受信設定**

1 ホーム画面で[メール]▶[設定]▶[受信] シンプル: 待受画面で「メール】▶「メールを設 **定する**】▶ [受信]

### **2** 各項目を設定

#### ■メール

着信音:受信時の着信音を選択します。

着信音鳴動時間:受信時の着信音の鳴動時間を0~ 30秒の間で設定します。

- 振動:受信時の振動パターンを選択します。
- ・ 受信時に振動させるには、「電話・メール着信時の 設定」の振動を有効にしてください。→p.98
- 振動時間:受信時の振動時間を0~30秒の間で設定 します。
- 着信ランプ:受信時にお知らせランプを点灯するか どうかを設定します。
- 着信ランプ色:受信時のお知らせランプの色を選択 します。

#### ■メッ**セージR**

- 着信音:受信時の着信音を選択します。
- 着信音鳴動時間:受信時の着信音の鳴動時間を0~ 30秒の間で設定します。
- 振動:受信時の振動パターンを選択します。
- ・ 受信時に振動させるには、「電話・メール着信時の 設定」の振動を有効にしてください。→p.98
- 振動時間:受信時の振動時間を0~30秒の間で設定 します。
- 着信ランプ:受信時にお知らせランプを点灯するか どうかを設定します。
- 着信ランプ色:受信時のお知らせランプの色を選択 します。

#### ■共通設定

メール自動受信:新着メールを自動で受信するかど うかを設定します。

#### ■海外設定

- 海外メール自動受信:海外ローミング中にメールを 自動受信するかどうかを設定します。
- 海外通信時確認ダイアログ/海外通信時確認画面: 海外ローミング中にメールが受信されるときに、 受信確認画面を表示するかどうかを設定します。

#### ❖**表示設定**

**1** ホーム画面で[メール]▶[設定]▶[表示] シンプル: 待受画面で [メール] ▶ [メールを設 定する] ▶ [表示]

### **2** 各項目を設定

表示切替:メニューの表示形式を設定します。 ・ シンプルメニューでは表示されません。

本文文字サイズ変更:本文の文字サイズを選択 します。

雷話帳登録名表示:電話帳に登録されている名 前を表示するかどうかを設定します。

#### ❖**署名設定**

**ホーム画面で[メール]▶[設定]▶[署名]** シンプル: 待受画面で「メール】▶「メールを設 定する]▶ [署名]

**2** 各項目を設定 自動署名設定:メールに署名を自動で挿入する かどうかを設定します。 署名を編集する:署名を編集します。

#### ❖**例文編集**

お買い上げ時に登録されている例文の件名と本文を 編集します。

**ホーム画面で[メール]▶[設定]▶[例文]** 2>ブル: 待受画面で [メール] ▶ [メールを設 定する] ▶ [例文]

|例文を選択▶編集▶[決定]

#### ❖**その他設定**

**1** ホーム画面で[メール]▶[設定]▶[その他] シンプル: 待受画面で [メール] ▶ [メールを設 定する] ▶ [その他]

#### **2** 各項目を設定

- 日用符編集:メールを返信する際、引用する本 文の先頭に付ける引用符を編集します。
- 引用返信設定:メールを返信する際、受信メー ルの本文を引用するかどうかを設定します。
- **らくらく返信設定:メールを**返信する際、らく らく返信を利用するかどうかを設定します。
- 返信メール編集:らくらく返信の返信文を編集 します。
- メール全般の設定:ドコモサイトに接続して、 メールアドレス変更などのメールの設定をし ます。
- ・ シンプルメニューでは表示されません。シン プルメニューの場合は、「自分のメールアドレ スを確認・変更【シンプル】」をご覧くださ い。→p.56
- マイアドレス:マイアドレス情報を更新したり、 メールアドレスをコピーしたりできます。
- 利用者使用許諾日時:本機能を使用開始した日 時が表示されています。
- かんたんWi-Fi設定:Wi-Fi機能を利用してドコ モサービスを利用するための設定を行います。
- Wi-Fiメール利用設定:spモードセンターに接 続して、Wi-Fiメール利用について設定しま す。
- パスワード設定:Wi-Fiオプションパスワードを 設定します。
- Wi-Fiメール接続確認:snモードセンターに接 続してWi-Fiオプションパスワードの確認をし ます。
- アプリケーション名:メールアプリ名が表示さ れています。
- 提供者:メールアプリの提供者が表示されてい ます。
- バージョン:メールアプリのバージョンが表示 されています。
- 本アプリのライセンスについて:メールアプリ のライセンスについて表示します。
- Copyright:メールアプリのコピーライトが表 示されています。

#### ❖**自分のメールアドレスを確認・変更【シ ンプル】**

ドコモサイトに接続して、メールアドレス変更など のメールの設定をします。

- ・ 標準メニューの場合は、その他設定の「メール全 般の設定」をご覧ください。→p.55
- **待受画面で[メール]▶[メールアドレスを** 確認・変更する1▶ [接続する]
	- ドコモサイトに接続します。
	- ・ 以降は画面の案内に従ってメールアドレスを 確認したり、変更したりします。

### **◆メッセージサービス**

メッセージサービスを提供するWebサイトに申し込 むと、欲しい情報(メッセージR)が自動的に受信で きます。

#### ❖**受信したメッセージRの表示**

- **1** ホーム画面で[メール] **シンブル: 待受画面で「メール]**
- **2** [受信メール] **シンブル:「受信したメールを見る]**
- <mark>3</mark> [メッセージR]▶メッセージRを選択 ・ メッセージRを転送したり、返信したりでき
	- ません。一部の操作を除き、主な操作方法は メールと同様です。

## **パソコンメール**

Gmail、Yahoo!メール、Hotmailなどのアカウン トをお持ちの場合は、本端末でメールの送受信がで きます。

・ ここでは、Gmailのメールアカウント(Googleア カウント)での操作方法を説明しています。

### **◆パソコンメールのアカウントを設定**

- ・ あらかじめご利用のサービスプロバイダから設定 に必要な情報を入手してください。
- ・ 最大3件登録できます。
- 1 ホーム画面で[便利ツール]▶[パソコン メール]

シンプル: 待受画面で [メニュー] ▶ [便利な ツールを使う] ▶ [パソコンメールを使う]

- **2** [新規アカウント] メールアドレスの入力画面が表示されます。
- 3 [ここを押して入力]▶メールアドレスを入 カ▶ [入力画面を閉じる]▶ [次へ] パスワードの入力画面が表示されます。
- <u>A</u> [ここを押して入力]▶パスワードを入力▶ 「入力画面を閉じる1▶[次へ(自動設定)] アイコンの選択画面が表示されます。
- **5** アイコンを選択▶[完了] 登録内容が表示されます。
- **6** [この内容で登録する] 新着メールを確認するかの確認画面が表示され ます。
- **7** [確認する]/[戻る]
	- メールのメニュー画面が表示されます。 ・[確認する]をプレスした場合は、問合せの確 認結果を確認して「閉じる」をプレスします。

#### ✔**お知らせ**

- ・ メールアカウントの自動設定が完了しない場合、操作 4で[次へ (手動設定)]をプレスしてアカウント設定 を手動で入力します。
- ・ サービスプロバイダによっては、「OP25B (OutboundPort 25 Blocking):迷惑メール送信規 制」の設定が必要になります。詳しくは、ご契約の サービスプロバイダへお問い合わせください。

56 メール/インターネット

#### ■アカウントの追加

すでにメールアカウントが設定済みで、さらに別の メールアカウントを追加する場合は、次の操作を行 います。

**メールのメニュー画面で[メニュー]▶[ア** カウント一覧を表示・管理] アカウント一覧が表示されます。

### 2 [メニュー]▶[アカウントを追加する]

・ 以降の操作方法については、「パソコンメール のアカウントを設定」の操作2以降をご覧く ださい。

#### ✔**お知らせ**

- ・ 設定したアカウントを確認したり、編集したりする場 合は、操作2で「メニュー〕▶「アカウントを見る・ 変更する] ▶アカウントを選択します。
- •設定したアカウントを削除するには、操作2で「メ ニュー]▶ [アカウントを削除する]▶アカウントを 選択▶ [削除する] ▶ [閉じる] をプレスします。
- ・ 他の端末からmicroSDカードにコピーしたメールを本 端末に取り込むには、メールのメニュー画面で「メ ニュー] ▶ [SDから取り込む]をプレスし、画面の案 内に従って操作してください。

### **◆パソコンメールの作成・送信**

**ホーム画面で「便利ツール1▶ 「パソコン** メール]

> シンプル: 待受画面で [メニュー] ▶ [便利な ツールを使う】▶ [パソコンメールを使う] メールのメニュー画面が表示されます。

・ メールアカウントを2つ以上設定している場 合は、アカウント一覧画面が表示されます。 アカウントを選択すると、メールのメニュー 画面が表示されます。

### **2** [メール作成]

メール作成画面が表示されます。

• メール作成画面で「メニュー]をプレスする と、署名や例文、保存の操作ができます。

### 3 宛先の[ここを押して入力]▶宛先を入力

- 宛先を「雷話帳から選ぶ] / [最近送信した 人から選ぶ] / [最近受信した人から選ぶ] ╱「直接入力する〕から選択し、画面の案内 に従って操作してください。
- 宛先の入力後に、宛先を追加するには「追 加]、変更や削除をするには入力済みの宛先を プレスします。

### 4 件名の[ここを押して入力]▶件名を入力▶ [入力を完了する]

### <mark>5</mark> 添付の[ここを押して入力]▶ファイルを選 択

• ファイルを添付するには、「写真1 /「写真 (携帯電話向けに縮小)]/[その他のファイ ル]のいずれかを選択し、画面の案内に従っ て操作してください。

### 6 本文の[ここを押して入力]▶本文を入力▶ [入力を完了する]

- ・ 本文入力画面で[メニュー]をプレスすると、 文字サイズや文字色の変更などができます。
- ・ 本文が入力されるエリアをロングプレスする と、署名や例文などを挿入できます。
- **7** [メールを送信する]▶[送信する]▶[閉じ る1

送信が完了すると、送信メールのフォルダに保 存されます。

### **◆パソコンメールを受信したときは**

パソコンメールを受信すると、お知らせランプが点 滅し、着信音が鳴ります。通知アイコンが表示され、 画面に新着通知が表示されます。 新着通知をプレスして新着メールを確認します。

#### ✔**お知らせ**

- ・ パソコンメールの新着を問い合わせるには、ホーム画 面で「便利ツール]▶ [パソコンメール]▶ [新着問 合せ]をプレスします。シンプルメニューの場合は、 待受画面で「メニュー〕▶「便利なツールを使う〕▶ [パソコンメールを使う] ▶ [新着問合せ]をプレスし ます。
- ・ パソコンメール受信時の動作を変更するには、ホーム 画面で「便利ツール] ▶ [パソコンメール] ▶ [設定] ▶ 「このアカウント設定」▶ [受信] をプレスして各 項目の設定を変更します。シンプルメニューの場合は、 待受画面で [メニュー] ▶ [便利なツールを使う] ▶ [パソコンメールを使う] ▶ [設定] ▶ [このアカウン ト設定]▶「受信]をプレスして変更します。

### **◆パソコンメールの新着問合せ**

1 ホーム画面で[便利ツール]▶[パソコン メール]

シンプル: 待受画面で [メニュー] ▶ [便利な ツールを使う] ▶ [パソコンメールを使う]

2 [新着問合せ]▶[閉じる] パソコンメールがあると受信メールのフォルダ に保存されます。

### **◆パソコンメールの表示**

**ホーム画面で「便利ツール1▶ 「パソコン** メール]

> シンプル: 待受画面で [メニュー] ▶ [便利な ツールを使う】▶ [パソコンメールを使う]

**2** [受信メール]/[送信メール]/[未送信  $x - 11$ 

受信/送信/未送信メール一覧が表示されます。

**3** メールを選択 受信/送信/未送信メールの詳細画面が表示さ れます。

### **◆パソコンメールの操作**

受信/送信/未送信メールを操作します。 ・ メールによって操作できる項目は異なります。

### ❖**パソコンメール一覧の操作**

**1** パソコンメール一覧表示中に[メニュー]

### **2** 各項目を設定

- 新着メールを問合せる: 新着メールの問合せを 開始します。
- 過去メールを問合せる:取得済みメール以前の 未取得メールの問合せを開始します。

並び順を変更する:並び順を変更します。

- 既読/未読変更:受信メールの既読/未読を変 更します。
- 削除する:メールを選択して削除します
- 検索する:条件を指定してメールを検索します。 電話帳に登録する:メールアドレスを電話帳に 登録します。
- SDカードへコピー:microSDカードにコピー します。

### ❖**パソコンメール詳細画面の操作**

**1** パソコンメール詳細画面表示中に[メ ニュー]

## **2** 各項目を設定

転送する:受信メールを転送します。→p.58 再編集する:送信メールを再編集します。 削除する:表示中のメールを削除します。 電話帳に登録する:メールアドレスを電話帳に 登録します。 本文コピー:本文をコピーします。 SDカードへコピー:microSDカードにコピー

します。

### ❖**添付ファイルの操作**

**1** パソコンメール詳細画面表示中に[添付 ファイル一覧]

### **2** ファイルを選択

・ 添付ファイルが画像の場合は画像が表示され、 「保存」をプレスしてmicroSDカードの保存 先フォルダを選択して保存できます。

#### **3** [表示する]/[保存する]

- ま示する。アプリを選択して添付ファ イルを表示します。
- 保存する:microSDカードの保存先フォルダを 選択して保存します。
- ・ microSDカードが取り付けられていない場合 は、自動的に内蔵メモリが保存先となります。

### **◆パソコンメールに返信**

- 1 ホーム画面で[便利ツール]▶[パソコン メール] シンプル: 待受画面で [メニュー] ▶ [便利な
	- ツールを使う】▶ [パソコンメールを使う]
- **2** [受信メール] 受信メール一覧が表示されます。
- **3** メールを選択 受信メール詳細画面が表示されます。
- **4** [返信する] メール作成画面が表示されます。→p.57
- ✔**お知らせ**
- •アカウントによっては、操作2で[受信メール]をプ レスした後に、フォルダを選択する場合があります。

### **◆パソコンメールを転送**

1 ホーム画面で[便利ツール]▶[パソコン メール]

シンプル: 待受画面で「メニュー1 ▶ 「便利な ツールを使う] ▶ [パソコンメールを使う]

- 
- <mark>2</mark> [受信メール]▶メールを選択<br><mark>3</mark> [メニュー]▶ [転送する] [メニュー]▶ [転送する] メール作成画面が表示されます。→p.57

### **◆パソコンメールの送受信履歴**

**ホーム画面で「便利ツール1▶ 「パソコン** メール]

シンプル: 待受画面で「メニュー】▶ 「便利な ツールを使う】▶ [パソコンメールを使う]

2 [送受信履歴]▶[受信した人]/[送信した 人]

履歴の一覧が表示されます。

- •「受信履歴を削除する] /「送信履歴を削除す る]をプレスすると、履歴をすべて削除でき ます。
- ・ 履歴を選択すると、パソコンメールの作成、 電話帳への登録・追加、履歴の削除ができま す。

### **◆パソコンメールの設定**

パソコンメールについての設定を行います。

#### ❖**アカウント共通の設定**

**ホーム画面で「便利ツール1▶ 「パソコン** メール]

> シンプル: 待受画面で「メニュー] ▶ 「便利な ツールを使う] ▶ [パソコンメールを使う]

<mark>2</mark> [設定]▶[アカウント共通の設定]<br>33 各項目を設定

#### **3** 各項目を設定

#### ■受信

- メールサイズ制限:受信するメールサイズの制限を 設定します。
- 海外メール自動受信:海外ローミング中のメールの 自動受信/手動受信を設定します。
- 海外通信時確認ダイアログ:海外ローミング中の メール受信時に受信確認画面の表示/非表示を設 定します。

#### ■表示

- 本文文字サイズ変更:メール本文の文字サイズを選 択します。
- **電話帳登録名表示:**宛先や差出人に電話帳に登録さ れている名前の表示/非表示を設定します。

#### ■例文

メール本文に利用できる例文を選択して編集します。

#### ■その他

- 引用符編集:メールを返信する際、引用する本文の 先頭に付ける引用符を編集します。
- 引用返信設定:メールを返信する際、受信メールの 本文を引用するかどうかを設定する。
- **らくらく返信設定:メールを**返信する際、返信文を 選択するだけで送信できるように設定します。

返信メール編集:らくらく返信の返信文を編集しま す。

#### ❖**アカウント個別の設定**

複数のメールアカウントを設定している場合などに、 アカウントごとの受信設定や署名を変更できます。

**ホーム画面で「便利ツール1▶ 「パソコン** メール]

シンプル: 待受画面で [メニュー] ▶ [便利な ツールを使う】▶ [パソコンメールを使う]

・ 複数のメールアカウントがある場合は、設定 するアカウントを選択します。

# 2 [設定]▶[このアカウント設定]<br>3 各項目を設定

#### **3** 各項目を設定

#### ■受信

着信音:受信時の着信音を選択します。

- 着信音鳴動時間:受信時の着信音の鳴動時間を0~ 30秒の間で設定します。
- 振動:受信時の振動パターンを選択します。
- ・ 受信時に振動させるには、「電話・メール着信時の 設定」の振動を有効にしてください。→p.98
- 振動時間:受信時の振動時間を0~30秒の間で設定 します。
- 着信ランプ:受信時にお知らせランプの点灯/非点 灯を設定します。
- 着信ランプ色:受信時のお知らせランプの色を選択 します。

受信間隔:メール受信の受信間隔を選択します。

#### ■署名

白動署名設定:メールに署名を自動で挿入するかど うかを設定します。

署名を編集する:署名を編集します。

### **SMS**

携帯電話番号を宛先にしてテキストメッセージを送 受信できます。

※ 送受信できる文字数などの詳細については、ドコモの ホームページの「ショートメッセージサービス (SMS)」をご覧ください。

### **◆SMSの作成・送信**

- **ホーム画面で「メール1▶ [SMS]** シンプル: 待受画面で「メール] ▶ [SMSを使 う]
- **2** [新しくメッセージを送る] 宛先の指定方法の選択画面が表示されます。
- **3** [電話番号を入力]

電話番号入力画面が表示されます。

- ・[電話帳から選ぶ]をプレスした場合は、送信 する相手を選択し、操作5に進みます。
- **4** 電話番号を入力▶[メッセージを書く] メッセージの入力画面が表示されます。

<mark>5</mark> メッセージを入力▶[入力を完了する] 入力が完了した送信画面が表示されます。

- **6** [送信する]
	- [メニュー] ▶ [宛先を追加] / [宛先を編 集]をプレスすると、宛先の追加や宛先の削 除ができます。
- **✓お知らせ…………………**
- 海外通信事業者をご利用のお客様との間でも送受信で きます。ご利用可能な国・海外通信事業者については、 『ご利用ガイドブック(国際サービス編)』またはドコ モの「国際サービスホームページ」をご覧ください。
- ・ 宛先が海外通信事業者の場合、「+」、「国番号」、「相手 先携帯電話番号」の順に入力します。また、「010」、 「国番号」、「相手先携帯電話番号」の順に入力しても送 信できます。携帯電話番号が「0」で始まる場合は、 「0」を除いて入力してください。

### **◆SMSを受信したときは**

SMSを受信すると、お知らせランプが点滅し、着信 音が鳴ります。通知アイコンが表示され、画面に新 着通知が表示されます。 新着通知をプレスして新着SMSを確認します。

#### ✔**お知らせ**

- ・ SMS受信時の動作は変更することができます。→ p.61
- ・ 本端末の初期化をした際、再起動直後にSMSを受信す ると、新着SMS通知の設定に関わらず着信音が鳴らな かったり、振動しなかったりする場合があります。
- ・ 本端末のメモリ空き容量が少なくなると、SMSを受信 できません。不要なアプリを削除するなどして、メモ リ空き容量を増やしてください。→p.120

### **◆送受信したSMSの表示**

**1** ホーム画面で[メール]▶[SMS]

シンプル: 待受画面で「メール] ▶ 「SMSを使 う]

### **2** 相手を選択

- ・ SMS表示中に[メッセージをクリア]をプレ スすると、表示中のSMS一覧を削除できま す。
- ・ SMS表示中に[メニュー]をプレスすると、 電話発信や電話帳登録、SMS削除の操作がで きます。

### **◆SMSに返信**

**1** ホーム画面で[メール]▶[SMS] シンプル: 待受画面で [メール] ▶ [SMSを使 う]

2 相手を選択<br>3 [メッセーシ **3** [メッセージを書く]

メッセージの入力画面が表示されます。

<u>A</u> メッセージを入力▶[入力を完了する]

入力が完了した送信画面が表示されます。

**5** [送信する]

### **◆ドコモminiUIMカード内のSMSの 操作**

他の端末でドコモminiUIMカードに保存したSMSを 操作します。

・ 本端末のSMSをドコモminiUIMカードにコピーす ることはできません。

#### 〈例〉本体にコピーする

- **ホーム画面で[メール]▶[SMS]** シンプル: 待受画面で「メール] ▶ 「SMSを使 う]
- 2 [メニュー]▶[SIMカードのSMSを見る] ▶SMSを選択
- **3** [本体にコピーする] 削除する: [削除する] ▶ [削除する]

### **◆SMSの設定**

- **ホーム画面で[メール]▶[SMS]** シンプル: 待受画面で「メール】▶ 「SMSを使 う]
- 2 [メニュー]▶[SMSを設定する]<br><mark>?</mark> 各項目を設定

#### **3** 各項目を設定

- 着信音:メッセージが届いたときの着信音を設 定します。
- 受信時の振動:メッセージが届いたときに振動 させるかどうかを設定します。
- 着信ランプ:メッセージが届いたときにお知ら せランプを点灯させるかどうかを設定します。
- 通知時間:メッセージが届いたときの通知時間 を1~60秒の間で設定します。
- 受取確認通知:オンに設定すると、メッセージ 一覧の送信メッセージに「配信済み」が表示 され、メッセージが宛先に届いたことを確認 できます。
- メッセージセンター番号:他社/海外のSIMで 端末を利用する場合に、メッセージを送信す るのに必要なメッセージセンターの番号を設 定します。すでに番号が設定されている場合、 通常は設定を行う必要はありません。

### **緊急速報「エリアメール」**

#### 気象庁から配信される緊急地震速報などを受信する ことができるサービスです。

- ・ エリアメールはお申し込み不要の無料サービスで す。
- ・ 最大50件保存できます。
- ・ 電源が入っていない、機内モード中、国際ローミ ング中、PINコード入力画面表示中などは受信で きません。また、本端末のメモリ空き容量が少な いときは受信に失敗することがあります。
- ・ 受信できなかったエリアメールを後で受信するこ とはできません。

#### **◆緊急速報「エリアメール」を受信し たときは**

エリアメールを受信すると、専用ブザー音または専 用着信音が鳴り、ステータスバーに通知アイコンが 表示され、内容表示画面が表示されます。

- ・ ブザー音または着信音は最大音量で鳴動します。 変更はできません。
- ・ お買い上げ時は、マナーモード中でも鳴動します。 鳴動しないように設定できます。→p.62

### **◆受信したエリアメールの表示**

- 1 ホーム画面で[あんしんツール]▶[災害用 キット]
	- シンプル: 待受画面で [メニュー] ▶ [あんし ん・海外ツールを使う】▶ 「災害用キットを 使う]
	- 初回起動時は「ご利用にあたって」を確認し て、[同意して利用する]をプレスします。
- **2** [緊急速報「エリアメール」]▶エリアメール を選択

#### **◆エリアメールの削除**

1 ホーム画面で[あんしんツール]▶[災害用 キット]

シンプル: 待受画面で「メニュー] ▶ 「あんし ん・海外ツールを使う] ▶ [災害用キットを 使う]

2 [緊急速報「エリアメール」]▶エリアメール をチェック▶[削除]/[すべて選択]

**3** [削除する]

### **◆緊急速報「エリアメール」設定**

**ホーム画面で「あんしんツール】▶「災害用** キット]

2>ブル: 待受画面で「メニュー] ▶ 「あんし ん・海外ツールを使う】▶ 「災害用キットを 使う]

2 [緊急速報「エリアメール」]▶[メニュー]<br>2 各項目を設定

#### **3** 各項目を設定

- エリアメールを受信す るかどうかを設定します。
- 着信音:着信音の鳴動時間とマナーモード時の 着信音の動作を設定します。
- 受信画面と着信音の確認:緊急地震速報、津波 警報、災害・避難情報のエリアメールを受信 したときの受信画面と着信音を確認します。
- 受信登録:緊急地震速報、津波警報、災害・避 難情報以外に受信するエリアメールを新規登 録/編集/削除します。
- アプリ情報:アプリ情報を表示します。

### **インターネット**

パソコンと同じようにインターネットのWebサイト をご覧になれます。パケット通信またはWi-Fi機能を 利用して、ブラウザ(Webサイトを閲覧するための アプリ)でインターネットに接続します。

- ・ 表示するWebサイトによっては次のように、らく らくタッチの設定(→p.101)に従って動作しな い場合があります。
	- らくらくタッチの設定を有効に設定していても、 プレスの動作にならない
	- らくらくタッチの設定を有効に設定していても、 プレス時に振動しない
	- アイコンやメニューなどに軽く触れても、色や枠 が変化しない
	- アイコンやメニューなどをプレスしたとき、色や 枠に変化はないが、振動する

#### **◆Webサイト表示中の画面操作**

■Webページを縦表示/横表示に切り替え

本端末を縦または横に持ち替えて、縦/横画面表示 を切り替えます。

#### ■Webページの拡大/縮小

次の方法で拡大/縮小します。

ピンチアウト/ピンチイン:拡大/縮小します。

2回タッチ:拡大します。

- ・ 拡大前の表示に戻す場合は、再度2回タッチしま す。
- ズームコントロール:画面をフリックして ■ 日 | 日 | を表示します。 田 をプレスして拡大し、 ■■■ をプレスして縮小します。

#### ■画面のスクロール/パン

画面を上下/左右にスクロールまたは全方向にパン (→p.24)して見たい部分を表示します。

#### ■Webページを戻す/進める

表示したWebページを画面上部の (前のページ) で戻り、 (次のページ)で進みます。

### **◆インターネットを起動してWebサイ トを表示**

#### ❖**キーワードからWebサイトを表示**

#### **1** ホーム画面で[インターネット]

シンプル: 待受画面で「メニュー] ▶ 「インター ネットを使う】▶ 「インターネットに接続す る1

ホームページに設定されているWebサイトが表 示されます。→p.64

### 2 Q 検索

- dメニューの検索サイトが表示されます。
	- ブラウザの詳細設定の検索サービスを「dメ ニュー]以外に設定している場合は、キー ワード入力画面が表示されます。
- 3 検索ボックスをプレス▶キーワードを入力  $\blacktriangleright$  [実行]
	- 検索結果が表示されます。
	- 検索ボックス右側の● をプレスすると、音声 でキーワードを入力できます。

#### ❖**URLを入力してWebサイトを表示**

- **ホーム画面で「インターネット]▶ [メ** ニュー]▶ [その他の操作を行う]▶ [URL を入力して接続] シンプル: 待受画面で [メニュー] ▶ [インター ネットを使う] ▶ [URLを入力して接続す る]
- 2 URLを入力▶[接続]

入力したURLのWebサイトが表示されます。

#### ❖**履歴からWebサイトを表示**

- **Webサイト表示中に[メニュー]▶[その他** の操作を行う1▶[閲覧履歴を見る]
	- シンプルメニューの場合は、待受画面で [メ ニュー】▶ 「インターネットを使う】▶ 「サ イト閲覧履歴を見る] をプレスしても操作で きます。
- 2 閲覧履歴を選択▶[接続する]
	- 閲覧履歴一覧で「メニュー〕をプレスすると、 閲覧履歴の削除、URLの表示やコピーなどの 操作ができます。

✔**お知らせ**

・ ページの情報が正常に受信できなかった場合に、Web サイト表示中に「メニュー]▶「再読み込みする] を プレスすると、再読み込みを行います。

### **◆ブックマークを登録して簡単にWeb サイトにアクセス**

ブックマークとは、後から再度表示したいWebサイ トをブラウザに登録しておく機能です。 ・ ブックマークの最大保存件数は100件です。

### ❖**ブックマークの登録**

- **Webサイト表示中に「メニュー1▶「ブック** マークに登録]
	- ・ すでに同じブックマークがある場合は、登録 するかどうかの確認画面が表示されます。

### **2** [OK]

#### ✔**お知らせ**

・ ブックマークの削除や名称変更などをするには、Web サイト表示中に「メニュー]▶「ブックマーク一覧]

▶ [メニュー] をプレスして各項目を選択し、画面の 案内に従って操作してください。

### ❖**ブックマークからWebサイトを表示**

- IWebサイト表示中に「メニュー1▶「ブック マーク一覧]
	- シンプルメニューの場合は、待受画面で「メ ニュー]▶ [インターネットを使う]▶ [ブックマークを見る]をプレスしても操作で きます。
- **2** ブックマークを選択

### ❖**ブックマークをホーム画面に貼付【標準】**

ブックマークをホーム画面に貼り付けておくと、 ホーム画面から簡単にWebサイトを表示できます。

**Webサイト表示中に「メニュー1▶ 「ブック** マーク一覧]

#### 2 [メニュー]▶[ホーム画面に貼る]▶ブック マークを選択▶[ホーム画面に貼る]

カテゴリ別アプリ(→p.28)の一番上の「よく 使うブックマーク」カテゴリにブックマークが 貼り付けられます。

#### ✔**お知らせ**

- ・ ブックマークの貼り付けを解除するには、ホーム画面 で「設定]▶「画面・ランプの設定]▶「ホーム画面 の設定]▶ 「ブックマークの貼付け解除]▶ブック マークを選択▶ 「貼付けを解除する】▶ 「解除する] ▶ [OK] をプレスします。また、ブックマーク一覧で
	- 「メニュー】▶「ホーム画面から削除] をプレスしても 解除できます。ただし、ブックマークの貼り付けを解 除しても、ブックマークは削除されません。
- ・ ブックマークの貼り付けがすべて解除されると、ホー ム画面の「よく使うブックマーク」カテゴリは消去さ れます。
- ・ ブックマークを削除しても、ホーム画面に貼り付けら れたブックマークは消去されません。

### **◆Webサイトのリンクを操作**

Webサイトに表示されているリンクを操作します。 IIRI の場合

- ・ プレスしてWebサイトを開きます。
- ・ ロングプレスしてURLをコピー、またはテキスト を選択してコピーします。

#### 電子メールアドレスの場合

- ・ プレスしてメールを作成します。
- ・ ロングプレスしてメールを作成、またはテキスト を選択してコピーします。

#### 電話番号の場合

- ・ プレスして電話番号に発信します。
- ・ ロングプレスして電話番号を電話帳に登録、また はテキストを選択してコピーします。

#### ファイルの場合

・ プレスしてファイルをダウンロードして保存しま す。

#### ✔**お知らせ**

・ 保存したファイルは、Webサイト表示中に[メ ニュー]▶ [その他の操作を行う]▶ [ダウンロード 履歴]で確認できます。

#### **◆Webサイトに表示されている画像を 保存**

#### **1** Webサイト表示中に画像を選択(ロングプ レス)▶[画像を保存する]/[保存する]

・ 表示される項目は、Webページや画像によっ て異なります。

#### **2** [OK]

保存された画像が表示されます。

#### ✔**お知らせ**

•保存した画像は、アルバム (→p.83) または、Web サイト表示中に「メニュー]▶「その他の操作を行う] ▶ [ダウンロード履歴] で確認できます。なお、画像 によっては、アルバムに保存されないものもあります。

### **◆ブラウザの設定**

ブラウザに関するさまざまな設定を行います。

#### ❖**Webサイトの文字の大きさ**

- **1** Webサイト表示中に[メニュー]▶[その他 の操作を行う1▶ 「ブラウザを設定する1
	- シンプルメニューの場合は、待受画面で「メ ニュー】▶ [インターネットを使う]▶ [ブ ラウザを設定する]をプレスしても操作でき ます。

2 [文字の大きさ]▶大きさを選択▶[OK]

#### ✔**お知らせ**

・ 文字の大きさを[大]に設定すると、Webサイトに よっては正しく表示されない場合があります。

#### ❖**ホームページの設定**

- お買い上げ時は、ホームページ(最初に表示され るページ)にdメニューが設定されています。
- **Webサイト表示中に「メニュー1▶「その他** の操作を行う1▶ [ブラウザを設定する]
	- ・ シンプルメニューの場合は、待受画面で[メ ニュー】▶ [インターネットを使う]▶ [ブ ラウザを設定する] をプレスしても操作でき ます。

# **2** [ホームページの設定]<br>23 各項目を設定

#### **3** 各項目を設定

直接入力:ホームページに設定するWebサイト のURLを入力します。

現在のページを使用:現在表示しているWebサ イトをホームページに設定します。

初期状態に戻す:お買い上げ時に設定されてい るホームページの設定に戻します。

✔**お知らせ**

#### ・ ホームページを表示するには、Webサイト表示中に [メニュー]▶ [ホームに戻る] をプレスします。

#### ❖**ブラウザの詳細設定**

- Webサイト表示中に「メニュー1▶「その他 の操作を行う]▶[ブラウザを設定する]▶ [詳細設定]
	- シンプルメニューの場合は、待受画面で「メ ニュー]▶ [インターネットを使う]▶ [ブ ラウザを設定する] ▶ [詳細設定] をプレス しても操作できます。

### **2** 各項目を設定

- ファイル保存先:Webサイトからダウンロード したファイルや画像の保存先を設定します。 画像表示:画像を表示するかを設定します。
- 拡大縮小の上書き:拡縮禁止の指定があるペー ジに対して、拡縮を可能にするかを設定しま す。
- 拡大縮小の引継ぎ:現在表示しているWebペー ジの拡縮率を、Webページを移動したときに 引継ぐかを設定します。
- ・ URLを入力してWebサイトを表示したり、 ブックマークや履歴からWebサイトを表示し たりしたときには引き継がれません。
- フォームデータ保存:Webサイトのフォームに 入力した情報を保存して、使用するかを設定 します。
- Cookie:Cookieを端末に保存して、Webペー ジで使用するかを設定します。
- JavaScript:WebページでJavaScriptを使 用するかを設定します。
- 位置情報:Webサイトに位置情報のアクセスを 許可するかを設定します。
- 検索サービス:利用する検索サービスを設定し ます。
- 文字コード:文字コードを選択します。
- 設定を初期状態に戻す:ブラウザの設定を初期 状態に戻します。

## **らくらくコミュニティ**

「らくらくコミュニティ」は、趣味や生活に役立つク チコミ、面白い情報が満載で、登録者どうしでの交 流が楽しめるインターネット上のコミュニケーショ ンの場です。

・ らくらくコミュニティの登録と利用は無料です。

- **1** ホーム画面で[らくらくコミュニティ] シンプル: 待受画面で [メニュー] ▶ [アプリを 使う]▶ [らくらくコミュニティ]
- **2** [利用規約に同意して登録を開始する] 登録が完了して、登録番号とパスワードが表示 されます。

#### **3** [利用を開始する]

らくらくコミュニティのメニュー画面が表示さ れます。

興味のあるコーナーを選び、趣味や生活に役立 つさまざまな記事を読んだり、他の利用者と交 流したりできます。

・ らくらくコミュニティの使いかたなどを確認 するときは、メニュー画面の[まずはここを タッチ!]をプレスします。

### **ファミリーページ**

「ファミリーページ」では、家族と写真や近況を簡単 に共有することができます。投稿された写真と一言 メッセージは、自動で本端末のトップ画面に表示す ることができ、フォトパネルのように楽しめます。

- ・ ファミリーページを利用するには、プロフィール 登録でニックネームと居住地のほかに「実名」を 登録する必要があります。
- ・ メンバーの追加は、招待メールを送信して行いま す。

65 メール/インターネット

#### ❖**ファミリーページを始める**

- **1** らくらくコミュニティのメニュー画面で [ファミリーページ]
- **2** [プロフィール登録へ]

プロフィール登録画面が表示されます。

- **3** 登録項目を入力
	- ・ 登録必須項目「実名」「ニックネーム」「居住 地」だけを入力して登録を完了できます。
	- ・ らくらくコミュニティですでに「ニックネー ム」「居住地」を登録していた場合は、「実名」 の「姓|「名| を入力して「実行] をプレスす ると、操作5へ進みます。「実名」も登録済み の場合は、操作7へ進みます。
	- ・ ファミリーページ内では実名が表示されます。
- **4** [確認へ進む]<br>5 [この内容で
- **5** [この内容で登録する]<br>6 [ファミリーページへ]

**6** 「ファミリーページへ」<br>7 「利用をはじめる」

#### **7** [利用をはじめる]

ファミリーページに投稿された画像をトップ画 面の画像に設定するかどうかの確認画面が表示 されます。

**8** [いまは設定しない]

#### **9** [招待メールを送る]

10 宛先を入力して[メールを送信する]▶[送 信する]

#### **✓お知らせ………………**

- ・ 招待メールを受け取った方は、メールに記載された URLからファミリーページに登録ができます。
- ・ ファミリーページを開始した後は、らくらくコミュニ ティのメニュー画面で「ファミリーページ]▶「投稿 する]と操作して、画像やメッセージを投稿できます。
- •操作8の「トップ画像設定」で[設定する(推奨)]を プレスすると、トップ画面にファミリーページに投稿 された写真と一言メッセージが表示されるようになり ます。設定しなかった場合も、ファミリーページ画面 で[ファミリーページ設定]→[トップ画像に設定す る]をプレスして設定できます。投稿がない場合は、 トップ画面には「ファミリーページへようこそ」が表 示されます。
- ・ トップ画像の設定をファミリーページから変更する操 作については、「トップ画面の設定」をご覧ください。 →p.96

**データ通信**

### **赤外線通信**

#### 赤外線通信機能が搭載された他の端末や携帯電話な どとデータを送受信します。

- ・ 赤外線通信できるデータは次のとおりです。 - マイプロフィール:1件送信/受信 - 電話帳:1件送信/受信、全件送信/受信
	- メール:1件送信/受信、全件送信/受信
	- スケジュール&メモ:1件送信/受信、全件送信
	- /受信
	- トルカ:1件送信/受信
	- 静止画:1件送信/受信、全件受信
	- 動画:1件送信/受信
- ・ 赤外線の通信距離は約20cm以内、赤外線放射角 度は中心から15度以内です。また、データの送受 信が終わるまで、本端末を相手側の赤外線ポート 部分に向けたまま動かさないでください。
- ・ 赤外線通信中に、音声着信やアプリの起動を行っ た場合には赤外線通信は中断します。
- ・ 直射日光が当たっている場所や蛍光灯の真下、赤 外線装置の近くでは、正常に通信できない場合が あります。
- ・ 相手の端末によっては、データの送受信がしにく い場合があります。

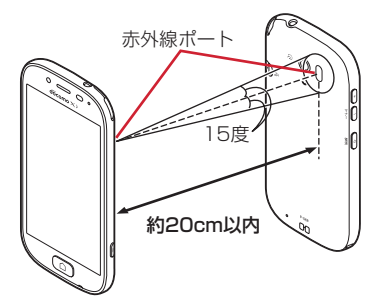

#### ✔**お知らせ**

- ・ 赤外線受信した電話帳、スケジュール、メモのデータ は、項目によっては本端末で表示できない場合があり ます。
- ・ 赤外線受信した電話帳、スケジュール、メモのデータ を他の端末に赤外線送信すると、本端末で表示できな いデータでも、他の端末では復元して表示できる場合 があります。
- ・ 本端末への機種変更時に、他の端末から赤外線受信し たスケジュールやメモなどを他の端末に赤外線送信す ると、スケジュールやメモが重複する場合があります。

**◆赤外線送信**

#### ❖**赤外線通信でマイプロフィールを送信**

#### 標進

- <mark>1</mark> ホーム画面で[自分の電話番号]<br>2 [赤外線でデータを送る]
- 
- 2 [赤外線でデータを送る]<br>2 受信側を受信待ち状態に 受信側を受信待ち状態にする▶[開始]▶ [OK]

#### シンプル

- **1** 待受画面で[メニュー]▶[自分の電話番号 を見る]
- 
- <mark>2</mark> [メニュー]▶ [赤外線で送る]<br><mark>3</mark> 受信側を受信待ち状態にする |受信側を受信待ち状態にする▶[開始]▶ [OK]

#### ❖**赤外線1件送信**

#### 種 進 】

- 〈例〉電話帳を1件送信する
- <mark>1</mark> ホーム画面で[電話帳]<br>2 電話帳を選択
- 
- 2 電話帳を選択<br>3 [メニュー]▶ **「メニュー]▶ [赤外線でデータを送る]**
- <u>⁄</u>4 受信側を受信待ち状態にする▶[開始]▶ [OK]

#### シンプル

- 〈例〉電話帳を1件送信する
- **1** 待受画面で[電話]
- <mark>2</mark> [電話帳の内容を見る]▶ 電話帳を選択<br><mark>3</mark> [メニュー]▶ [赤外線で送る]
	- **「メニュー]▶ [赤外線で送る]**
- 4 受信側を受信待ち状態にする▶[開始]▶  $INK1$

#### ❖**赤外線全件送信**

- ・ あらかじめドコモアプリパスワードの設定が必要 です。→p.111
- ・ 送信側と受信側で同じ認証パスワードを入力しま す。数字4桁の認証パスワードを決めてから操作し てください。

〈例〉電話帳を全件送信する

- ホーム画面で「便利ツール]▶「赤外線] シンプル: 待受画面で [メニュー] ▶ [便利な
	- ツールを使う】▶ [赤外線を使う]
- 2 [赤外線で全件送信する]▶[電話帳]▶[送 信する]
- ドコモアプリパスワードを入力▶[OK]▶ 認証パスワードを入力▶[完了]
	- •認証パスワード入力画面で「パスワードを表 示する] をプレスしてチェックを付けると、 パスワードを確認できます。

**4** 受信側を受信待ち状態にする▶[開始]

**5** [OK]

### **◆赤外線受信**

#### ❖**赤外線1件受信**

- **ホーム画面で[便利ツール]▶[赤外線]** シンプル: 待受画面で [メニュー] ▶ [便利な ツールを使う] ▶ [赤外線を使う]
- 
- <mark>2</mark> [赤外線で1件受信する]<br><mark>3</mark> [開始]▶相手側からデー **「開始1▶相手側からデータを1件送信**
- [OK]▶[保存する]▶[OK]

#### ❖**赤外線全件受信**

- ・ あらかじめドコモアプリパスワードの設定が必要 です。→p.111
- ・ 送信側と受信側で同じ認証パスワードを入力しま す。数字4桁の認証パスワードを決めてから操作し てください。
- **ホーム画面で[便利ツール]▶[赤外線]** シンプル: 待受画面で [メニュー] ▶ [便利な ツールを使う] ▶ [赤外線を使う]
- **2** [赤外線で全件受信する]
- <mark>3</mark> ドコモアプリパスワードを入力▶[OK]▶ 認証パスワードを入力▶[完了]
	- •認証パスワード入力画面で「パスワードを表 示する]をプレスしてチェックを付けると、 パスワードを確認できます。
- <mark>4</mark> [開始]▶相手側からデータを全件送信<br><mark>5</mark> [OK]▶ [保存する] ▶ [OK]
- [OK]▶[保存する]▶[OK]

### **Bluetooth**®**通信**

#### 本端末とBluetooth機器を接続してワイヤレスで通 信したり、音声や音楽などを再生したりします。

- ・ Bluetooth接続を行うと電池の消費が早くなりま すのでご注意ください。
- ・ すべてのBluetooth機器とのワイヤレス通信を保 証するものではありません。

✔**お知らせ**

- ・ 対応バージョン、プロファイルなどについては「主な 仕様」をご覧ください。→p.134
- ・ テレビの音声は、SCMS-T方式の著作権保護に対応し ているA2DP対応Bluetooth機器でのみ再生できま す。
- ・ Bluetooth機器のご使用にあたっては、お使いの Bluetooth機器の取扱説明書をご覧ください。

#### ❖**Bluetooth機能取り扱い上のご注意**

- ・ 他のBluetooth機器とは、見通し距離約10m以内 で接続してください。本端末とBluetooth機器の 間に障害物がある場合や周囲の環境(壁、家具な ど)、建物の構造によっては接続可能距離が短くな ります。
- ・ 電気製品/AV機器/OA機器などからなるべく離 して接続してください。電子レンジ使用時は影響 を受けやすいため、できるだけ離れてください。 他の機器の電源が入っているときは正常に接続で きなかったり、テレビやラジオの雑音や受信障害 の原因になったりすることがあります。
- ・ 放送局や無線機などが近くにあり周囲の電波が強 すぎると、正常に接続できないことがあります。
- ・ Bluetooth機器が発信する電波は、電子医療機器 などの動作に影響を与える可能性があります。場 合によっては事故を発生させる原因になりますの で、電車内、航空機内、病院内、自動ドアや火災 報知器から近い場所、ガソリンスタンドなど引火 性ガスの発生する場所では本端末の電源および周 囲のBluetooth機器の電源を切ってください。

### ❖**無線LANとの電波干渉について**

Bluetooth機器と無線LAN(IEEE802.11b/g/n) は同一周波数帯(2.4GHz)を使用するため、無線 LANを搭載した機器の近辺で使用すると電波干渉が 発生し、通信速度の低下や雑音、接続不能の原因に なる場合があります。この場合、無線LANの電源を 切るか、本端末やBluetooth機器を無線LANから 10m以上離してください。

### **◆Bluetooth機能オン/オフ**

Bluetooth機能を利用するときは、Bluetooth機能 をオンに設定してください。利用しないときは、電 池の減りを防ぐためオフに設定してください。

- オンのときはステータスバーに \* (Bluetooth機能 オン)が表示されます。
- ・ Bluetooth機能オン/オフの設定は、電源を切っ ても変更されません。
- ホーム画面で[設定]▶[通信の設定]▶ [Bluetooth]を[オン]/[オフ] シンプル: 待受画面で「メニュー】▶ 「設定を行 う】▶ [通信の設定を行う] ▶ [Bluetooth] の有効/無効を設定する】▶ [有効にする] /[無効にする]

### **◆Bluetooth機器との接続**

Bluetooth機器を接続します。Bluetooth機器で通 話したり、音声や音楽を再生したり、Bluetooth機 器からデータを受信したりすることができます。

- ・ あらかじめBluetooth機器を検出できる状態にし てください。
- 接続中はステータスバーに 8 (Bluetooth機器接続 中)が表示されます。
- ・ プロファイルがHSP/A2DPの場合、同時に接続 できるBluetooth機器は1台です。
- ホーム画面で[設定]▶[通信の設定]▶ [Bluetooth設定]

シンプル: 待受画面で [メニュー] ▶ [設定を行 う] ▶ [通信の設定を行う] ▶ [Bluetooth] 機器の検出や接続をする]

- ・ 接続するBluetooth機器が表示されないとき は、[デバイスの検索]をプレスします。
- 2 検出されたBluetooth機器をプレス▶必 要に応じてパスコード(パスキー、PIN)を 入力して[OK]または[ペア設定する]

#### ■他のBluetooth機器から接続要求を受け た場合

Bluetoothのペア設定リクエスト画面が表示された 場合は、必要に応じてパスコード(パスキー、PIN) を入力して[OK]をプレスするか、[ペア設定する] をプレスしてください。

#### ■他のBluetooth機器で本端末を検出する 場合

接続する他のBluetooth機器に本端末が表示されな い場合は、[他のBluetooth デバイスには非表示]

- /[ペア設定したデバイスにのみ表示]をプレスし
- て、[周辺のすべてのBluetoothデバイスに表示]に

し、接続先のBluetooth機器でデバイスの検索を 行ってください。

### **◆Bluetooth通信画面の表示時間設定**

1 ホーム画面で[設定]▶[通信の設定]▶ [Bluetooth設定]

> シンプル: 待受画面で [メニュー] ▶ [設定を行 う】▶ [通信の設定を行う] ▶ [Bluetooth] 機器の検出や接続をする]

2 [メニュー]▶[表示のタイムアウト]▶時間 を選択

### **◆Bluetooth機器からのデータ受信**

- 
- **1** Bluetooth機器からファイルを送信<br>2 FBluetoothで受信」画面で[OK]▶ **「Bluetoothで受信 |画面で「OK]▶通知パ** ネルを開く▶[Bluetoothで受信]▶[受信 する]▶[OK]
- 3 ホーム画面で[設定]▶[通信の設定]▶ [Bluetooth設定]

シンプル: 待受画面で「メニュー] ▶ 「設定を行 う】▶ [通信の設定を行う] ▶ [Bluetooth] 機器の検出や接続をする]

- ▲ [メニュー]▶[受信済みファイル表示]
- **◆Bluetooth機器との接続解除**
- 1 ホーム画面で[設定]▶[通信の設定]▶ [Bluetooth設定]

シンプル: 待受画面で [メニュー] ▶ [設定を行 う】▶ [通信の設定を行う] ▶ [Bluetooth] 機器の検出や接続をする]

2 Bluetooth機器をプレス▶[切断する]

### **◆Bluetooth機器とのペアリング解除**

ホーム画面で[設定]▶[通信の設定]▶ [Bluetooth設定]

シンプル: 待受画面で「メニュー] ▶ 「設定を行 う】▶ [通信の設定を行う] ▶ [Bluetooth] 機器の検出や接続をする]

2 Bluetooth機器をプレス▶[ペア解除す る1

### **◆BluetoothLE設定**

Bluetooth Low Energy対応機器との通知設定をし ます。

ホーム画面で[設定]▶[通信の設定]▶ [BluetoothLE設定]

> 5カラル: 待受画面で「メニュー] ▶ [設定を行 う】▶ [通信の設定を行う] ▶ [Bluetooth] Low Energy対応機器との通知設定]

## **2** 各項目を設定

- Alert Notification:電話着信やメール受信時 などに対応機器へ通知するかどうかをオン/ オフで設定します。
- Alert Notification詳細設定:「Alert Notification」がオンの場合に、通知する項 目(電話着信、メール受信、パソコンメール 受信、SMS受信、アラーム、スケジュール) を選択できます。
- Find Me通知音:対応機器から通知を受けたと きに通知音を鳴らすかどうかをオン/オフで 設定します。
- Find Me通知音 詳細設定:「Find Me通知音」 がオンの場合に、鳴らす通知音を選択できま す。
- Proximity:接続を解除したときの対応機器の 通知レベルを設定します。
- ・ 本設定を反映するには、再度対応機器との接 続が必要です。
- Time:Time対応機器と時刻の同期をするかを 設定します。
- ・ 本設定に関わらず、本端末とTime対応機器 のペアリング中の時刻は同期します。本設定 がオンの場合には、ペアリング完了後に本端 末の時刻が変わった場合でも、Time対応機器 の時刻は同期します。

✔**お知らせ**

• マナーモード、公共モード(ドライブモード)の設定 に関わらず、BluetoothLE設定のFind Me通知音は鳴 ります。

## **外部機器接続**

### **◆本端末のデータをパソコンから操作**

PC接続用USBケーブル T01 (別売)または microUSB接続ケーブル 01(別売)で本端末とパ ソコンを接続すると、本端末のデータをパソコンか ら操作できます。

・ Windows Vista、Windows 7、Windows 8に対 応しています。ただし、すべてのパソコンでの動 作を保証するものではありません。

#### - 標 進 |

- **1** USBケーブルのmicroUSBプラグを本端 末の外部接続端子に、USBケーブルの USBプラグをパソコンのUSBコネクタに 差し込む
	- ・ microSDカードを利用する場合は、ホーム画 面で「設定]▶「その他]▶「保存領域]▶ [microSDカードをマウント]をプレスして マウントします。
	- ・ 初めて接続する場合は操作2に進みます。2 回目以降の接続の場合は操作3に進みます。
- **2** ステータス表示エリアをプレスして通知パ ネルを表示▶[メディアデバイスとして接 続]▶[メディアデバイス(MTP)]または [カメラ(PTP)]
- <mark>3</mark> プログラムを選択▶プログラムの画面の表 示に従って操作
- **4** 目的の操作を行う

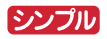

- **1** USBケーブルのmicroUSBプラグを本端 末の外部接続端子に、USBケーブルの USBプラグをパソコンのUSBコネクタに 差し込む
	- ・ microSDカードを利用する場合は、待受画面 で「メニュー]▶ [設定を行う]▶ [その他 の設定を行う] ▶ [保存領域を設定する] ▶ [microSDカードをマウントする] ▶ [マウ ントする]▶ [OK] をプレスしてマウントし ます。
	- ・ 初めて接続する場合は操作2に進みます。2 回目以降の接続の場合は操作3に進みます。
- **2** ステータスバーをプレスして通知パネルを 表示▶[メディアデバイスとして接続]▶ [メディアデバイス(MTP)]または[カメラ (PTP)]
- 3 プログラムを選択▶プログラムの画面の表 示に従って操作

### **4** 目的の操作を行う

#### ✔**お知らせ**

・ 本端末を起動中やスリープモード中にパソコンと接続 すると、SIMカードロック設定やセキュリティロック 画面を設定している場合は、パソコンに本端末が認識 されません。PINコードの入力やセキュリティロック 画面を解除してから操作してください。

# **アプリ**

### **dメニュー**

dメニューでは、ドコモのおすすめするWebサイト に簡単にアクセスすることができます。

**1** ホーム画面で[dメニュー/検索] シンプル: 待受画面で [メニュー] ▶ 「インター ネットを使う] ▶ [dメニューを見る] ブラウザが起動し、「dメニュー」が表示されま す。

#### ✔**お知らせ**

- ・ dメニューのご利用には、パケット通信(LTE/3G/ GPRS)もしくはWi-Fiによるインターネット接続が必 要です。
- ・ dメニューへの接続およびdメニューで紹介しているア プリのダウンロードには、別途パケット通信料がかか ります。なお、ダウンロードしたアプリによっては自 動的にパケット通信を行うものがあります。
- ・ dメニューで紹介しているアプリには、一部有料のアプ リが含まれます。

### **dマーケット**

dマーケットでは、自分に合った便利で楽しいコンテ ンツを手に入れることができます。

- **1** ホーム画面で[dマーケット] シンプル: 待受画面で [メニュー] ▶ [アプリを 使う】▶ [dマーケット]
	- ・ dマーケットアプリの初回起動画面が表示さ れた場合は、「アプリケーション・プライバ シーポリシーとソフトウェア使用許諾規約に 同意する」にチェックを付けて、[利用開始] をプレスします。

**✓お知らせ…………………** 

・ dマーケットの詳細については、ドコモのホームページ をご覧ください。

## **しゃべってコンシェル**

「調べたいこと」や「やりたいこと」などを本端末に 話しかけると、その言葉の意図を読み取り、dメ ニューの情報やサービス、または使いかたガイドの 中から最適な回答を画面に表示します。

- **1** ホーム画面で[しゃべってコンシェル] シンプル: 待受画面で [メニュー] ▶ [便利な ツールを使う]▶ [しゃべってコンシェルを 使う]
	- ・ 初めて起動したときは、「利用規約」を確認し て[同意する]をプレスします。音声入力画 面が表示されます。

- 2 <del>①</del>をプレス<br>3 してほしい **3** してほしいことをマイクに向かって話す
	- ・ 話しかけてしばらくすると、回答画面が表示 されます。表示された画面に従って操作しま す。
	- 再度検索したい場合は、回答画面で + をプレ スしてください。

✔**お知らせ**

•操作3の音声入力画面で「メニュー]または まアリ スし、「設定】▶「マチキャラ設定】をプレスして 「キャラ表示」の「表示する]/ 「表示しない」を選択 すると、ホーム画面にマチキャラを表示するかどうか を設定できます。

### **おサイフケータイ**

お店などの読み取り機に本端末をかざすだけで、お 支払いやクーポン券などとして使える「おサイフ ケータイ対応サービス」や、家電やスマートポス ターなどにかざして情報にアクセスできる「かざし てリンク対応サービス」がご利用いただける機能で す。

電子マネーやポイントなどをICカード内に保存する ことができます。

また、電子マネーの入金や残高、ポイントの確認な どができますし、おサイフケータイの機能をロック することにより、盗難、紛失時の対策になります。

- ・ おサイフケータイ対応サービスをご利用いただく には、サイトまたはアプリでの設定が必要です。
- ・ おサイフケータイの詳細については、ドコモの ホームページをご覧ください。
- ・「iD」および「楽天Edy」など一部のおサイフケー タイ対応サービスのみご利用になれます。
- ・ 本端末でご利用いただけるおサイフケータイ対応 サービスは、サービス一覧でご確認ください。

### **◆おサイフケータイのご利用にあたっ て**

- ・ 本端末の故障により、ICカード内データ(電子マ ネーやポイントのバリューを含む)が消失・変化 してしまう場合があります(修理時など、本端末 をお預かりする場合は、データが残った状態でお 預かりすることができませんので、原則データを お客様自身で消去していただきます)。データの再 発行や復元、一時的なお預かりや移し替えなどの サポートは、おサイフケータイ対応サービス提供 者にご確認ください。重要なデータについては必 ずバックアップサービスのあるおサイフケータイ 対応サービスをご利用ください。
- ・ 故障、機種変更など、いかなる場合であっても、 ICカード内データが消失・変化、その他おサイフ ケータイ対応サービスに関して生じた損害につい て、当社としては責任を負いかねます。
- ・ 本端末の盗難、紛失時は、すぐにご利用のおサイ フケータイ対応サービス提供者に対応方法をお問 い合わせください。

#### **◆「おサイフケータイ対応サービス」の 利用設定**

**1** ホーム画面で[健康・ショッピング]▶[おサ イフケータイ]

シンプル: 待受画面で [メニュー] ▶ [便利な ツールを使う] ▶ [おサイフケータイを使う] おサイフケータイのトップ画面が表示されます。

- **2** [サービス一覧]
- **サービスを選択▶[利用する]** 
	- ・ おサイフケータイ初期設定が未完了の場合、 画面の案内に従って初期設定を行ってくださ  $\Lambda$ .
- **4** サービスに関する設定を行う
	- ・ サービスのサイトまたはアプリから必要な設 定を行います。
- **5** 2マークを読み取り機にかざす

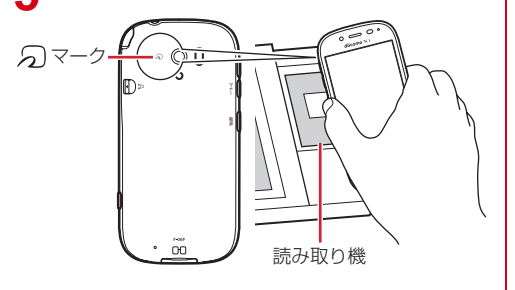

#### ✔**お知らせ**

- ・ おサイフケータイ対応アプリを起動せずに、読み取り 機とのデータの読み書きができます。
- ・ 本端末の電源を切っていても利用できますが、電池 パックを取り付けていない場合は利用できません。電 池パックを取り付けていても、電源を長時間入れな かったり、電池残量が少なかったりする場合は、利用 できなくなることがあります。

### **◆対向機にかざす際の注意事項**

- のマークを対向機にかざす際に、強くぶつけない ようにご注意ください。
- のマークは対向機の中心に平行になるようにかざ してください。
- のマークを対向機にかざす際はゆっくりと近づけ てください。
- 分マークを対向機の中心にかざしても読み取れな い場合は、本端末を少し浮かす、または前後左右 にずらしたりしてかざしてください。なお、 マークは本端末の中心部ではなく外側カメラ付 近にあるため、かざす位置にご注意ください。
- のマークと対向機の間に金属物があると読み取れ ないことがあります。また、ケースやカバーに入 れたことにより、通信性能に影響を及ぼす可能性 がありますのでご注意ください。

### **◆おサイフケータイの機能をロック**

おサイフケータイの機能をロックすると、本端末を かざしての利用や、おサイフケータイ対応アプリの 利用ができなくなります。

1 ホーム画面で[健康・ショッピング]▶[おサ イフケータイ]

シンプル: 待受画面で「メニュー】▶ 「便利な ツールを使う】▶ [おサイフケータイを使う]

- **2** [おサイフケータイをロックする]
	- ・ 初めて起動したときはパスワードの設定が必 要です。画面の案内に従って、パスワードを 設定してください。
- $37$  パスワードを入力▶[決定]▶[完了]
- **4** [ロックする]▶[OK]

#### ✔**お知らせ**

- ・ おサイフケータイ ロック設定中は、ステータスバーに 19 (おサイフケータイ ロック設定中) が表示されます。
- ・ おサイフケータイ ロック設定中に電池が切れると、お サイフケータイ ロックが解除できなくなりますので、 電池残量にご注意ください。電源が切れた場合は充電 後に、おサイフケータイ ロックを解除してください。
- ・ おサイフケータイ ロック設定中におサイフケータイの メニューをご利用になるには、ロック解除のパスワー ド入力が必要になります。
- ・ おサイフケータイのロックパスワードは、本端末を初 期化しても削除されません。

#### ❖**ロックの解除**

**ホーム画面で[健康・ショッピング]▶[おサ** イフケータイ] 2>ブル: 待受画面で [メニュー] ▶ [便利な ツールを使う]▶ [おサイフケータイを使う]

**2** [ロックを解除する]

**3** パスワードを入力e[決定]e[完了]

<u>A</u> [解除する]▶[OK]

### **◆iDアプリ**

「iD」とは、クレジット決済のしくみを利用した便利 な電子マネーです。クレジットカード情報を設定し たおサイフケータイやiD対応のカードをお店の読み 取り機にかざすだけで簡単・便利にショッピングが できます。おサイフケータイには、クレジットカー ド情報を2種類まで登録できるので特典などに応じ て使い分けることもできます。

- ・ おサイフケータイでiDをご利用の場合、iDに対応 したカード発行会社へのお申し込みのほか、iDア プリで設定を行う必要があります。
- ・ iDサービスのご利用にかかる費用(年会費など) は、カード発行会社により異なります。
- ・ 海外でのご利用の場合は国内でのパケット通信料 と異なります。
- ・ iDに関する情報については、iDのサイト(http:// id-credit.com/) をご覧ください。

### **◆トルカ**

トルカとは、本端末に取り込むことができる電子 カードです。店舗情報やクーポン券などとして、サ イトや読み取り機から取得できます。取得したトル カは「トルカ」アプリに保存され、「トルカ」アプリ を利用して表示、検索、更新ができます。

- ・ トルカの詳細については、ドコモのホームページ をご覧ください。
- 1 ホーム画面で[健康・ショッピング]▶[トル カ]

#### 9>2200 : 待受画面で「メニュー】▶ 「便利な ツールを使う] ▶ [トルカを使う]

・ 初めて起動したときは、「「トルカアプリ」ソ フトウェア使用許諾契約| を確認して「同意 する]をプレスし、画面の案内に従って初期 設定を行うと、トルカ一覧が表示されます。

### **2** サービス(トルカ)を選択

✔**お知らせ**

- ・ トルカを取得、表示、更新する際には、パケット通信 料がかかる場合があります。
- ・ コンテンツ提供者の設定によっては、次の機能がご利 用になれない場合があります。 更新、地図表示、読み取り機からの取得
- ・ おサイフケータイ ロック設定中は、読み取り機からト ルカを取得できません。
- •「重複チェック設定]にチェックを付けている場合、保 存済みトルカと同じトルカを読み取り機から重複して 取得することができません。同じトルカを重複して取 得したいときは、チェックを外してください。
- ・ ご利用のメールアプリによっては、メールで受信した トルカを保存できない場合があります。
- ・ ご利用のブラウザによっては、トルカを取得できない 場合があります。
- ・ おサイフケータイの初期設定を行っていない状態では、 読み取り機からトルカを取得できない場合があります。

## **テレビ**

テレビ(ワンセグ)は、モバイル機器向けの地上デ ジタルテレビ放送サービスで、映像・音声とともに データ放送を受信することができます。

また、モバイル機器の通信機能を使った双方向サー ビス、通信経由の詳細な情報もご利用いただけます。 「ワンセグ」サービスの詳細については、下記ホーム ページでご確認ください。 一般社団法人 デジタル放送推進協会 http://www.dpa.or.jp/

### **◆テレビのご利用にあたって**

- テレビ(ワンヤグ)は、テレビ放送事業者(放送 局)などにより提供されるサービスです。映像、 音声の受信には通信料がかかりません。なお、 NHKの受信料については、NHKにお問い合わせ ください。
- ・ データ放送エリアに表示される情報は「データ放 送」「データ放送サイト」の2種類があります。 「データ放送」は映像・音声とともに放送波で表示 され、「データ放送サイト」はデータ放送の情報か ら、テレビ放送事業者(放送局)などが用意した サイトに接続し表示します。

「データ放送サイト」などを閲覧する場合は、パ ケット通信料がかかります。

サイトによっては、ご利用になるために情報料が 必要なものがあります。

### **◆放送波について**

テレビ(ワンセグ)は、放送サービスの1つであり、 XiサービスおよびFOMAサービスとは異なる電波 (放送波)を受信しています。そのため、Xiサービス およびFOMAサービスの圏外/圏内に関わらず、放 送波が届かない場所や放送休止中などの時間帯は受 信できません。

また、地上デジタルテレビ放送サービスのエリア内 であっても、次のような場所では、受信状態が悪く なったり、受信できなくなったりする場合がありま す。

- ・ 放送波が送信される電波塔から離れている場所
- ・ 山間部やビルの陰など、地形や建物などによって 電波がさえぎられる場所
- ・ トンネル、地下、建物内の奥まった場所など電波 の弱い場所および届かない場所

ワンセグアンテナを十分に伸ばし、向きを変えたり 場所を移動したりすることで受信状態がよくなるこ とがあります。

#### ■ワンセグアンテナについて

テレビ(ワンセグ)を視聴するときは、ワンセグア ンテナがワンセグの電波を受信します。

- ・ ワンセグアンテナを引き出すときは、最後まで しっかりと引き出してください。
- ・ ワンセグアンテナの方向を変えるときはワンセグ アンテナの根元近くを持って行います。無理に力 を加えないでください。

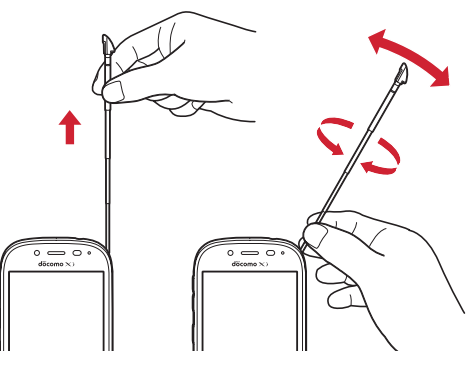

・ ワンセグアンテナを収納するときはワンセグアン テナの根元を持って止まるまで入れます。ワンセ グアンテナの先端を持って収納しないでください。

### **◆テレビの起動**

**1** ホーム画面で[エンターテインメント]▶ [テレビ]

シンプル: 待受画面で [メニュー] ▶ [テレビ・ ラジオを使う】▶ [テレビを見る]

- テレビ視聴画面が表示されます。
- ・ 初めて起動したときは、「ソフトウェア使用許 諾契約書| を確認して「同意する] をプレス し、視聴する地域に対応したチャンネルリス トを作成します。→p.77
- テレビの終了:テレビ視聴画面で[終了]
- ・ 標準メニューの場合は、ホーム画面に戻りま す。シンプルメニューの場合は、テレビ・ラ ジオのメニュー画面に戻ります。
- ✔**お知らせ**
- ・ 起動時に最低限必要な電池残量は5%、起動中に動作 を継続するのに最低限必要な電池残量は2%です。
- ・ テレビを起動したり、チャンネルを変更したときは、 デジタル放送の特性として映像やデータ放送のデータ 取得に時間がかかる場合があります。
- ・ 電波状態によって映像や音声が途切れたり、停止した りする場合があります。
- ・[動画補正]をオンにすると、高画質化エンジンを使用 して視聴できます。→p.98
- ・ テレビ視聴画面はコピー禁止のデータであるため、視 聴中にスクリーンショットは実行できません。

### ❖**テレビ画面について**

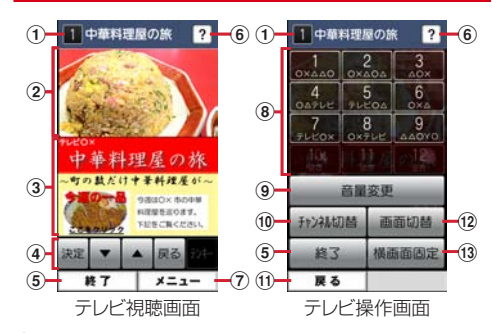

#### ① チャンネル、番組名

#### ② テレビ映像エリア

- ・ プレスするとテレビ操作画面を表示します。
- ・ 左右にフリックすると選局を開始できます。
- 3 字幕/データ放送エリア
	- ・ プレスするとテレビ操作画面を表示します。
- d データ放送の操作アイコン
	- データ放送内の選択項目に対して[▼] / [▲] をプレスして移動・選択し、[決定]をプレスし て実行します。[戻る]をプレスすると前の画面 に戻ります。
- **6 終了** 
	- ・ テレビを終了します。
- 6 どこでもヘルプ
- (7) メニュー
	- ・ メニューを表示します。[番組情報を見る]、 [チャンネルを変える]、[チャンネルを探す]、 [テレビリンクを見る]、[チャンネルリストを設 定する]、[テレビの設定をする]、[チャンネル を追加する]の操作ができます。
- 8 チャンネル選局

#### ③音量変更

- [-] / [+] をプレスして音量を調節します。
- 10 チャンネル切替
	- ・ 左右ボタンをプレスしてチャンネルを切り替え ます。
	- テレビ視聴画面で「メニュー〕▶「チャンネル を変える]とプレスしても、登録されたチャン ネル一覧から選局できます。
	- テレビ視聴画面で [メニュー] ▶ [チャンネル を探す]をプレスすると、チャンネルサーチを 開始できます。未登録の放送局が見つかったと きは、「メニュー]▶「チャンネルを追加する] ▶ [追加する] をプレスすると、チャンネルリ ストに追加できます。
- ① 戻る
	- ・ テレビ視聴画面に戻ります。

#### 12 画面切替

- ・[画面切替]をプレスすると、テレビ映像エリア と字幕の表示に、さらにテレビ操作画面で「画 面切替] をプレスするとデータ放送エリアのみ の表示に切り替わります。
- 13 横画面图定/横画面解除

### **◆テレビリンク**

データ放送によっては、関連サイトへのリンク情報 (テレビリンク)が表示される場合があります。テレ ビリンクを登録すると、関連サイトを直接表示でき ます。

#### ❖**テレビリンクの登録**

- **1** データ放送エリアでテレビリンク登録可能 な項目を選択
	- ・ データ放送確認画面が表示された場合は [OK] をプレスします。
	- ・ テレビリンクの登録方法は、番組によって異 なります。

#### ❖**テレビリンクの表示**

**1** テレビ視聴画面で[メニュー]▶[テレビリ ンクを見る]

登録されたテレビリンクの一覧が表示されます。

- 2 テレビリンクをプレス▶[データを見る]
	- ・[詳細を見る]をプレスすると、テレビリンク のタイトル名やリンク先などの基本情報を確 認できます。

#### **3** [接続する]

登録されたサイトに接続します。

• テレビリンクには「接続する]が表示されず、 メモ情報が表示されるものもあります。

#### ❖**テレビリンクを削除**

- **1** テレビ視聴画面で[メニュー]▶[テレビリ ンクを見る]
- **2** テレビリンクをプレス▶[データを削除す る1▶ 「削除する1▶ 「OK]

### **◆テレビの各種設定**

テレビ視聴画面で[メニュー]▶[テレビの 設定をする]

## **2** 各項目を設定

- 字幕言語の設定をする:複数の字幕がある番組 で、どの字幕を表示するかを設定します。
- 音声の設定をする:複数の音声を放送している 番組で、どの音声を聴くかを設定したり、副 音声を放送している番組で主音声と副音声を 切り替えたりします。
- サービスの切替えをする:視聴するサービスを 選択します。
- 放送用メモリを初期化する:データ放送で登録 した情報やテレビリンクなどを消去します。
- バージョン情報を表示する:テレビ (ワンセグ) アプリのバージョン情報を確認できます。

### **◆チャンネルリストの設定**

視聴する地域ごとのチャンネルリストを10件まで登 録できます。チャンネルリストを切り替えて、視聴 する地域に合ったチャンネル選びができます。

### ❖**チャンネルリストの登録**

- テレビ視聴画面で「メニュー**〕▶**「チャンネ ルリストを設定する]▶[未登録]
- <mark>2</mark> [一覧から選ぶ] /[自動で登録する]▶チャ ンネルリストを設定

一覧から選ぶ:地域一覧から視聴する地域を選 択して、チャンネルリストを選びます。 自動で登録する:現在地で受信可能な地域をス キャンして、チャンネルリストを登録します。

### ❖**チャンネルリストを選ぶ**

- テレビ視聴画面で[メニュー]▶[チャンネ ルリストを設定する] チャンネルリストが表示されます。
- **2** チャンネルリストをプレス▶[視聴チャン ネルに登録する]▶[OK]

### ❖**チャンネルリストを削除**

- テレビ視聴画面で[メニュー]▶[チャンネ ルリストを設定する] チャンネルリストが表示されます。
	-
- <mark>2</mark> チャンネルリストを選択▶[チャンネルリ ストを削除する]
- 3 [削除する]▶[OK]

### ❖**チャンネルリスト名の変更**

- **1** テレビ視聴画面で[メニュー]▶[チャンネ ルリストを設定する]
- 2 チャンネルリストを選択▶[チャンネルリ スト名を変更する] 編集画面が表示されます。
- 3 チャンネルリスト名を編集▶[OK]▶ [OK]

#### ❖**チャンネルのリモコン番号を入れ替える**

- 1 テレビ視聴画面で[メニュー]▶[チャンネ ルリストを設定する]
- 2 チャンネルリストを選択▶[リモコン番号 を変更する]
- 3 入れ替えるリモコン番号を選択▶入れ替え 先のリモコン番号を選択
- **4** [入れ替える]▶[OK]

## **カメラ・ビデオ**

### **◆撮影時の注意事項**

- ・ カメラは非常に精密度の高い技術で作られていま すが、常時明るく見えたり暗く見えたりする点や 線が存在する場合があります。また、特に光量が 少ない場所での撮影では、白い線やランダムな色 の点などのノイズが発生しやすくなりますが、故 障ではありませんのであらかじめご了承ください。
- ・ カメラを起動したとき、画面に縞模様が現れるこ とがありますが、故障ではありませんのであらか じめご了承ください。
- ・ 撮影した画像は、実際の被写体と色味や明るさが 異なる場合があります。
- ・ 太陽やランプなどの強い光源が含まれる撮影環境 で被写体を撮影しようとすると、画質が暗くなっ たり画像が乱れたりする場合があります。
- ・ レンズに指紋や油脂などが付くと、きれいに撮影 できません。撮影前に柔らかい布で拭いてくださ い。
- ・ カメラ利用時は電池の消費が早くなりますのでご 注意ください。
- ・ 本端末の電池残量が少ないと、カメラを利用でき なくなる場合があります。十分に充電してからカ メラをご利用ください。
- ・ 本端末の電池残量が少なくなると、フラッシュの 光量が制限される場合があります。
- ・ 本端末の温度が高い状態が続くと、カメラを利用 できなくなる場合があります。本端末の温度が下 がってからカメラをご利用ください。
- マナーモード、公共モード(ドライブモード)の 設定に関わらず、カメラ起動中のスクリーン ショット音、シャッター音、オートフォーカス ロック音、セルフタイマーのカウントダウン音は 鳴ります。
- ・ 待機中に約5分間(撮影モードが「拡大鏡」の場合 は約30分間)操作をしないとカメラは終了し、ス テータスバーに●が表示されます。
- ・ 被写体との距離を約10cm以上にすると、オート フォーカスでシーン別の撮影モードにより自動的 にピントを合わせます。また、「拡大鏡]モードの ときは約10cm~40cmの距離でピントを合わせ ます。

#### 著作権・肖像権について

Г

本端末を利用して撮影または録音したものを著作 権者に無断で複製、改変、編集などすることは、 個人で楽しむなどの目的を除き、著作権法上禁止 されていますのでお控えください。また、他人の 肖像を無断で使用、改変などすると、肖像権の侵 害となる場合がありますのでお控えください。 なお、実演や興行、展示物などでは、個人で楽し むなどの目的であっても、撮影または録音が禁止 されている場合がありますのでご注意ください。 カメラ付き携帯電話を利用して撮影や画像送信を 行う際は、プライバシーなどにご配慮ください。 お客様が本端末を利用して公衆に著しく迷惑をか ける不良行為等を行う場合、法律、条例(迷惑防 L条例等)に従い処罰されることがあります。<br>■ л

고

#### **◆撮影画面の見かた**

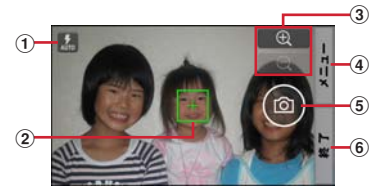

静止画撮影画面

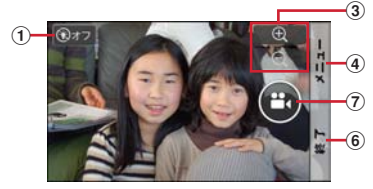

動画撮影画面

- a フラッシュ(静止画撮影時、オート/オン/オ フ)、ライト(動画撮影時、オン/オフ)
- ② フォーカス枠
- ・ ピントが合うと枠の色が白から緑に変わります。
- ③ ズーム
	- ④ / 〇 をプレスして拡大/縮小しま す。プレスしたままにすると、連続して拡大/ 縮小できます。ピンチアウト/ピンチインして 拡大/縮小することもできます。
- $(a) x = -$

5) シャッター

6 終了

 $(7)$  緑画開始 / 緑画停止

#### ✔**お知らせ**

- 46の文字の向きは、カメラ起動時やメニュー操作後 の本端末の向きにより変わることがあります。
- 57の操作アイコンは、手ぶれ防止のため画面に軽く タッチして操作できます。

### **◆静止画(写真)撮影**

#### **1** ホーム画面で[カメラ・ビデオ]

2ンプル: 待受画面で「メニュー] ▶ 「写真・ビ デオを撮る・見る]▶ [写真を撮影する]

静止画の撮影画面が表示されます。

- ホーム画面または待受画面で[6]ボタンを長 く押しても静止画の撮影画面を表示できます。
- ・ 起動時に保存先を切り替える確認画面が表示 された場合は、「いいえ] /「切り替え]をプ レスします。

#### **2** 撮影画面に被写体を表示し、ピントが合っ たら●(シャッターボタン)を軽く指で **タッチまたは 面ポタンを押す**

シャッター音が鳴り、静止画が撮影され、保存 されます。

- ・ 撮影した静止画を確認するには、撮影画面で 「メニュー〕▶「撮った写真を見る〕とプレス します。
- **3** [終了]

カメラを終了します。

#### ✔**お知らせ**

- ・ 撮影した静止画は、JPEG(拡張子「.jpg」)のファイ ル形式で保存されます。
- ・ 静止画撮影時のズームは撮影サイズにより異なります。 内側のカメラはズームに対応していません。

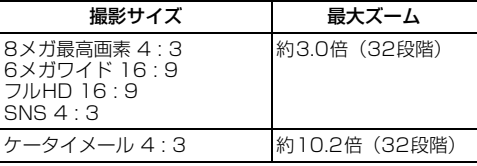

### **◆静止画(写真)の撮影設定メニュー**

静止画撮影画面で[メニュー]をプレスすると、次 のメニューを操作することができます。

- ・ 内側のカメラでは設定できない項目があります。
- ・ 他の機能から連携してカメラを起動したときには、 設定できる項目が異なる場合があります。

#### ■残り撮影可能枚数表示

設定している保存先の空き容量で保存できる残り撮 影可能枚数の目安を表示します。保存先の空き容量、 撮影サイズにより残り撮影可能枚数は変化します。 残り撮影可能枚数が99枚以下になると、その旨の警 告画面が表示されます。

#### ■撮影モード

[静止画]/[動画]/[パノラマ]/[QRコード] ╱「拡大鏡〕のいずれかをプレスして撮影モードを 切り替えます。

#### ■内/外カメラ切替

外側のカメラと内側のカメラを切り替えます。

#### ■撮影サイズ

静止画の大きさ、撮影サイズを設定します。

- ・ 撮影サイズについて詳しくは、「主な仕様」をご覧 ください。→p.134
- お買い上げ時は、「6メガワイド 16:91 (外側の カメラ)、[画面ぴったり 16 : 9](内側のカメラ) に設定されています。

#### ■フラッシュ

フラッシュの設定を、オート/オン/オフから選択 できます。オートに設定すると、暗い場所と判断さ れた場合に自動的にフラッシュが点灯します。オン に設定すると、周囲の明るさに関係なくフラッシュ が点灯します。

- オンの場合は、静止画撮影画面に (フラッシュボ) タンオン)が常時表示されます。オートまたはオ フの場合は、暗い場所と判断されたとき静止画撮 影画面に (フラッシュボタンオート)または **(3)** (フラッシュボタンオフ) が表示されます。表示 されたアイコンをプレスして、オート/オン/オ フを切り替えることもできます。
- ・「HDR撮影」を設定した場合にはフラッシュは点 灯しません。また、夜景撮影の際は場所によって 点灯しない場合があります。

#### ■その他

- 位置情報:撮影した画像に位置情報を付加するよう に設定します。位置情報を付加するように設定し た場合、位置情報を取得中は■、取得すると■の アイコンが撮影画面に表示されます。 位置情報の取得方法として、ドコモ基地局、GPS の2種類を利用できます。
- 保存先切替:撮影データの保存先(本体/SDカー ド)を選択します。
- ・ 選択した保存先の空き容量が足りなくなったとき は、その旨を表示して一時的に保存先を切り替え ます。
- HDR撮影:撮影時に露光時間が異なる(長時間露光 と短時間露光)2枚の画像を撮影して、白飛びや黒 つぶれを抑えた静止画を作成します。
- タイマー:シャッター操作をしてから2秒後/10秒 後に撮影されるように設定します。
- ・ 撮影画面でシャッターを押すと、セルフタイマー の進行がわかるようにカウント音が鳴ります。
- ・ タイマーのカウント中にシャッターを押すと、タ イマーをキャンセルして撮影・保存されます。
- タッチシャッター:撮影画面の被写体にタッチして、 ピントが合うとオートフォーカスロック音と シャッター音が鳴り撮影するように設定します。
- ・ タッチシャッターは内側のカメラには対応してい ません。

#### ■撮った写真を見る

アルバムアプリを起動して、撮影した静止画を確認 できます。

・ 撮影した静止画がない場合は、撮影データ以外の アルバム一覧画面が表示されます。

#### ❖**静止画(写真)の自動撮影機能**

次の機能は、設定なしに自動的に調整されて撮影で きます。

- オートフォーカス:被写体との距離が約10cm以上 あれば、カメラを向けるだけでフォーカス枠を表 示して自動的にピントを合わせます。
- ・ 被写体に人物が入っている場合は、顔の検出枠が 優先的に表示され、ピントを合わせます。ピント が合うと、検出枠の色が白から緑へ変わります。 ピントが合っていないときは、検出枠は赤く表示 されます。
- タッチオートフォーカス:撮影画面の被写体にタッ チして自動的にフォーカス枠を表示してピントを 合わせます。ピントが合うと、フォーカス枠の色 が白から緑に変わりお知らせ音が鳴ります。
- ホワイトバランス:さまざまな光源(太陽光、曇り、 電球や蛍光灯のような人工的な光など)の下で、 より自然な色合いで撮影できるように自動的に調 整します。
- 自動シーン認識:被写体や状況に合わせたシーンを 自動的に認識して、最適なシーン種別へ切り替え て撮影できます。
- ・ 撮影した静止画のシーン情報が自動的に付加され ます。
- ・ QRコードを撮影画面に表示した場合は、QRコー ドを自動的に読み取って結果を表示します。
- 自動露出調整:撮影時に、まわりの明るさに応じて 露出を自動的に調整します。オートフォーカスの 顔検出枠が表示された場合は、顔の明るさで固定 されます。明るさを優先させたい被写体がある場 合に画面の被写体にタッチして固定すると、顔検 出されていても被写体の明るさを優先します。
- ちらつき補正:蛍光灯などの照明下で、ちらつきや 縞模様が現れるフリッカー現象を抑えて撮影でき ます。
- 手ぶれ補正:撮影時の手ぶれは自動的に補正される ように設定されています。
- インテリジェントシャッター:露光時間が長くなり 手ぶれしやすい薄暗い屋内などでは、シャッター を押したときの撮影者の動きをセンサーで検知し、 カメラの揺れが少ない瞬間をとらえることで手ぶ れを防止します。
- ゼロシャッター:シャッターを押したタイミングか ら遅れることなく、すぐに撮影できます。

### **◆パノラマ撮影**

カメラの方向を左右または上下にゆっくりと動かす ことで連続したパノラマ写真が撮影できます。 ・ 内側のカメラでのパノラマ撮影はできません。

**1** ホーム画面で[カメラ・ビデオ]

シンプル: 待受画面で [メニュー] ▶ [写真・ビ デオを撮る・見る】▶ [写真を撮影する] 静止画の撮影画面が表示されます。

- ホーム画面または待受画面で[■]ボタンを長 く押しても静止画の撮影画面を表示できます。
- ・ 起動時に保存先を切り替える確認画面が表示 された場合は、[いいえ] /[切り替え]をプ レスします。
- 
- 2 [メニュー]▶[撮影モード]▶[パノラマ]<br>2 撮影画面に被写体を表示し、ピントが合*:* **3** 撮影画面に被写体を表示し、ピントが合っ たら●(シャッターボタン)を軽く指で **タッチまたは 面ボタンを押す**

撮影開始音が鳴り、撮影が始まります。

・ 撮影時にカメラの方向をずらす速度が速すぎ た場合は、「速すぎます」と表示されますの で、表示されないようにカメラを動かします。

#### **4** (シャッターボタン)を軽く指でタッチ または「6コボタンを押す

撮影停止音が鳴り、撮影が完了してパノラマ画 像が保存されます。

- ・ カメラを動かし続けてシャッターを押さずに 撮影が完了した場合は、撮影停止音は鳴りま せん。
- **5** [終了]

カメラを終了します。

### **◆拡大鏡**

カメラのズーム機能を利用して細かい文字などを2 倍~12倍に拡大して画面に表示できます。拡大した 画面はシャッターを押してそのまま撮影することも できます。

- ・ 拡大鏡は外側のカメラを使って縦画面でのみのご 利用になります。
- ・ 撮影サイズは、縦1280×横720のみとなります。

**1** ホーム画面で[カメラ・ビデオ] シンプル: 待受画面で「メニュー1 ▶ 「写真・ビ デオを撮る・見る】▶ [写真を撮影する] 静止画の撮影画面が表示されます。

- ホーム画面または待受画面で[6]ボタンを長 く押しても静止画の撮影画面を表示できます。
- ・ 起動時に保存先を切り替える確認画面が表示 された場合は、「いいえ] / [切り替え] をプ レスします。

**[メニュー]▶[撮影モード]▶[拡大鏡]** 画面に撮影モードの (拡大鏡)が表示されま す。

### **3** 対象にカメラを向ける

2倍に拡大された画面が表示されます。ズーム 操作で表示の拡大率を調整できます。 撮影する: ◎(シャッターボタン)を軽く指で タッチまたはCボタンを押す

撮影設定:拡大鏡の撮影画面で[メニュー]を プレスして、撮影設定メニューの[ライト]、 [位置情報]、[保存先切替]を設定

### **4** [終了]

カメラを終了します。

#### ✔**お知らせ**

• 拡大鏡は、ホーム画面で「便利ツール】▶「拡大鏡] とプレスしても起動できます。シンプルメニューでは、 待受画面で「メニュー】▶「便利なツールを使う】▶ [拡大鏡を使う]とプレスします。

### **◆動画(ビデオ)撮影**

- **1** ホーム画面で[カメラ・ビデオ]
	- 静止画の撮影画面が表示されます。 5>>500: 待受画面で「メニュー] ▶ 「写直・ビ デオを撮る・見る]▶ [ビデオを撮影する]
	- ・ シンプルメニューの場合は、操作3へ進みま す。
	- ・ 起動時に保存先を切り替える確認画面が表示 された場合は、[いいえ] / [切り替え]をプ レスします。
- 2 [メニュー]▶[撮影モード]▶[動画] 動画の撮影画面が表示されます。
- 3 撮影画面に被写体を表示して (シャッ **ターボタン)を軽く指でタッチまたは** ボタンを押す

撮影開始音が鳴り、撮影が始まります。

・ 撮影が開始されると、撮影画面に録画経過時 間が表示されます。

#### **4** (シャッターボタン)を軽く指でタッチ または「6」ボタンを押す

撮影停止音が鳴り、撮影が終了して保存されま す。

・ 撮影した動画を確認するには、撮影画面で 「メニュー]▶「撮ったビデオを見る] とプレ スします。

### **5** [終了]

カメラを終了します。

#### ✔**お知らせ**

- •撮影した動画は、MPEG-4 (拡張子「.mp4」)のファ イル形式で保存されます。
- ・ microSDカードを使用して録画データを保存する場合 は、SDスピードクラスがClass4以上のmicroSD カード(別売)/microSDHCカード(別売)/ microSDXCカード(別売)をご利用になることをお すすめします。
- ・ 動画撮影時のズームは、いずれの撮影サイズも最大約 4.0倍(32段階)です。内側のカメラはズームに対応 していません。

### **◆動画(ビデオ)の撮影設定メニュー**

動画撮影画面で[メニュー]をプレスすると、次の メニューを操作することができます。 ・ 内側のカメラでは設定できない項目があります。

#### ■残り録画可能時間表示

設定している保存先の空き容量で保存できる残り録 画可能時間の目安を表示します。保存先の空き容量、 撮影サイズにより残り録画可能時間は変化します。 残り録画可能時間が10分以下になると、その旨の警 告画面が表示されます。

#### ■撮影モード

[静止画]/[動画]/[パノラマ]/[QRコード] ╱「拡大鏡〕のいずれかをプレスして撮影モードを 切り替えます。

#### ■内/外カメラ切替

外側のカメラと内側のカメラを切り替えます。

#### ■撮影サイズ

動画の大きさ、撮影サイズを設定します。

- ・ 撮影サイズについて詳しくは、「主な仕様」をご覧 ください。→p.134
- お買い上げ時は、「フルHD 16:91 (外側のカメ ラ)、[画面ぴったり 16 : 9](内側のカメラ)に設 定されています。

### ■ライト

暗いところで録画する際に、撮影ライトを点灯させ るかどうかを設定します。

#### ■保存先切替

録画データの保存先(本体/SDカード)を選択しま す。

・ 選択した保存先の空き容量が足りなくなったとき は、その旨を表示して一時的に保存先を切り替え ます。

### ■撮ったビデオを見る

アルバムアプリを起動して、撮影した動画を確認で きます。

#### ■その他のビデオ自動撮影機能

次の機能は、自動的に調整されます。

- オートフォーカス:画面の中心の被写体にピントを 合わせてから録画を開始します。
- タッチオートフォーカス:録画前や録画中に、撮影 画面の被写体にタッチすると、フォーカス枠を表 示して自動的にピントを合わせます。ピントが合 うとフォーカス枠の色が白から緑に変わります。
- ホワイトバランス:さまざまな光源(太陽光、曇り、 電球や蛍光灯のような人工的な光など)の下で、 より自然な色合いで撮影できるように自動的に調 整します。

### **◆QRコード読み取り**

QRコードのデータを読み取り、利用できます。

- QRコードのバージョン (種類やサイズ) によって は読み取れない場合があります。
- ・ 傷、汚れ、破損、印刷の品質、光の反射などによ り読み取れない場合があります。

#### ■QRコードとは

縦横方向の模様で英数字、漢字、ひらがな、カタカ ナ、絵文字、メロディ、画像などのデータを表現し ている2次元コードです。

#### ❖**QRコードの読み取り**

- ・ コードが読み取りにくい場合は、コードとカメラ の距離、角度、方向などの調節により、読み取れ ることがあります。
- **ホーム画面で[便利ツール]▶[QRコード** 読み取り1

シンプル: 待受画面で [メニュー] ▶ [写真・ビ デオを撮る・見る】▶ 「バーコードを読み取 る1

QRコード読み取り画面が表示されます。

**2** 読み取り画面にコードを表示

読み取りが完了すると、読み取り結果画面が表 示されます。

ライトのON/OFF: [メニュー] ▶ [ライト ON]/[ライトOFF] 読み取り履歴の表示:[メニュー]▶ [履歴]▶

履歴を選択

#### **3** 読み取りデータを確認

#### 読み取りデータの保存:[メニュー]▶ [履歴を 保存1 ▶履歴保存欄を選択▶ [OK] 読み取り結果が保存されます。

・ 履歴は5件まで保存できます。すでに5件保 存されている場合は、既存の履歴保存欄をプ レスすると、上書き保存できます。

#### ❖**QRコードデータの主な利用**

読み取り結果画面で、読み取ったQRコードデータを 利用します。

・ 操作できるメニューは、読み取ったデータによっ て異なります。

電話をかける:電話番号をプレスして電話をかける 電話帳に一括登録:[メニュー]▶ [電話帳一括登 録]

メールの作成: メールアドレスをプレス▶ メールア プリを選択してメールを作成

サイトまたはホームページに接続:URLをプレス URLをブックマークに登録:[メニュー] ▶ [ブック

マークに登録]

読み取りデータのコピー:[メニュー]▶ [コピー]

### **アルバム**

#### カメラで撮影したりダウンロードしたりして保存し た画像(静止画、動画)を表示/再生します。

・ 次のファイル形式のデータを表示/再生できます。 ファイルによっては再生できない場合があります。 静止画(写真など):JPEG、BMP、GIF※、 PNG、WEBP 動画(ビデオなど):H.263、H.264、H.265、 MPEG-4、WMV9、VC-1、VP8 ※ GIFアニメーションは再生できません。

### **◆画像の表示/再生**

**1** ホーム画面で[アルバム] シンプル: 待受画面で [メニュー] ▶ [写真・ビ デオを撮る・見る】▶ [写直・画像を見る] /[ビデオを見る]

アルバムの一覧が表示されます。

**2** アルバムを選択

画像(写真やビデオなど)の一覧が表示されま す。

- ・ 前後の画像に切り替えるには、画像を左右に フリックします。
- ・ ビデオ(動画)の画像は、アルバムや画像の 一覧でアルバムや画像の両端にフィルム枠が 表示されます。

### **3** 画像を選択

画像(写真やビデオ)が表示されます。

• ビデオを選択した場合、 ◎ (動画再生ボタン) をプレスすると、メディアプレイヤーが起動 してビデオが再生されます。

### ❖**アルバム一覧での操作**

• アルバム一覧で「メニュー]をプレスすると、[選 択して削除する] / [日付別表示に変更] (または 「アルバム別表示に戻る1) /「アルバムを作成] ╱「アルバム名を変更] / [静止画を撮影する] (または[動画を撮影する])を操作できます。日 付別表示では写真、ビデオの撮影日により、撮影 日の近いものを期間ごとのアルバムにまとめて表 示します。ただし、同じ日付の写真、ビデオの件 数が多い場合は、複数のアルバムに分けて表示さ れることがあります。

#### ❖**画像一覧での操作**

• 画像一覧で「メニュー]をプレスして、「メールで 送る]/[めくってピクチャーに追加]/[フォ トコレクションに預ける] / [らくコミュ/ファ ミリーページ投稿] / [選択して削除する] / 「選択して移動する]からいずれかを選んで一覧画 面に戻り、画像を選択▶「完了〕(または「投稿す る])と操作して実行できます。 その他にも「日付別表示に変更] / [スライド ショーを起動] / [アルバム名を表示] を操作で きます。[日付別表示に変更]を操作すると、日付 別のアルバム一覧画面が表示されます。日付別の アルバム一覧画面で「メニュー〕▶「一覧表示に 戻る]をプレスすると、元の画像一覧に戻ります。

### ❖**画像(写真/ビデオ)表示中の操作**

- Q (縮小) / @ (拡大) をプレスして縮小/拡 大します。
- ← (前の画像) / → (次の画像) をプレスして表示 する写真を切り替えます。
- ・[全画面表示]をプレスすると、表示中の写真を画 面全面に表示します。
- ・[メールで送る]をプレスすると、表示中の写真を メールに添付して送信できます。 「ソフトウェア使用許諾契約書」が表示された場合 は、同意いただく必要があります。
- •写真表示中に「メニュー]をプレスすると、「め くってピクチャーに追加] / [フォトコレクショ ンに預ける]/[らくコミュ/ファミリーページ 投稿]/[削除する]/[移動する]/[スライ ドショーを起動] / [画像を回転] / [トップ画 面に貼る] / [待受画面に貼る] ※/[写真/動画 の情報を表示] / [赤外線で送信] / [地図に表 示]の操作ができます。 ※標準メニューでは表示されません。
- ビデオの画像を表示中に「メニュー]をプレスす ると、「フォトコレクションに預ける]/「削除す る]/[移動する]/[写真/動画の情報を表示] /[赤外線で送信]の操作ができます。

#### ✔**お知らせ**

・ トップ画面に設定した写真を移動/削除すると、トッ プ画面に表示されなくなります。

## **メディアプレイヤー**

#### メディアプレイヤーを利用して、音楽/動画を再生 します。

- ・ 音楽の再生可能なファイル形式/コーデックは AAC、HE-AAC v1、HE-AAC v2、MP3、MIDI、 WMAです。動画の再生可能なファイル形式は H.263、H.264、H.265、MPEG-4、WMV9、 VC-1、VP8です。ただし、ファイルによっては 再生できない場合があります。
- ・ MIDI形式および着信用のファイルは、一覧画面に 表示されません。他のアプリでファイルを選択し たときなどに再生が可能です。
- ・ パソコンと接続して、パソコンからの操作で本端 末のmicroSDカードへ音楽/動画ファイルを転送 したりできます。詳しくは、「本端末のデータをパ ソコンから操作」をご覧ください。→p.70
- ・ 初回起動時は、アプリケーション・プライバシー ポリシーとソフトウェア使用許諾規約に同意いた だく必要があります。メディアプレイヤーの説明 画面が表示された場合は、[使い方の説明を読む] または「説明を読まず利用する]を選択します。

### **◆音楽/動画の再生**

**ホーム画面で[エンターテインメント]▶** [メディアプレイヤー] シンプル: 待受画面で [メニュー] ▶ [アプリを **使う】▶ [メディアプレイヤー]** メディアプレイヤーの操作画面が表示されます。

- **2** 画面下部に表示されるアイコンを選択
	- ・ 音楽/動画の一覧が表示された場合は、操作 4に進みます。
- **3** アイテムを選択

#### **4** 音楽/動画を選択

操作方法の確認:メディアプレイヤーの操作画 面で [メニュー] ▶ [ヘルプ] メディアプレイヤーの終了:メディアプレイ ヤーの操作画面で「戻る]

**◆dマーケットからの購入**

1 ホーム画面で[エンターテインメント]▶ [メディアプレイヤー] ■シンプル: 待受画面で「メニュー] ▶ 「アプリを

使う] ▶ [メディアプレイヤー]

- **2** [dマーケット]▶[dミュージックで探す] /[dビデオで探す]/[dアニメストアで探 す]
	- ・ 初回起動時はdマーケットのアプリケーショ ン・プライバシーポリシーとソフトウェア使 用許諾規約に同意いただく必要があります。

### **地図/GPS機能**

本端末のGPS機能と対応するアプリを使用して、現 在地の確認や目的地までの経路検索などを行うこと ができます。

### **◆GPSのご利用にあたって**

- ・ GPSシステムの不具合などにより損害が生じた場 合、当社では一切の責任を負いかねますのであら かじめご了承ください。
- ・ 本端末の故障、誤動作、あるいは停電などの外部 要因(電池切れを含む)によって、測位(通信) 結果の確認などの機会を逸したために生じた損害 などの純粋経済損害につきましては、当社は一切 その青任を負いかねますのであらかじめご了承く ださい。
- ・ 本端末は、航空機、車両、人などの航法装置とし て使用できません。そのため、位置情報を利用し て航法を行うことによる損害が発生しても、当社 は一切その責任を負いかねますのであらかじめご 了承ください。
- ・ 高精度の測量用GPSとしては使用できません。そ のため、位置の誤差による損害が発生しても、当 社は一切その責任を負いかねますのであらかじめ ご了承ください。
- ・ GPSは米国国防総省により運営されておりますの で、米国の国防上の都合により、GPSの電波の状 態がコントロール(精度の劣化、電波の停止など) されることがあります。
- ・ ワイヤレス通信製品(携帯電話やデータ検出機な ど)は、衛星信号を妨害する恐れがあり、信号受 信が不安定になることがあります。
- ・ 各国・地域の法制度などにより、取得した位置情 報(緯度経度情報)に基づく地図上の表示が正確 ではない場合があります。

#### ■受信しにくい場所

GPSは人工衛星からの電波を利用しているため、次 の条件では、電波を受信できない、または受信しに くい状況が発生しますのでご注意ください。また、 本体左上部分にGPSアンテナがありますので、その 付近を手で覆わないようにしてお使いください。

- 建物の中や直下
- ・ 地下やトンネル、地中、水中
- かばんや箱の中
- ・ ビル街や住宅密集地
- ・ 密集した樹木の中や下
- ・ 高圧線の近く
- ・ 自動車、電車などの室内
- ・ 大雨、雪などの悪天候
- 本端末の周囲に障害物(人や物)がある場合

### **◆位置情報サービスの設定**

#### ❖**GPS機能**

GPSを使用して現在地の特定をアプリに許可するか どうかを設定します。

#### 標準

- | ホーム画面で[設定] ▶ [その他] ▶ [位置情 報サービス]
- **2** [GPS機能]をオンにする
- **3** [同意する]<br>シンプル

- 待受画面で[メニュー]▶[設定を行う]▶ 「その他の設定を行う1▶ 「位置情報サービ スを設定する]
- 
- <mark>2</mark> [GPS機能を設定する]<br>3 [使用する]▶[同意する [使用する]▶ [同意する]▶ [OK]
- ✔**お知らせ**
- ・ 精度の高い位置情報を測位するには、天空が見える場 所で使用してください。
- ・ 本機能を使用すると電池の消費が多くなりますのでご 注意ください。

### **◆地図アプリを使う**

現在地の表示や別の場所の検索、経路検索などを行 います。

- ・ 地図アプリを利用するには、LTE/3Gネットワー クでの接続またはWi-Fi接続が必要です。
- 地図アプリは海外ではご利用になれません。
- ・ 地図アプリの一部機能は、ドコモ地図ナビのお申 し込みが必要な有料サービスです。
- ・ 現在地を表示するには、あらかじめ「GPS機能」 をオンにしてください。
- ・ 初回起動時は「ドコモ地図ナビご利用規則」に同 意いただく必要があります。

#### ❖**現在地を表示**

- **1** ホーム画面で[地図]▶[現在地] シンプル: 待受画面で [メニュー] ▶ [地図を見 る・乗換案内・GPSを使う1 ▶ 「現在地の地 図を見る]
	- ・ 地図表示中は次の操作ができます。 スクロール:地図をスクロールします。 ピンチアウト/ピンチイン:拡大/縮小しま す。 (一瓣小星):縮小/拡大します。

#### ❖**場所の検索**

お店や施設を検索します。

**地図表示中に「検索1▶検索ボックスにキー** ワードを入力▶[検索]

### **2** 表示されたリストから目的の場所をプレス

目的の場所の詳細情報が表示されます。

・ 詳細情報の画面で次のオプションを利用する ことができます。

[地図]:検索した目的の場所を地図で表示し ます。

「ナビ]: 検索した目的の場所まで道案内(ナ ビ)します。

[登録]:検索した目的の場所を登録します。

[メール]:検索した目的の場所をメールで送 信します。

・ 場所によって利用できるオプションは異なり ます。

#### ❖**さまざまな機能の利用**

地図を表示中に便利な機能を利用します。

**1** 地図を表示中に[メニュー]

#### **2** 各メニューをプレスして操作

#### ■地図検索

キーワードの入力や、住所一覧/地下街・駅構内・ 屋内から選択して地図を表示します。

#### ■お店・施設

ジャンルを選択して、検索ボックスにキーワードを 入力/カテゴリから選択してお店・施設を検索しま す。

・ お店・施設の詳細情報で、クーポンや営業時間を 確認したり、[地図] / [ナビ] / [登録] / 「メール]などのオプションを利用したりすること ができます。

#### ■ナビ

車、徒歩+電車、自転車の経路検索やナビゲーショ ンができます。

#### ■乗換案内

公共交通機関を利用した経路の検索ができます。→ p.86

#### ■自宅へ帰る

自宅へのナビゲーションができます。

#### ■時刻表

電車やバスの時刻表を検索します。

#### ■訪れた街

GPSを利用し位置情報を取得した地図の塗りつぶし 機能を利用できます。

■渋滞情報

渋滞情報を検索します。

#### ■マイデータ

登録地点や履歴地点の確認、自宅や自宅最寄駅の設 定ができます。

#### ■設定/ヘルプ

アプリの各種設定や初期化、ヘルプやアプリ情報の 確認ができます。 地図アプリの終了:[メニュー]▶ [アプリ終了]▶

[アプリ終了]

#### ✔**お知らせ**

・ 一部の機能を利用するには、別途ドコモ地図ナビへの お申し込み(有料)が必要です。

#### ❖**地図上で場所の情報確認**

#### **1** 地図上でロングプレス

●(ピン)が表示されます。

### **2** (ピン)をプレス

詳細情報が表示されます。

・ 詳細情報でオプションを利用することができ ます。→p.85

#### ❖**乗換案内を使う**

公共交通機関を利用した経路を検索します。出発駅 と到着駅を入力して、経路や運賃・所要時間を調べ ることができます。

**ホーム画面で「乗換・トラベル1▶「乗換案** 内]

9>2200 : 待受画面で「メニュー] ▶ 「地図を見 る・乗換案内・GPSを使う】▶ [乗換案内を 使う]

• 地図を表示中に「メニュー]▶「乗換案内] をプレスしても操作できます。

### **2** 出発駅と到着駅を入力して[経路検索]

• [出発駅] / [到着駅] / [経由駅を追加] を プレスすると、「自宅最寄駅・駅履歴]や「現 在地付近で探す]から指定することもできま す。

#### ❖**現在地をメールで送る【シンプル】**

待受画面で「メニュー]▶[地図を見る・乗換 案内・GPSを使う1▶「現在地をメールで送 る1

本文に位置情報が入力されたメール作成画面が 表示されます。

## **メモ**

### **◆メモの作成/編集**

- **ホーム画面で[便利ツール]▶[メモ]** シンプル: 待受画面で「メニュー1 ▶ 「便利な ツールを使う] ▶ [メモを使う]
- **2** [新規作成] メモの編集: メモを選択▶ [メニュー] ▶ [編 集する]
- **3** メモの件名と詳細を入力
- **A** [メモを登録する]▶[OK]

### **◆メモの表示**

- **ホーム画面で「便利ツール】▶ [メモ]** シンプル: 待受画面で [メニュー] ▶ [便利な ツールを使う] ▶ [メモを使う] メモの一覧画面が表示されます。
- **2** メモをプレス メモの内容画面が表示されます。
- ■メモの一覧画面での主な操作 メモの終了:[終了] メモの並べ替え: [メニュー] ▶ [一覧の並び替えを 行う1 ▶並び順を選択
- メモの表示方法変更:[メニュー]▶[一覧の表示方 法を変更] ▶ 表示方法を選択
- お預かりセンターのデータと同期※1:[メニュー] ▶ 「センターと同期] ▶確認画面で「はい] ▶ド コモアプリパスワードを入力▶ [OK] ドコモクラウドの利用<sup>※2</sup>:[メニュー] ▶ [クラウ
	- ド設定]▶画面の表示に従って操作
- ※1「センターと同期]の操作にはパケット通信料がか かります。
- ※2 ドコモクラウドを初めて利用する場合は、ホーム画 面で「設定]▶「ドコモのサービス/クラウド]▶ [ドコモクラウド]をプレスして設定を行います。 シンプルメニューの場合は、待受画面で [メ ニュー]▶ [設定を行う]▶ [ドコモのサービス/ クラウドの設定を行う]▶ [ドコモクラウド]をプ レスします。 ドコモクラウドを設定すると、データをサーバーに 保管したり、パソコンでデータを編集したりできま す。 「クラウド設定」の操作にはパケット通信料がかか ります。

■メモの内容画面での主な操作 メモの削除:[メニュー] ▶ [削除する] ▶ [削除す る] ▶ [OK] メモを赤外線で送信:[メニュー]▶ 「赤外線で送信 する] ▶ [開始]

## **スケジュール**

予定を管理できます。

1 ホーム画面で[便利ツール]▶[スケジュー ル] シンプル: 待受画面で [メニュー] ▶ [便利な ツールを使う]▶[スケジュール帳・目覚ま しを使う】▶ [予定を見る・登録する] カレンダー画面が表示されます。

#### ■カレンダー画面での主な操作

先月/翌月の切り替え: (■ (先月) / ▶ (翌月) 今月に切り替え:[メニュー]▶ [当月に移動] 予定リスト一覧の表示:[メニュー]▶[予定の一 覧] お預かりセンターのデータと同期<sup>※1</sup>: [メニュー] ▶ 「センターと同期] ▶ 確認画面で「はい] ▶ ド コモアプリパスワードを入力▶ [OK] 予定通知時の振動の動作を設定:[メニュー] ▶ [振 動の設定] ▶ 動作を選択 ドコモクラウドの利用<sup>※2</sup>:[メニュー] ▶ [クラウ ド設定]▶画面の表示に従って操作 ※1[センターと同期]の操作にはパケット通信料がか かります。 ※2 ドコモクラウドを初めて利用する場合は、ホーム画 面で [設定] ▶ [ドコモのサービス/クラウド] ▶ [ドコモクラウド]をプレスして設定を行います。 シンプルメニューの場合は、待受画面で [メ ニュー]▶ [設定を行う]▶ [ドコモのサービス/ クラウドの設定を行う] ▶ [ドコモクラウド]をプ レスします。 ドコモクラウドを設定すると、データをサーバーに 保管したり、パソコンでデータを編集したりできま す。 「クラウド設定」の操作にはパケット通信料がかか ります。

### **◆予定の登録**

- **カレンダー画面で[メニュー]▶[予定の登** 録]
- **2** 各項目を設定
- [登録する]▶ [OK]

### ❖**通知の時刻になると**

設定に従って通知が行われます。次の操作で予定の 表示や通知の停止ができます。

#### **1** 通知画面で目的の操作を行う

予定の表示:[予定を表示する] 詳細画面が表示され、予定の修正や削除ができ ます。 通知の停止:[閉じる]

### **◆予定の表示**

スケジュールに登録した予定の詳細を表示します。

#### **1** カレンダー画面で日付をプレス

• 予定一覧で「メニュー] ▶ [当日に移動] を プレスすると、今日の予定一覧画面が表示さ れます。

### **2** 予定をプレス

#### ■予定の詳細画面での主な操作

- 予定の修正:[メニュー]▶ [修正する]▶ 修正する 項目をプレスして修正▶ [編集を完了] ▶ [OK]
- 予定の削除:[メニュー] ▶ [削除する] ▶ [削除す る1 ▶ [OK]
- 赤外線で送信する: [メニュー] ▶ [赤外線で送信す る] ▶ [開始]

### **目覚まし**

通常の目覚ましだけでなく、眠りの状態を検出して 眠りの浅いときに鳴動するスッキリ目覚ましを設定 できます。

- ・ 最大10件登録できます。スッキリ目覚ましを設定 できるのは1日に1件のみです。
- ・ スッキリ目覚ましは、十分に充電されている状態 でないと動作しません。充電しながら利用するこ とをおすすめします。

### **◆目覚ましの登録/編集**

- **1** ホーム画面で[目覚まし]
	- シンプル: 待受画面で「メニュー] ▶ 「便利な ツールを使う]▶ [スケジュール帳・目覚ま しを使う] ▶ [目覚ましを使う]
	- ・ 目覚まし一覧で[メニュー]をプレスすると、 目覚ましの全件削除、スッキリ目覚ましの注 意表示設定、睡眠ログの起動の操作ができま す。

### **2** [目覚ましの登録]

#### 登録した目覚ましの編集:目覚ましを選択

・ 目覚ましの左端にある目覚ましアイコンをプ レスして、「目覚まし動作」を設定することも できます。

#### 登録した目覚ましの削除:目覚ましを選択▶ [削除] ▶ [削除する] ▶ [OK]

・ 操作3以降は不要です。

### **3** 各項目を設定

目覚まし動作:目覚まし方法を設定したり、目 覚ましの設定を停止したりします。

- 時刻:目覚ましの時刻を設定します。
- スッキリ目覚まし鳴動範囲:スッキリ目覚まし の動作範囲を設定します。
- ・「目覚まし動作」で「スッキリ目覚まし」を選 択すると設定できます。
- 繰り返し:目覚ましの繰り返しを設定します。
- メモ:メモを設定します。
- 音:目覚まし音を設定します。
- 音量:目覚まし音の音量を設定します。
- バイブレータ:目覚まし時刻に振動するかを設 定します。

### **4** [完了]▶[OK]

・「目覚まし動作」で「スッキリ目覚まし」を選 択していると、注意画面が表示されます。 [OK]をプレスします。

### ❖**目覚ましの時刻になると**

設定に従って通知が行われます。次の操作で停止し ます。

- **通知画面で[停止]または「△コボタンを押す** 
	- [OK] ▶ [OK] をプレスすると、5分後に再 通知されます。

### **お知らせタイマー**

タイマーを設定します。

**ホーム画面で[便利ツール]▶[お知らせタ** イマー] シンプル: 待受画面で [メニュー] ▶ [便利な ツールを使う】▶ [お知らせタイマーを使う]

**1時間を指定▶[開始]** 

カウントダウンが始まります。

• カウントダウン中に「中断] をプレスすると、 「中断して終了] / [タイマーに戻る] / [設 定をやり直す]の操作ができます。

#### ❖**指定した時間が経過すると**

通知画面の表示、通知音、振動でお知らせします。 次の操作で停止します。

**|通知画面で[停止]▶[OK]** 

### **電卓**

- **ホーム画面で「便利ツール】▶「雷卓]** シンプル: 待受画面で「メニュー】▶ 「便利な ツールを使う]▶ [雷卓を使う]
- **2** 計算する

すべて消去:[AC] 入力した字を1文字削除:[1字削除] 電卓の終了:[終了]

### **辞書**

電子辞書を利用します。

❖**広辞苑 第六版 DVD-ROM版を使う**

#### ■用語を入力して検索する

- **1** ホーム画面で[便利ツール]▶[辞書] シンプル: 待受画面で [メニュー] ▶ [便利な ツールを使う] ▶ [辞書を使う]
- 
- <mark>2</mark> [広辞苑 第六版 DVD-ROM版を使う]<br><mark>3</mark> [用語を入力して検索する]▶キーワー [用語を入力して検索する]▶キーワードを 入力▶[検索実行]

検索結果のリスト画面が表示されます。

- **4** リスト画面の項目を選択 項目の詳細画面が表示されます。
- ■種別を選んで検索する
- 1 ホーム画面で[便利ツール]▶[辞書] シンプル: 待受画面で [メニュー] ▶ [便利な ツールを使う]▶ [辞書を使う]
- **2** [広辞苑 第六版 DVD-ROM版を使う]
- **3** [種別を選んで検索する] 検索条件が表示されます。
- **4** [慣用句検索]/[漢字検索]/[人名検索]/ [地名検索]/[作品名検索]/[季語検索]▶ 画面に従って操作する

#### ❖**和英辞典・英和辞典を使う**

- **1** ホーム画面で[便利ツール]▶[辞書] **シンプル: 待受画面で「メニュー】▶ 「便利な** ツールを使う] ▶ [辞書を使う]
- **2** [新和英中辞典 第5版を使う]/[新英和中 辞典 第7版を使う]
- **4** キーワードを入力▶[検索実行] 検索結果のリスト画面が表示されます。
- **4** リスト画面の項目を選択 項目の詳細画面が表示されます。

## **ドコモバックアップ**

ドコモバックアップでは、microSDカードまたは データ保管BOXにデータをバックアップしたり、 バックアップしたデータを本端末に復元したりでき ます。

・ 初回起動時は、アプリケーション・プライバシー ポリシーとソフトウェア利用許諾規約に同意いた だく必要があります。

### **◆microSDカードへ保存・復元**

microSDカードなどの外部記録媒体を利用して、電 話帳、メール、ブックマークなどのデータの移行や バックアップ/復元ができます。

**ホーム画面で[あんしんツール]▶[ドコモ** バックアップ1▶ [microSDカードへ保 存・復元]

#### ■550回 : 待受画面で「メニュー] ▶ [あんし ん・海外ツールを使う] ▶ [SDカード・ バックアップを使う1 ▶ [microSDカードへ 保存・復元]

SDカードバックアップのメニュー画面が表示 されます。

**2** 目的の操作を行う

#### microSDカードにバックアップ:[バックアッ プ] ▶ バックアップするデータを選択▶ 「バックアップ開始] ▶ [開始する] ▶ ドコモ アプリパスワードを入力▶ [OK]

本端末に復元: [復元] ▶復元するデータの種 別で「選択〕▶復元するデータを選択▶「選 択] ▶復元方法を選択▶ [復元開始] ▶ [開 始する]▶ドコモアプリパスワードを入力▶ [OK]

#### ✔**お知らせ**

- ・ バックアップまたは復元中に本端末の電池パックおよ びmicroSDカードを取り外さないでください。データ が破損する場合があります。
- ・ 本端末のメモリ構成上、microSDカードが未挿入の場 合、写真・ビデオなどのデータは本体メモリに保存さ れます。本アプリでは写真・ビデオなどのデータのう ち本体メモリに保存されているもののみバックアップ されます。microSDカードに保存されているデータは バックアップされません。
- ・ 他の端末の電話帳項目名(電話番号など)が本端末と 異なる場合、項目名が変更されたり削除されたりする ことがあります。また、電話帳に登録可能な文字は端 末ごとに異なるため、コピー先で削除されることがあ ります。
- ・ 電話帳をmicroSDカードにバックアップする場合、名 前が登録されていないデータはコピーできません。
- ・ F-06F以外の端末でバックアップした電話帳を本端末 で復元をした場合、本端末に対応していない項目(電 話帳内の画像やチャットなど)は表示されません。 表示されない項目でも情報が保持されているものがあ ります。本端末でバックアップした後、対応している 端末で復元すると表示されます。
- ・ microSDカードの空き容量が不足しているとバック アップが実行できない場合があります。その場合は、 microSDカードから不要なファイルを削除して容量を 確保してください。
- ・ 電池残量が不足しているとバックアップまたは復元が 実行できない場合があります。その場合は、本端末を 充電後に再度バックアップまたは復元を行ってくださ い。
- ・ 各機能や操作の詳しい説明、その他のメニュー項目の 説明については、[メニュー] ▶ [ヘルプ] をプレスし てご確認ください。

### **◆データ保管BOXへ保存・復元**

通話履歴、音楽、ブックマークのデータをデータ保 管BOXにバックアップまたは本端末に復元します。

<mark>1</mark> ホーム画面で▶[あんしんツール]▶[ドコ モバックアップ1▶「データ保管BOXへ保 存・復元]

9>2200 : 待受画面で「メニュー】▶ [あんし ん・海外ツールを使う] ▶ [SDカード・ バックアップを使う1 ▶ 「データ保管BOXへ 保存・復元]

データ保管BOXのメニュー画面が表示されま す。

### **2** 目的の操作を行う

- ・ ログインについての確認画面が表示された場 合は、画面の案内に従って操作してください。
- データ保管BOXにバックアップ:[バックアッ プ】▶バックアップするデータを選択▶ [バックアップ開始] ▶ [開始する] ▶ ドコモ アプリパスワードを入力▶ [OK]
- 本端末に復元:[復元]▶復元するデータの種 別で [選択] ▶復元するデータを選択▶ [選 択] ▶復元方法を選択▶ [復元開始] ▶ [開 始する]▶ドコモアプリパスワードを入力▶ [OK]

#### ✔**お知らせ**

- ・ 定期バックアップ設定は、あらかじめ選択したバック アップ対象データを、毎月自動でデータ保管BOXへ バックアップできます。
- ・ 定期バックアップ設定をご利用になる際、パケット通 信料が高額になる場合がありますので、ご注意くださ い。
- ・ データ保管BOXから復元する場合、データはバック アップ時と同じ保存先に復元されます。ただし、機種 変更の際など、バックアップ時と異なる保存先に復元 される場合があります。

## **歩数計~からだライフ~**

本端末内蔵の各種センサーなどにより毎日の活動量 や生活習慣を数値化して、健康管理をサポートする 各種アプリを利用できます。

本端末を持ち歩くだけで、毎日の歩数や活動量など のデータに応じたアドバイスを、お申し込みいただ いたコースにより受け取ることができる「からだラ イフ」サービスとも連携します。

- ・ 本端末やパソコンから利用できる「からだライフ」 サービスは、利用登録が必要な無料のサービスで す。ただし、サービス利用に必要なインターネッ トサービスプロバイダー(ISP)の接続料やパケッ ト通信料がかかります。
- ・ 体組成計や血圧計は、対応の機器が必要です。対 応状況は、機器メーカにお問い合わせください。
- **ホーム画面で「健康・ショッピング]▶ 「歩数** 計1

#### シンプル: 待受画面で「メニュー] ▶ 「健康ツー ルを使う] ▶ [歩数・活動量計を使う]

・ 初回起動時は、サービスの利用登録画面が表 示されます。画面の案内に従って操作してく ださい。

### **2** 各機能・アプリを操作

・ 各機能・アプリの詳しい説明については、歩 数計~からだライフ~のホーム画面右上の 2 をプレスしてください。

#### ■お知らせ

「からだライフ」サービスの利用登録/変更ができま す。

#### ■歩数・活動量

歩いた歩数、距離、消費カロリーや脂肪燃焼量、活 動量を表示することができる機能です。

#### ■歩き旅コース

「からだライフ」に登録して持ち歩くと、歩いた歩数 から日本の名所を巡り、各所の写真や歴史上のでき ごとを見て歩く、仮想の旅が楽しめる機能です。

#### ■体組成

体組成計から受信した体重や体脂肪などの情報を確 認したり、編集したりする機能です。

#### ■パルス・血圧

血圧計から受信した脈拍と血圧の情報などを確認し たり、編集したりする機能です。

#### ■睡眠ログ

睡眠中の状態を記録し、睡眠時間、ぐっすり睡眠状 態、寝返りやいびきの状態などをグラフ表示します。 また、いびきの録音再生<sup>※</sup>ができます。

測定結果から睡眠に関するアドバイスが表示されま す。

※ 周囲の音の影響により、いびき以外の音を録音する場 合があります。

#### ■健康関連アプリ

「パルスチェッカー」ではカメラで脈拍を測定、「高 橋尚子のウォーキングクリニック」、「高橋尚子のラ ンニングクリニック」ではウォーキングやランニン グのフォームを診断し、アドバイスを受けることが できます。

#### ■ネットサービス

「利用設定」で「からだライフ」サービスの利用登録 /変更/解約、「サービスメニュー」で「からだライ フ」サービスの確認、「生活習慣病サポート」で糖尿 病や高血圧症などの生活習慣病向けネットサービス への申し込みができます。

## **本体設定**

### **設定メニュー**

### **◆設定メニュー【標準】**

-<br>ホーム画面で [設定] をプレスして表示される設定 メニューから、各種設定を行います。

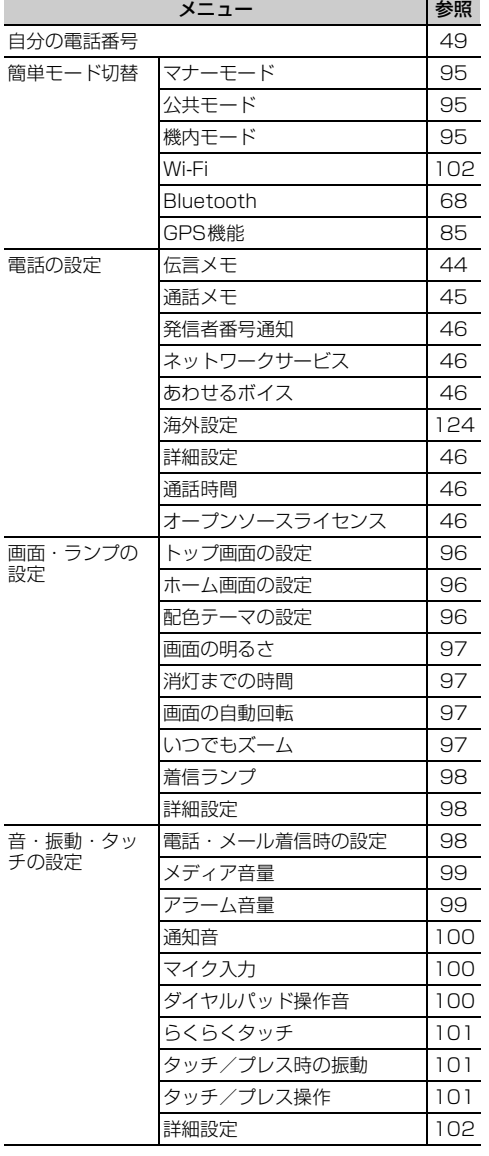

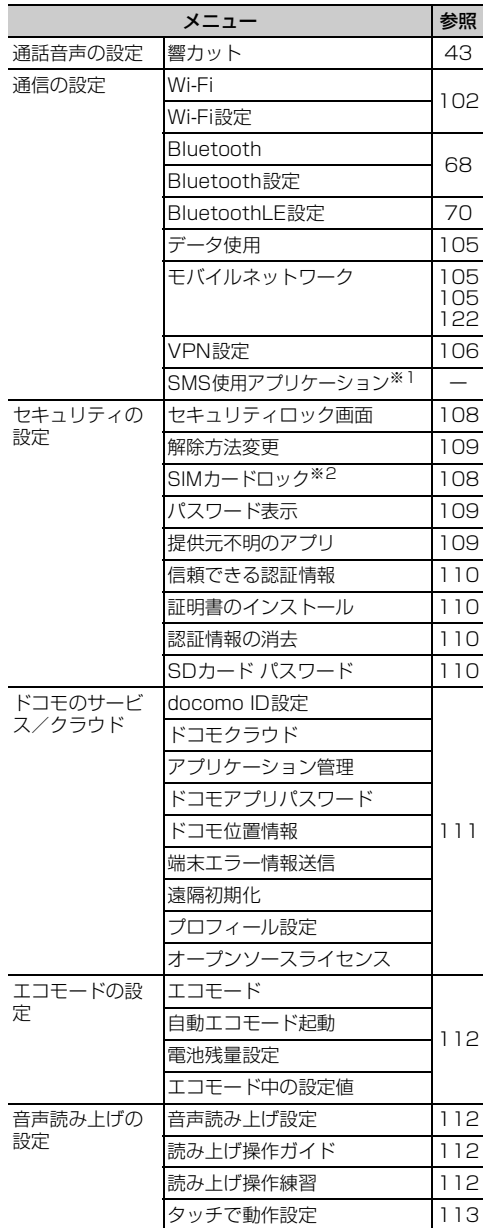

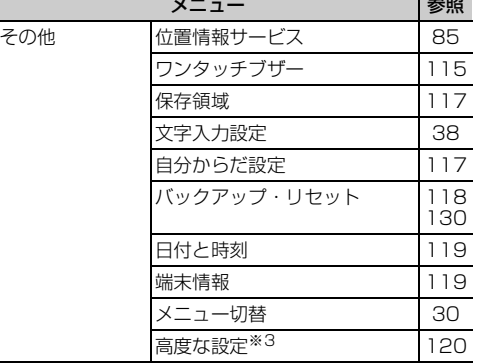

※1 お買い上げ時は複数のSMSアプリがインストール されていないため、設定できません。

※2 ドコモminiUIMカードを取り付けていない場合は表 示されません。

※3 お買い上げ時はユーザー補助アプリがインストール されていないため、[高度な設定]内の[ユーザー 補助]は利用できません。

### **◆設定メニュー【シンプル】**

待受画面で「メニュー】▶「設定を行う〕をプレス して表示される設定メニューから、各種設定を行い ます。

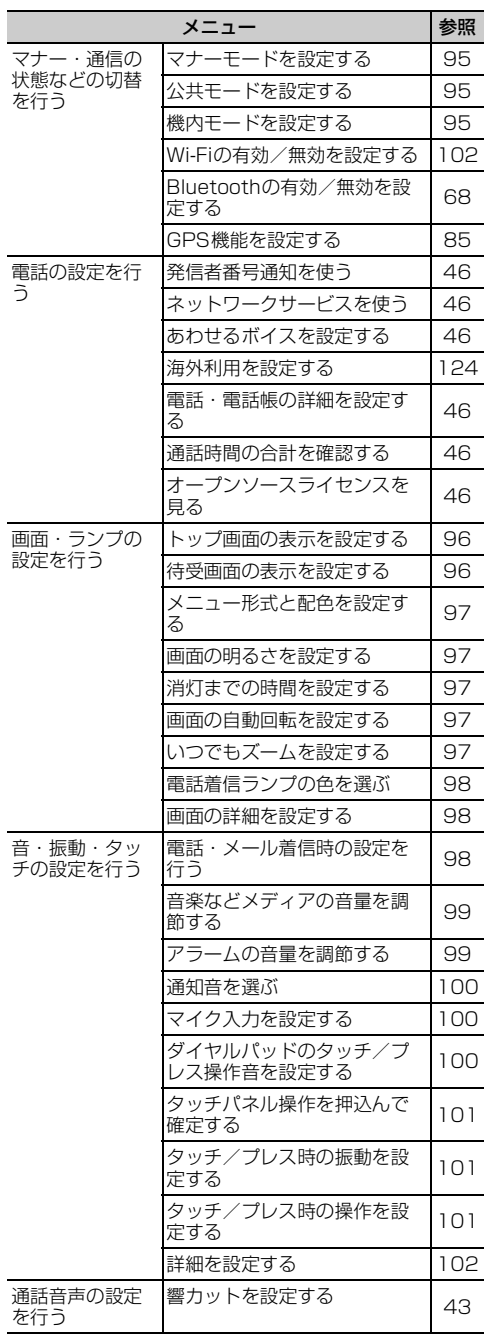

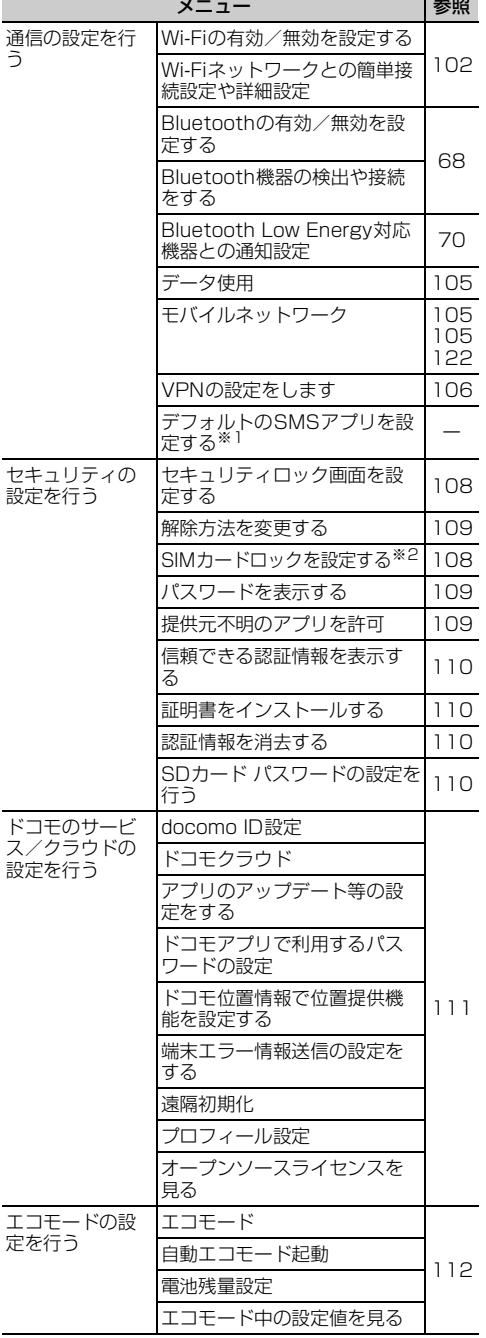

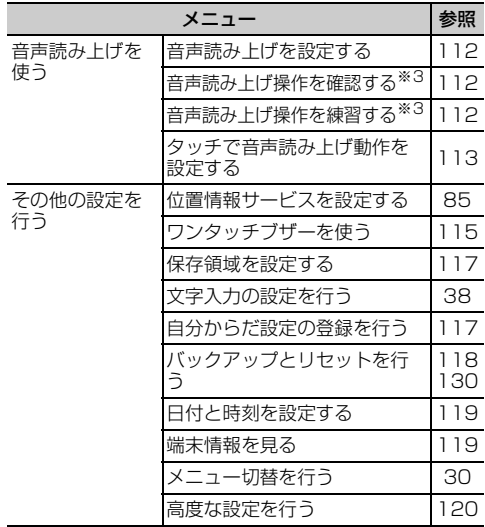

※1 お買い上げ時は複数のSMSアプリがインストール されていないため、設定できません。

※2 ドコモminiUIMカードを取り付けていない場合は表 示されません。

※3[音声読み上げを設定する]の[動作]を[読み上 げあり]に設定すると表示されます。

## **簡単モード切替**

### **◆マナーモードの設定**

着信音などをスピーカーから鳴らさずに振動でお知 らせするかどうかを設定します。

・ マナーモードを設定すると、ステータスバーに ■(マナーモードのステータスアイコン)が表示さ れます。

#### 標準

<mark>1</mark> ホーム画面で[設定]▶[簡単モード切替]<br><mark>ク</mark> [マナーモード]を[オン]/[オフ] **2** [マナーモード]を[オン]/[オフ]

- 待受画面で[メニュー]▶[設定を行う]▶ 「マナー・通信の状態などの切替を行う1▶ [マナーモードを設定する]
- **2** [有効にする]/[無効にする]

#### **3** [OK]

#### ✔**お知らせ**

- ・ 次の方法でもマナーモードを設定/解除できます。
- 日ボタンを押す (1秒以上) ▶ [OK]
- 携帯電話オプションメニューが表示されるまで回ボタ ンを押し続ける▶ [通常マナー] ▶ [OK]
- ・ 本端末では、マナーモードの設定に関わらず、カメラ 起動中のスクリーンショット音、シャッター音、オー トフォーカスロック音、セルフタイマーのカウントダ ウン音、BluetoothLE設定のFind Me通知音は鳴りま す。

#### **◆公共モード(ドライブモード)の設 定**

電話をかけてきた相手に、運転中もしくは携帯電話 の利用を控えなければならない場所にいる旨のガイ ダンスを流すかどうかを設定します。

• 公共モード (ドライブモード) を設定すると、ス テータスバーに (こ) ドライブモードのステータスア イコン)が表示されます。

#### 標 進

ホーム画面で「設定1▶「簡単モード切替]

**2** [公共モード]を[オン]/[オフ]

### シンプル

- 待受画面で「メニュー**」▶**「設定を行う】▶ 「マナー・通信の状態などの切替を行う1▶ [公共モードを設定する]
- **2** [有効にする]/[無効にする]<br>**3** [OK]

**3** [OK]

- ✔**お知らせ**
- @を押し続けて表示される携帯電話オプションメ ニューからも設定/解除できます。
- ・ 本端末では、公共モード(ドライブモード)の設定に 関わらず、カメラ起動中のスクリーンショット音、 シャッター音、オートフォーカスロック音、セルフタ イマーのカウントダウン音、BluetoothLE設定のFind Me通知音は鳴ります。

### **◆機内モードの設定**

機内モードを設定すると、本端末のワイヤレス機能 (電話、パケット通信、Wi-Fi機能、Bluetooth機能) が無効になります。ただし、Wi-Fi機能および Bluetooth機能は機内モード中に手動で機能を有効 にすることができます。

• 機内モードを設定すると、ステータスバーに▲(機 内モードのステータスアイコン)が表示されます。

#### 【標進】

- <mark>1</mark> ホーム画面で[設定]▶[簡単モード切替]<br><mark>つ</mark> [機内モード]を[オン]/[オフ]
- 2 [機内モード]を[オン]/[オフ]<br>タンプル

- 待受画面で[メニュー]▶[設定を行う]▶ 「マナー・通信の状態などの切替を行う1▶ [機内モードを設定する]
- **2** [有効にする]/[無効にする]<br>? [OK]
- **3** [OK]

#### ✔**お知らせ**

• 回を押し続けて表示される携帯電話オプションメ ニューからも設定/解除できます。

### **画面・ランプの設定**

### **◆トップ画面の設定**

トップ画面(誤操作防止用に表示される画面)に関 するさまざまな設定を行います。

#### 標進

**ホーム画面で[設定]▶[画面・ランプの設** 定]▶[トップ画面の設定]

### **2** 各項目を設定

- トップ画像の設定:トップ画面の背景画像を変 更します。
- [めくってピクチャー (複数画像)] / [ファ ミリーページ] / [アナログ時計] / [1枚 画像] / [当月のカレンダー]から選択でき ます。画面の案内に従って操作してください。
- 充電中の画面表示:充電中にトップ画面が表示 されている場合は、画面を消灯しないように するか、消灯時間の設定に従うかを設定しま す。
- 写真の切替時間設定:「トップ画像の設定]に [めくってピクチャー (複数画像)] / [ファ ミリーページ]を設定している場合は、次の 画像に自動で切り替わるまでの時間を設定し ます。

#### シンプル

待受画面で[メニュー]▶[設定を行う]▶ [画面・ランプの設定を行う]▶[トップ画面 の表示を設定する]

### **2** 各項目を設定

各項目について、詳しくは 標準 の操作2をご 覧ください。

### **3** [完了]▶[OK]

#### ✔**お知らせ**

・ らくらくコミュニティとファミリーページの詳細につ いては、「らくらくコミュニティ」と「ファミリーペー ジ」をご覧ください。→p.65、p.65

### **◆ホーム画面の設定【標準】**

ホーム画面(→p.27)に関するさまざまな設定を行 います。

- **ホーム画面で[設定]▶[画面・ランプの設** 定]e[ホーム画面の設定]
- **2** 各項目を設定
- i チャネル : i チャネルの表示を契約に応じて 切り替えるか、常に表示しないようにするか を設定します。
- ワンタッチダイヤル:ワンタッチダイヤルを表 示するかどうかを設定します。
- アイコンの並び替え:カテゴリ別アプリや、基 本アプリ(電話・メール・電話帳・ワンタッ チダイヤル・iチャネル以外のアプリ)を移 動します。基本アプリをカテゴリ別アプリエ リアに移動することはできません。
- ・[初期状態に戻す]をプレスすると、アプリの 並び順をお買い上げ時の状態に戻すことがで きます。
- カテゴリの並び順変更:カテゴリの並び順を変 更します。
- ウィジェット:→p.33
- ブックマークの貼付け解除:ホーム画面に貼り 付けられているブックマークの貼り付けを解 除します。
- ・ ブックマークをホーム画面に貼り付けている 場合に設定できます。→p.63

### **◆待受画面の設定【シンプル】**

待受画面(→p.28)に関するさまざまな設定を行い ます。

**1** 待受画面で[メニュー]▶[設定を行う]▶ [画面・ランプの設定を行う]▶[待受画面の 表示を設定する]

### **2** 各項目を設定

- 背景画像:待受画面に表示する画像を設定しま す。
- 時計表示:時計を表示するかどうかを設定しま す。
- i チャネル表示の設定: i チャネルの表示を契 約に応じて切り替えるか、常に表示しないよ うにするかを設定します。
- ワンタッチダイヤル:ワンタッチダイヤルを表 示するかどうかを設定します。
- 使い方ヘルプ表示:使いかたヘルプを表示する かどうかを設定します。
- 3 [完了]▶[OK]

### **◆配色テーマの設定【標準】**

- トップ画面とホーム画面の配色を設定します。
- ・ お買い上げ時の設定は、端末色によって異なりま す。
- **ホーム画面で[設定]▶[画面・ランプの設** 定]e[配色テーマの設定]
- **2 項目を選択▶[OK]**

### **◆メニュー形式と配色の設定【シンプ ル】**

メニュー形式と配色を設定します。

- 待受画面で[メニュー]▶[設定を行う]▶ 「画面・ランプの設定を行う】▶ [メニュー形 式と配色を設定する]
- **2** 各項目を設定 メニュー形式:待受画面で「メニュー]をプレ スしたときに表示される項目の表示形式を設 定します。 画面の配色:画面の配色を設定します。
- 3 [完了]▶[OK]

### **◆画面の明るさの設定**

画面の明るさを設定します。

- 標進
- **ホーム画面で[設定]▶[画面・ランプの設** 定1▶ [画面の明るさ]

### **2** 各項目を設定

- 自動調整:周囲の明るさに応じて画面の明るさ を自動で調整するかどうかを設定します。
- 明るさ調整:画面の明るさの調整範囲を設定し ます。

スーパークリアモード:太陽光の下でも画面を 見やすくするかどうかを設定します。

### シンプル

- 待受画面で「メニュー]▶[設定を行う]▶ 「画面・ランプの設定を行う1▶ [画面の明る さを設定する]
- **2** 各項目を設定

各項目について、詳しくは 標準 の操作2をご 覧ください。

[完了]▶[OK]

### **◆消灯までの時間設定(スリープモー ド)**

画面が消灯するまでの時間を設定します。

- **ホーム画面で[設定]▶[画面・ランプの設** 定]▶[消灯までの時間]
	- シンプル: 待受画面で [メニュー] ▶ [設定を行 う] ▶ [画面・ランプの設定を行う] ▶ [消 灯までの時間を設定する]
- 時間を選択▶[OK]

### **◆画面の自動回転の設定**

本端末の向きに合わせて画面を回転させるかどうか を設定します。

#### 標準

- **ホーム画面で[設定]▶[画面・ランプの設** 定]
- **2 [画面の自動回転]を[オン]/[オフ]**<br>タンブル

- 待受画面で[メニュー]▶[設定を行う]▶ 「画面・ランプの設定を行う1▶ [画面の自動 回転を設定する]
- **2** [有効にする]/[無効にする]<br>? [OK]
- **3** [OK]
- ✔**お知らせ**
- ・ アプリによっては、本端末の向きを変えても画面表示 が切り替わらない場合があります。

### **◆いつでもズームの設定**

Cボタンを押し続けている間、画面を拡大するか どうかを設定します。

#### 標 進

- **ホーム画面で[設定]▶[画面・ランプの設** 定]
- **2** [いつでもズーム]を[オン]/[オフ]

- **1** 待受画面で[メニュー]▶[設定を行う]▶ [画面・ランプの設定を行う]▶ [いつでも ズームを設定する]
- **2** [拡大画面あり]/[拡大画面なし]

### **3** [OK]

- ✔**お知らせ**
- ・ 次の場合は、本設定を有効にしても動作しません。
- ホーム画面または待受画面表示中
- 音声読み上げ設定を有効にしているとき
- カメラ起動中
- [■]ボタンを利用しているアプリを起動しているとき
- 文字入力中

### **◆着信ランプの設定**

電話着信時などのお知らせランプ(着信ランプ)の 色を設定します。

**ホーム画面で[設定]▶[画面・ランプの設** 定]e[着信ランプ]

> 2>ブル: 待受画面で [メニュー] ▶ [設定を行 う】▶ [画面・ランプの設定を行う] ▶ [雷 話着信ランプの色を選ぶ]

- 
- 2 項目を選択<br>2 [完了]▶[C [完了]▶[OK]

### **◆画面・ランプの詳細設定**

#### 標進

**ホーム画面で[設定]▶[画面・ランプの設** 定]▶[詳細設定]

### **2** 各項目を設定

- インテリカラー:蛍光灯、電球、太陽光など、 周囲の光環境に合わせて画面の色味を自動で 調整するかどうかを設定します。
- 持ってる間ON:本端末を手に持って動きのあ る間は、画面を消灯しないようにするかどう かを設定します。
- 動画補正:動画(テレビやアルバムなど)の画 質補正をするかどうかを設定します。
- ・ カメラで録画した動画や、ダウンロードなど でmicroSDカード内に保存した動画も、 1080p以下のサイズであれば再生時に画質 補正されます。
- 静止画補正:静止画(アルバム)の画質補正を するかどうかを設定します。
- スクリーンセーバー:充電中、スリープモード になったときに表示する画像を設定します。 スクリーンセーバー起動後は、画面に軽く触 れるとスクリーンセーバーを終了することが できます。
- ・ シンプルメニューでは表示されません。

### シンプル

待受画面で「メニュー**]▶[設定を行う]▶** [画面・ランプの設定を行う]▶[画面の詳細 を設定する]

### **2** 各項目を設定

各項目について、詳しくは 標準 の操作2をご 覧ください。

### **音・振動・タッチの設定**

### **◆電話・メール着信時の設定**

電話着信時の着信音、音量、振動(メール受信時を 含む)を設定します。

### ❖**電話着信時の着信音設定**

#### 標進

**ホーム画面で[設定]▶[音・振動・タッチの** 設定]▶[電話・メール着信時の設定]

- 2 [着信音]<br>3 [鳴らさな **3** [鳴らさない]/[内蔵メロディ]/[ダウン  $D - K$ <sup>1</sup>
	- ・[鳴らさない]をプレスした場合は、操作5に 進みます。
- <mark>4</mark> 着信音を選択▶[このメロディを選択]<br><mark>5</mark> [OK]

# **5** [OK]

**1** 待受画面で[メニュー]▶[設定を行う]▶ [音・振動・タッチの設定を行う]▶[電話・ メール着信時の設定を行う1▶[電話着信時 の着信音を選ぶ]

# 2 [着信音]<br>3 [鳴らさな

- **3** [鳴らさない]/[内蔵メロディ]/[ダウン  $\Pi - F$ 
	- [鳴らさない] をプレスした場合は、操作5に 進みます。
- <mark>4</mark> 着信音を選択▶[選択する]<br><mark>5</mark> [完了]▶ [OK]
- [完了]▶[OK]
- ✔**お知らせ**
- ・ 電話帳に着信音を設定している場合は、電話帳の着信 音が優先されます。

#### ❖**電話着信時の音量設定**

#### 標進

- ホーム画面で[設定]▶[音・振動・タッチの 設定]▶[電話・メール着信時の設定]▶[音 量]
- **2** スライダーをスライドして音量を調節▶ [完了]▶[OK]

#### シンプル

- **| 待受画面で[メニュー]▶[設定を行う]▶** 「音・振動・タッチの設定を行う1▶ [雷話・ メール着信時の設定を行う1▶ [電話着信時 の音量を調節する1▶[呼出音量]
- 2 [+]/[-]をプレスして音量を調節▶[決 **定]▶[完了]▶[OK]**

#### ✔**お知らせ**

- ・ 本設定は、通知音の音量設定(→p.100)と連動して います。
- •操作2でH日ボタンを押しても音量を調節できます。

#### ❖**電話・メール着信時の振動設定**

電話着信時とメール受信時に振動でお知らせするか どうかを設定します。

・ マナーモード中は設定できません。

#### 標準

**ホーム画面で[設定]▶[音・振動・タッチの** 設定]▶[電話・メール着信時の設定]

2 [振動]を[オン]/[オフ]<br>**シンプル** 

待受画面で「メニュー]▶[設定を行う]▶ [音・振動・タッチの設定を行う]▶[電話・ メール着信時の設定を行う1▶ [電話・メー ル着信時の振動を設定する]

**2** [有効にする]/[無効にする]

### **◆メディア音量の設定**

テレビ、ネットラジオ、radiko.jp(ラジオ)、メディ アプレイヤー、ボイスレコーダー、インターネット (動画再生)、ゲームなどの再生音やスケジュールの 通知音の音量を調節します。

- 標 準 |

- 1 ホーム画面で[設定]▶[音・振動・タッチの 設定]▶[メディア音量]
- 2 スライダーをスライドして音量を調節▶ [完了] ▶ [OK]

#### シンプル

- 待受画面で「メニュー**]▶「**設定を行う]▶ [音・振動・タッチの設定を行う]▶ [音楽な どメディアの音量を調節する]
- 2 [+]/[-]をプレスして音量を調節▶[決 定**] ▶** [OK]

✔**お知らせ**

•操作2でH日ボタンを押しても音量を調節できます。

### **◆アラーム音量の設定**

お知らせタイマー(→p.89)の通知音の音量を調節 します。

#### 標進

- **ホーム画面で[設定]▶[音・振動・タッチの** 設定]▶[アラーム音量]
- 2 スライダーをスライドして音量を調節▶ [完了] ▶ [OK]

#### 「シンプル」

- **1** 待受画面で[メニュー]▶[設定を行う]▶ [音・振動・タッチの設定を行う]▶[アラー ムの音量を調節する]
- 2 [+]/[-]をプレスして音量を調節▶[決 定]▶[OK]

✔**お知らせ**

•操作2でH日ボタンを押しても音量を調節できます。

### **◆通知音の設定**

SMS、メール、パソコンメール受信時などの通知音 と音量を設定します。

#### ❖**通知時の音設定**

#### 標進

**ホーム画面で[設定]▶[音・振動・タッチの** 設定1▶[通知音]

# 2 [通知音]<br>**2** [鳴らさ*!*

- **3** [鳴らさない]/[内蔵メロディ]/[ダウン  $D - K$ ]
	- •「鳴らさない〕をプレスした場合は、操作5に 進みます。
- <mark>4</mark> 通知音を選択▶[このメロディを選択]<br><mark>5</mark> [OK]
- 

# <sup>[OK]</sup><br>الاتحدہ

- 待受画面で「メニュー**]▶[設定を行う]▶** [音・振動・タッチの設定を行う]▶ [通知音 を選ぶ]▶[通知時の音を選ぶ]
- 
- 2 <sup>[通知音]</sup><br>3 <sup>[鳴らさ*!*]</sup> **3** [鳴らさない]/[内蔵メロディ]/[ダウン ロード]
	- ・[鳴らさない]をプレスした場合は、操作5に 進みます。
- <mark>4</mark> 通知音を選択▶[選択する]<br><mark>5</mark> [完了]▶ [OK]
- [完了]▶[OK]

#### ❖**通知時の音量設定**

#### 標進

- **ホーム画面で[設定]▶[音・振動・タッチの** 設定1▶[通知音1▶[音量]
- <mark>2</mark> スライダーをスライドして音量を調節▶ [完了]▶[OK]

#### シンプル

- 待受画面で[メニュー]▶[設定を行う]▶ [音・振動・タッチの設定を行う]▶[通知音 を選ぶ]▶[通知音の音量を調節する]
- <mark>2</mark> [+]/[−]をプレスして音量を調節▶[決 定**]** FOK1

#### ✔**お知らせ**

- •操作2で55ポタンを押しても音量を調節できます。
- 本設定は、電話着信時の音量設定 (→n.99) と連動し ています。

### **◆マイク入力の設定**

- マイクなしのステレオイヤホン接続時は「端末の マイク]を選択してください。
- <u>1</u> ホーム画面で[設定]▶[音・振動・タッチの 設定]▶[マイク入力] シンプル: 待受画面で「メニュー] ▶ 「設定を行

う] ▶ [音・振動・タッチの設定を行う] ▶ [マイク入力を設定する]

**2** [端末のマイク]/[イヤホンマイク]

**3** [OK]

### **◆ダイヤルパッド操作音の設定**

ダイヤルパッドを操作したときに音を鳴らすかどう かを設定します。

#### 檀進

- **ホーム画面で[設定]▶[音・振動・タッチの** 設定]
- **2** [ダイヤルパッド操作音]を[オン]/[オフ]

- 待受画面で「メニュー**]▶「**設定を行う]▶ [音・振動・タッチの設定を行う]▶ [ダイヤ ルパッドのタッチ/プレス操作音を設定す る1
- 2 [鳴らす]/[鳴らさない]<br>3 [OK]

### **3** [OK]

### **◆らくらくタッチの設定**

タッチパネル操作時に画面を押し込む操作を行うか どうかを設定します。

・ らくらくタッチを有効にしている場合の操作につ いては「プレス」をご覧ください。→p.24

#### 標 進

- ホーム画面で[設定]▶[音・振動・タッチの 設定]
- **2** [らくらくタッチ]を[オン]/[オフ]

- | 待受画面で[メニュー]▶[設定を行う]▶ 「音・振動・タッチの設定を行う]▶ 「タッチ パネル操作を押込んで確定する]
- **2** [確定する] / [確定しない]<br>2 [OK]
- **3** [OK]

### **◆タッチ/プレス時の振動設定**

プレスしたときの振動の強さを設定します。

**ホーム画面で[設定]▶[音・振動・タッチの** 設定]▶[タッチ/プレス時の振動]▶[振動 設定]

シンプル: 待受画面で [メニュー] ▶ [設定を行 う】▶ [音・振動・タッチの設定を行う] ▶ 「タッチ/プレス時の振動を設定する]▶ [タッチした際の振動の強さを設定する]

**2 項目を選択▶[OK]** 

### **◆ タッチ/プレス操作の設定**

### ❖**タッチ/プレス操作音の設定**

画面を操作したときに音を鳴らすかどうかを設定し ます。

標進

- **ホーム画面で[設定]▶[音・振動・タッチの** 設定]▶[タッチ/プレス操作]
- 2 [操作音]を[オン]/[オフ]<br>**シンプル**

- **1** 待受画面で[メニュー]▶[設定を行う]▶ 「音・振動・タッチの設定を行う]▶ 「タッチ /プレス時の操作を設定する]▶[タッチ/ プレス操作音を設定する]
- 2 [鳴らす]/[鳴らさない]<br>3 [OK]
- **3** [OK]

#### ❖**うっかりタッチサポートの設定**

端末を手に持ったとき、画面の端に触れていてもプ レス操作を行うかどうかを設定します。

【標 準】

- 1 ホーム画面で[設定]▶[音・振動・タッチの 設定]▶ 「タッチ/プレス操作】
- **2** [うっかりタッチサポート]を[オン]/[オ フ]

### シンプル

- **1** 待受画面で[メニュー]▶[設定を行う]▶ 「音・振動・タッチの設定を行う]▶[タッチ / プレス時の操作を設定する]▶[うっか りタッチサポートを設定する]
- **2** [有効にする]/[無効にする]<br><mark>3</mark> [OK]
- **3** [OK]

### **◆音・振動・タッチの詳細設定**

#### 種進

**ホーム画面で[設定]▶[音・振動・タッチの** 設定1▶[詳細設定]

### **2** 各項目を設定

画面ロック音:トップ画面を解除またはトップ 画面以外で画面を消灯させたときに音でお知 らせするかどうかを設定します。

ロック解除時の振動:トップ画面を解除したと きに振動でお知らせするかどうかを設定しま す。

充電時の振動:充電開始時および完了時に振動 でお知らせするかどうかを設定します。

充電通知音:充電開始時および完了時に音でお 知らせするかどうかを設定します。

電池残量警告音:電池残量が少なくなったとき に音でお知らせするかどうかを設定します。

気配り着信:走行/歩行時や周囲の音に応じて、 電話着信やメール受信時の着信音を自動調整 するかどうかを設定します。

#### シンプル

待受画面で[メニュー]▶[設定を行う]▶ [音・振動・タッチの設定を行う]▶[詳細を 設定する]

### **2** 各項目を設定

各項目について、詳しくは 標準 の操作2をご 覧ください。

### **通信の設定**

#### **◆Wi-Fi**

本端末のWi-Fi機能を利用して、自宅や社内ネット ワーク、公衆無線LANサービスの無線LANアクセス ポイントに接続して、メールやインターネットを利 用できます。 無線LANアクセスポイントに接続するには、接続情

報を設定する必要があります。

#### ■Bluetooth機能との電波干渉について

無線LAN (IEEE 802.11b/g/n) とBluetooth機 能は同一周波数帯(2.4GHz)を使用しています。 そのため、本端末の無線LAN機能とBluetooth機能 を同時に使用すると、電波干渉が発生し、通信速度 の低下、雑音や接続不能の原因になることがありま すので、同時には使用しないでください。

また、本端末の無線LAN機能のみ使用している場合 でも、Bluetooth機器が近辺で使用されていると、 同様の現象が発生します。このようなときは、次の 対策を行ってください。

- ・ 本端末とBluetooth機器は10m以上離してくださ  $\left\{ \cdot \right\}$
- ・ 10m以内で使用する場合は、Bluetooth機器の電 源を切ってください。

#### ❖**Wi-Fi機能を有効にしてネットワークに接 続**

· Wi-Fiに接続すると、ステータスバーに●(Wi-Fi接 続中のステータスアイコン)が表示されます。

#### - 標 準 】

- **1** ホーム画面で[設定]▶[通信の設定]▶ [Wi-Fi]をオンにする
- **2** [Wi-Fi設定]▶[ネットワークの選択] ▶ Wi-Fiネットワークを選択
	- ・ セキュリティで保護されたWi-Fiネットワーク を選択した場合、パスワード(セキュリティ キー) を入力し、[登録] ▶ [閉じる] をプレ スします。

### シンプル

- 待受画面で「メニュー]▶[設定を行う]▶ 「通信の設定を行う1▶ [Wi-Fiの有効/無 効を設定する1▶ [有効にする1▶ [OK]
- **2** [Wi-Fiネットワークとの簡単接続設定や詳 細設定1▶ [Wi-Fiの高度な項目を設定す る]▶Wi-Fiネットワークを選択
	- ・ セキュリティで保護されたWi-Fiネットワーク を選択した場合、パスワード(セキュリティ キー)を入力し、「登録]▶ [閉じる]をプレ スします。

#### ✔**お知らせ**

- ・ Wi-Fi機能が有効のときもパケット通信を利用できま す。ただしWi-Fiネットワーク接続中は、Wi-Fiが優先 されます。Wi-Fiネットワークが切断されると、自動的 にLTE/3G/GPRSネットワークでの接続に切り替 わります。切り替わったままでご利用になる場合は、 パケット通信料がかかる場合がありますのでご注意く ださい。
- ・ アクセスポイントを選択して接続する際に誤ったパス ワード(セキュリティキー)を入力すると[インター ネット接続不良により無効]と表示されます。パス ワード(セキュリティキー)をご確認ください。なお、 正しいパスワード (ヤキュリティキー) を入力しても 同様のメッセージが表示されるときは、正しいIPアド レスを取得できていない場合があります。電波状況を ご確認の上、接続し直してください。
- ・ ドコモサービスをWi-Fi経由で利用する場合は 「docomo ID」の設定が必要です。次の方法で設定し てください。
- 【標 準】:ホーム画面で[設定]▶ [ドコモのサービ ス/クラウド] ▶ [docomo ID設定]
- 22万ル: 待受画面で「メニュー] ▶ [設定を行う] ▶ [ドコモのサービス/クラウドの設定を行う]▶ [docomo ID設定]

### ❖**Wi-Fiネットワークの追加**

ネットワークSSIDやセキュリティを入力して、手動 でWi-Fiネットワークを追加します。 ・ あらかじめWi-Fi機能を有効にしてください。

#### 標準 】

- ホーム画面で「設定]▶ [通信の設定]▶ [Wi-Fi設定]▶[ネットワークの選択]
- 
- <mark>2</mark> [メニュー]▶[ネットワークを追加]<br><mark>3</mark> 追加するWi-Fiネットワークのネッ| **3** 追加するWi-Fiネットワークのネットワー クSSIDを入力
- **4** [セキュリティ]の[編集]▶セキュリティを 選択
	- $\cdot$  セキュリティは「なし] / [WEP]/  $[WPA/WPA2$  PSK $]$  /  $[802.1x$  EAP] が設定可能です。
- **5** 必要に応じて追加のセキュリティ情報を入 カ▶[登録]▶[閉じる]

#### 「シンプル】

- 待受画面で[メニュー]▶[設定を行う]▶ [通信の設定を行う]▶[Wi-Fiネットワー クとの簡単接続設定や詳細設定1▶ [Wi-Fi の高度な項目を設定する]
- 
- <mark>2</mark> [メニュー]▶ [ネットワークを追加する]<br><mark>3</mark> 追加するWi-Fiネットワークのネットワ− **3** 追加するWi-Fiネットワークのネットワー クSSIDを入力
- <u>4</u> [セキュリティ]の[編集]▶セキュリティを 選択
	- $\cdot$  セキュリティは「なし] / [WEP] /  $[WPA/WPA2$  PSK $]$  /  $[802.1x$  EAP] が設定可能です。
- **5** 必要に応じて追加のセキュリティ情報を入 カ▶[登録]▶[閉じる]

### ❖**Wi-Fiネットワークの切断**

#### 標進

- ホーム画面で[設定]▶[通信の設定]▶ [Wi-Fi設定]▶[ネットワークの選択]
- <mark>つ</mark> 接続しているWi-Fiネットワークを選択▶ [ネットワークから切断]▶[削除する]▶ [閉じる]

#### シンプル

- 待受画面で「メニュー]▶[設定を行う]▶ 「通信の設定を行う1▶ [Wi-Fiネットワー クとの簡単接続設定や詳細設定1▶ [Wi-Fi の高度な項目を設定する]
- 2 接続しているWi-Fiネットワークを選択▶ 「ネットワークから切断]▶[削除する]▶ [閉じる]

#### ❖**Wi-Fiの詳細設定**

#### 標準

**ホーム画面で[設定]▶[通信の設定]▶** [Wi-Fi設定] [詳細設定]

### **2** 各項目を設定

- ネットワークの通知:Wi-Fiのオープンネット ワークが利用可能なときに通知するかどうか を設定します。
- ・ Wi-Fi機能が無効の場合は設定できません。
- 画面消灯時のWi-Fi設定:本端末の画面が消灯 したときや充電しているときにWi-Fi機能を使 用するかどうかを設定します。
- 接続不良のとき無効にする:Wi-Fiネットワーク が不安定なとき、Wi-Fiを使用しないようにす るかどうかを設定します。
- スキャンを常に実行する:Wi-Fi機能が無効のと きでもWi-Fiネットワークをスキャンするかど うかを設定します。
- Wi-Fi最適化:Wi-Fi機能が有効のとき、消費電 力を抑えるようにするかどうかを設定します。 MACアドレス/IPアドレス:MACアドレス、
- IPアドレスが表示されます。

#### シンプル

**1** 待受画面で[メニュー]▶[設定を行う]▶ 「通信の設定を行う1▶ [Wi-Fiネットワー クとの簡単接続設定や詳細設定1▶ [Wi-Fi の詳細設定を設定する]

## **2** 各項目を設定

各項目について、詳しくは 標準 の操作2をご 覧ください。

#### ❖**Wi-Fiネットワークの簡単登録**

AOSS™またはWPSのプッシュボタン方式に対応し た無線LANアクセスポイントを利用して接続する場 合は、簡単な操作で接続できます。

・ あらかじめWi-Fi機能を有効にしてください。

標準

- **1** ホーム画面で[設定]▶[通信の設定]▶ [Wi-Fi設定]▶[Wi-Fi簡単登録]
- <mark>2</mark> [開始する]▶画面の案内に従って操作<br>●

- **1** 待受画面で[メニュー]▶[設定を行う]▶ 「通信の設定を行う1▶ [Wi-Fiネットワー クとの簡単接続設定や詳細設定1▶ [Wi-Fi を簡単に登録する]
- 2 [開始する]▶画面の案内に従って操作

#### ✔**お知らせ**

- ・ 無線LANアクセスポイントによっては接続できない場 合があります。接続できない場合は手動で接続してく ださい。
- ・ 無線LANアクセスポイント側のセキュリティによって は、接続できない場合があります。

### **◆データ使用の設定**

モバイルデータ通信の有効/無効を切り替えること ができます。また、設定した期間内に通信したデー タ使用量に応じて、モバイルデータ利用の警告を表 示することができます。

ホーム画面で[設定]▶[通信の設定]▶ [データ使用]

> シンプル: 待受画面で「メニュー] ▶ 「設定を行 う] ▶ [通信の設定を行う] ▶ [データ使用]

**2** [モバイルデータ]をONにする データ使用の管理画面が表示され、期間ごとや

アプリごとのモバイルデータ通信使用量(目安) が表示されます。

• [メニュー] ▶ [バックグラウンドデータ制 限]にチェックを付けると、バックグラウン ドデータを制限することができます。

## **◆パケット接続の停止**

アプリによっては自動的にパケット通信を行うもの があります。パケット通信を切断するかタイムアウ トにならないかぎり、接続されたままになります。 必要に応じて、パケット通信の有効/無効を切り替 えてください。

#### 標進

- ホーム画面で[設定]▶[通信の設定]▶[モ バイルネットワーク]
- **2** [データ通信を有効にする]をオフにする
- 3 内容を確認して[OK]

- **待受画面で[メニュー]▶[設定を行う]▶** 「通信の設定を行う1▶ 「モバイルネット ワーク]
- <mark>2</mark> [データ通信を有効にする]▶ [無効にする]<br><mark>3</mark> 内容を確認して[OK] ▶ [OK]
- 内容を確認して[OK]▶[OK]

### **◆アクセスポイント(APN)の設定**

インターネットに接続するためのアクセスポイント (spモード)はあらかじめ登録されており、必要に応 じて追加、変更することもできます。 mopera U、ビジネスmoperaインターネットを利 用する際は、手動でアクセスポイントを追加する必 要があります。mopera Uの詳細については、 mopera Uのホームページをご覧ください。

### ❖**利用中のアクセスポイントの確認**

#### 標 進 】

**1** ホーム画面で[設定]▶[通信の設定]▶[モ バイルネットワーク1▶ [アクセスポイント 名]

### シンプル

1 待受画面で[メニュー]▶[設定を行う]▶ [通信の設定を行う]▶[モバイルネット ワーク1▶ [アクセスポイント名]

#### ❖**アクセスポイントの追加(新しいAPN)**

- ・ MCCを440、MNCを10以外に変更しないでく ださい。画面上に表示されなくなります。
- ホーム画面で「設定]▶[通信の設定]▶[干 バイルネットワーク]▶[アクセスポイント 名]

シンプル: 待受画面で「メニュー] ▶ 「設定を行 う] ▶ [通信の設定を行う] ▶ [モバイル ネットワーク] ▶ [アクセスポイント名]

- 
- <mark>2</mark> [メニュー]▶ [新しいAPN]<br><mark>3</mark> [名前]▶ネットワークプロ: **「名前1▶ネットワークプロファイル名を入** 力▶[OK]
- <u>4</u> [APN]▶アクセスポイント名を入力▶ [OK]
- **5** その他、通信事業者によって要求されてい る項目を入力▶[メニュー]▶[保存]

#### **∠お知らせ………………………………………**

・ MCC、MNCの設定を変更してアクセスポイント名の 一覧画面に表示されなくなった場合は、アクセスポイ ントの初期化を行うか、アクセスポイント名の一覧画 面で「メニュー] ▶ [新しいAPN] をプレスして再度 アクセスポイントの設定を行ってください。

### ❖**アクセスポイントの初期化**

アクセスポイントを初期化すると、お買い上げ時の 状態に戻ります。

ホーム画面で[設定]▶[通信の設定]▶[モ バイルネットワーク]▶[アクセスポイント 名]

> シンプル: 待受画面で [メニュー] ▶ [設定を行 う] ▶ [通信の設定を行う] ▶ [モバイル ネットワーク]▶ [アクセスポイント名]

**[メニュー]▶ [初期設定にリセット]** 

#### ✔**お知らせ**

・ アクセスポイント名の一覧画面でアクセスポイントを 選択し、[メニュー] ▶ [APNを削除] をプレスする と、アクセスポイントを1件ずつ削除できます。

### ❖**spモード**

spモードはNTTドコモのスマートフォン向けISPで す。インターネット接続に加え、iモードと同じ メールアドレス(@docomo.ne.jp)を使ったメール サービスなどがご利用いただけます。

・ spモードはお申し込みが必要な有料サービスです。 spモードの詳細については、ドコモのホームペー ジをご覧ください。

### **◆VPN(仮想プライベートネットワー ク)への接続**

VPN (Virtual Private Network:仮想プライベー トネットワーク)は、企業や大学などの保護された ローカルネットワーク内の情報に、外部からアクセ スする技術です。本端末からVPN接続を設定するに は、ネットワーク管理者からセキュリティに関する 情報を入手してください。

- ・ ISPをspモードに設定している場合は、PPTPは ご利用いただけません。
- ・ 認証操作が必要になる場合があります。お買い上 げ時は「0000」に設定されています。

### ❖**VPNの追加**

#### 標準

- **1** ホーム画面で[設定]▶[通信の設定]▶ [VPN設定]
- 2 [+]▶VPN設定の各項目を設定▶[保存]<br>2222D

待受画面で[メニュー]▶[設定を行う]▶ [通信の設定を行う]▶[VPNの設定をしま す]

**2 [+]▶VPN設定の各項目を設定▶[保存]** 

#### ❖**VPNへの接続**

• VPNに接続すると、ステータスバーに 接続中の通知アイコン)が表示されます。

#### 標準

- **1** ホーム画面で[設定]▶[通信の設定]▶ [VPN設定]
- 
- <mark>2</mark> 接続するVPNを選択<br><mark>3</mark> 必要な認証情報を入<sup>す</sup> <mark>3</mark> 必要な認証情報を入力▶[接続]<br>*シン*プル

- 待受画面で[メニュー]▶[設定を行う]▶ 「通信の設定を行う1▶ [VPNの設定をしま す]
- 
- 2 接続するVPNを選択<br>2 必要な認証情報を入*)* 必要な認証情報を入力▶[接続]

#### ❖**VPNの切断**

#### 標 進 】

- ホーム画面で「設定]▶ [通信の設定]▶ [VPN設定]
- <mark>2</mark> 切断するVPNを選択▶ [切断]<br><mark>シンプル</mark>

- 待受画面で「メニュー**」▶**「設定を行う】▶ [通信の設定を行う]▶[VPNの設定をしま す]
- <mark>つ</mark> 切断するVPNを選択▶[切断]